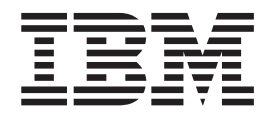

# IBM Endpoint Manager for Remote Control Controller User's Guide

*Version 9.1.0*

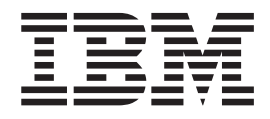

# IBM Endpoint Manager for Remote Control Controller User's Guide

*Version 9.1.0*

**Note**

Before using this information and the product it supports, read the information in ["Notices" on page 107.](#page-112-0)

# **Contents**

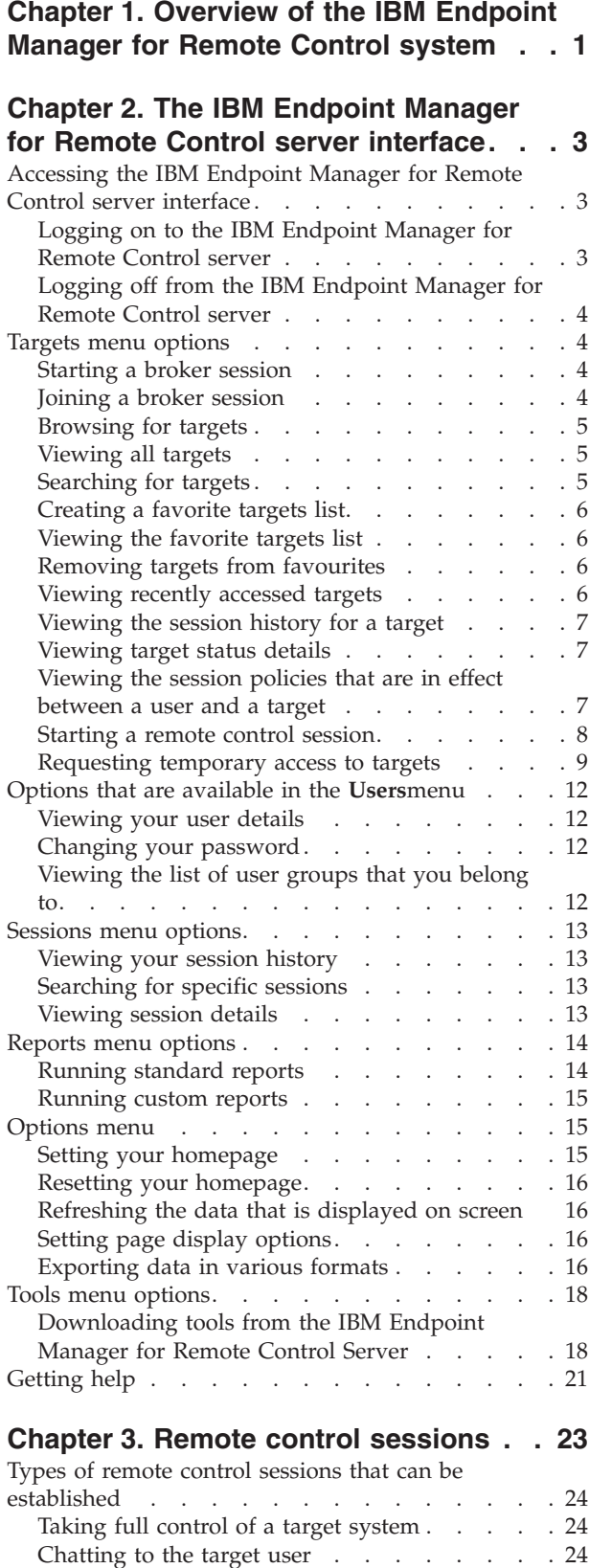

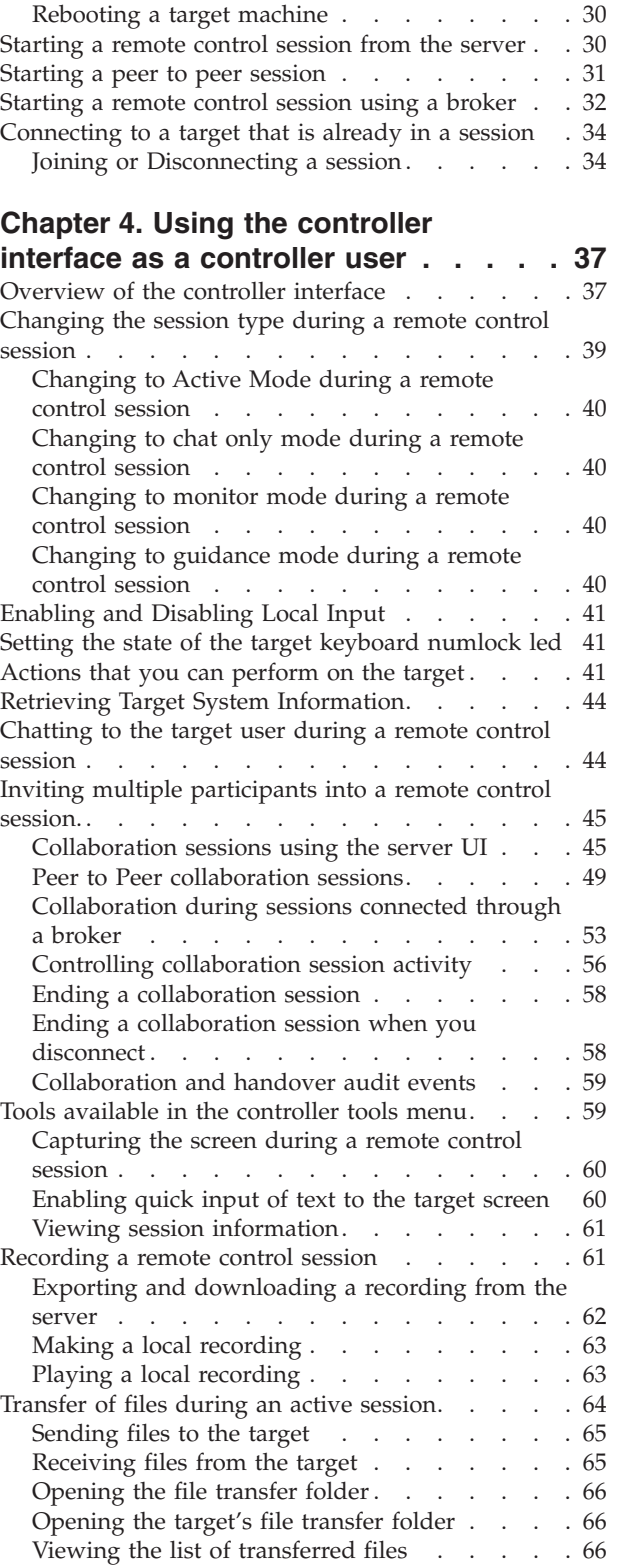

[Transferring files and directories](#page-30-0) . . . . . . [25](#page-30-0) [Providing guidance to the target user. . . . . 27](#page-32-0) [Copying clipboard information between the](#page-72-0)

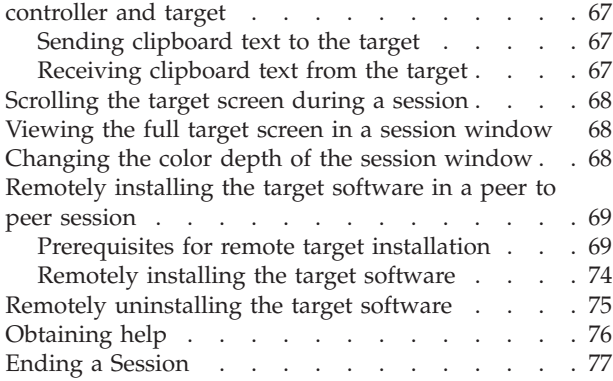

# **[Chapter 5. Using remote control](#page-84-0)**

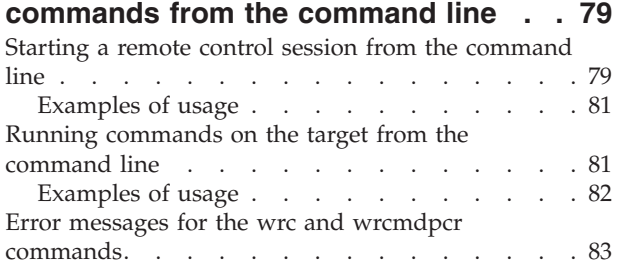

# **[Chapter 6. Configuring controller](#page-92-0)**

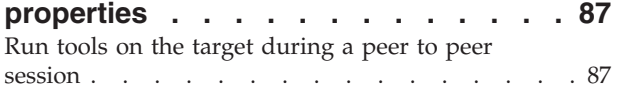

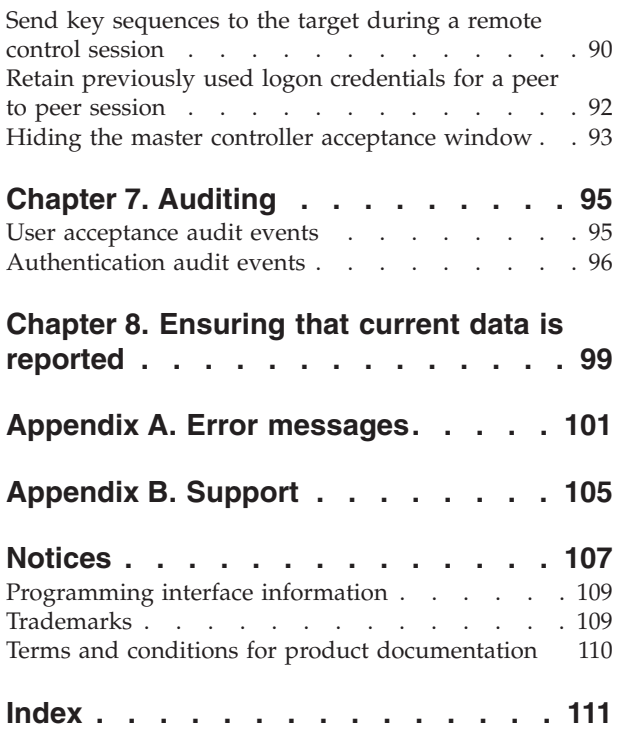

# <span id="page-6-0"></span>**Chapter 1. Overview of the IBM Endpoint Manager for Remote Control system**

The IBM® Endpoint Manager for Remote Control system includes the following main components:

### **IBM Endpoint Manager for Remote Control Target**

The target is installed on every computer that you want to control remotely with IBM Endpoint Manager for Remote Control. It listens for connection requests that come from the controller. The target can also be used to start a remote control session over the internet, by using a broker.

Targets that are outside of your intranet can be configured to register their details with the server. Sessions with these targets are managed by server policies. The targets must be deployed with the **Managed** property set to Yes. The **ServerURL** and **BrokerList** properties must also be configured. Targets can also be configured so that they do not send their details to the server. These targets are classed as unregistered targets. There are two ways to configure unregistered targets. You can install the target software and set the **Managed** property to No. The **BrokerList** property must also be set. You can also use the on-demand target features to start a remote control session with a computer that does not have any target software preinstalled. Server policies are used to manage the on-demand sessions. The target software is deleted at the end of the session.The IBM Endpoint Manager for Remote Control target can run in Windows, Linux, and Solaris operating systems.

### **IBM Endpoint Manager for Remote Control Controller**

Can be installed by using the Fixlet or installer that is provided for use in peer to peer sessions. It can also be launched in context from the remote control server or the IBM Endpoint Manager console. In all instances, the controller can be used to allow the user to control a remote computer on which the remote control target is installed. The controller delivers an interface to several actions, available to the controller user, like remote control, guidance, chat, file transfer, collaboration, and many more. IBM Endpoint Manager for Remote Control controller supports JRE versions: Sun 1.6, Oracle 1.6, 1.7 or IBM® 1.5, 1.6, 1.7.

### **IBM Endpoint Manager for Remote Control Server**

A web application that manages all the deployed targets that are configured to be in managed mode and to point to the IBM Endpoint Manager for Remote Control Server 's URL. The server is a web application that can be deployed on an existing WebSphere® server, or installed through the installer package along with an embedded version of WebSphere. The server listens for HTTP or HTTPS connections by default. When it is installed with the embedded WebSphere option, it listens on ports 80 and 443. When it is deployed on top of an existing WebSphere server, the IBM Endpoint Manager for Remote Control server listens on ports 9080 and 9443. The server requires a database server: embedded Derby, only for proof of concept deployments, DB2®, SQL Server, and Oracle are the supported options. Additionally, it can also be configured to synchronize and authenticate user and group data from an LDAPv3 server, like Active Directory or Tivoli Directory Server. This deployment scenario has the same networking characteristics as peer to peer. Therefore, direct TCP connectivity is required between all the controllers and all the targets.

However, the IBM Endpoint Manager for Remote Control server provides a method of centralized, and finer, policy control, where targets can have different policies that are determined by the user who is trying to start the remote control session. The Server also provides for centralized audit and storage of full session automatic recordings. In this scenario, the controller is not a stand-alone application.but is started as a Java™ Web Start application from the IBM Endpoint Manager for Remote Control server's web interface to start the remote control session.

**Note:** Peer to peer and managed are not exclusive modes. The IBM Endpoint Manager for Remote Control target can be configured in the following ways.

- Configured to be strictly managed.
- v Configured to fail back to peer to peer mode when the server is not reachable.
- Configured to accept both peer to peer and managed remote control sessions.

The following components can be used only in managed mode:

### **IBM Endpoint Manager for Remote Control CLI tools**

Are always installed as part of the target component but it is also possible to install them separately. The CLI provides command-line tools for the following tasks:

- Script or integrate the launch of managed remote control sessions.
- Run remote commands on computers with the managed target installed.

### **IBM Endpoint Manager for Remote Control Gateway**

A service that is installed in computers in secure network boundaries, where there is strict control of traffic flows between the secure networks. For example, the firewall at the boundary allows only traffic between a pair of specific IP address and ports. In these scenarios, a network of gateways can be deployed. The gateway routes and tunnels the remote control traffic from the controller that is sitting in a particular network zone, to the target that is in a different network zone. The gateway is a native service that can be installed on a computer that has a Windows or Linux operating system installed. It does not have a default listening port, although 8881 is a usual choice, and can be configured for multiple incoming listening ports and outgoing connections.

### **IBM Endpoint Manager for Remote Control Broker**

A service that is installed in computers typically in a DMZ so that computers out of the enterprise network, in an Internet cafe or at home, can reach it. The IBM Endpoint Manager for Remote Control broker receives inbound connections from the controller and the target and tunnels the remote control session data between the two components. The broker is a native service that can be installed on a Windows or a Linux computer. It does not have a default listening port, but 443 is a recommended option because usually this port is open for outbound connections and has fewer issues with content filtering than, for example, 80 would have.

# <span id="page-8-0"></span>**Chapter 2. The IBM Endpoint Manager for Remote Control server interface**

The IBM Endpoint Manager for Remote Control server UI provides various functions that include creating and managing users and targets, starting remote control sessions, running reports, importing data, and recording session activity.

The functions described in this section can be performed by users, super users, and administrators. For information about the additional functions that can be performed by an administrator, see theIBM Endpoint Manager for Remote Control Administrator's Guide.

# **Accessing the IBM Endpoint Manager for Remote Control server interface**

After you have installed the IBM Endpoint Manager for Remote Control server software, you can log on to the user interface. For more information about installing and configuring the server, see the IBM Endpoint Manager for Remote Control Installation Guide.

# **Logging on to the IBM Endpoint Manager for Remote Control server**

To use the IBM Endpoint Manager for Remote Control Server, log on to the server user interface.

1. In a web browser type http://*SERVERNAME*/trc.

*SERVERNAME*: This is the name of your IBM Endpoint Manager for Remote Control Server. If you do not have this name, contact your IBM Endpoint Manager for Remote Control System Administrator.

2. Enter a valid ID and password. Invalid or missing IDs and passwords generate an error message.

If you are an Administrator, and this is your first time logging on, the default Admin ID is admin and password is password. After you log on for the first time, you must change your password.

Password rules are set in the trc.properties file in the set of variables starting with **password.** For more information about password rules, see the *IBM Endpoint Manager for Remote Control Administrator's Guide*.

3. Click **Logon**.

The IBM Endpoint Manager for Remote Control Server UI is displayed.

### **Getting a temporary logon password**

If you forget your password, you can use the forgotten password option on the server logon screen.

The temporary password is sent to you in an email. This function is available when email has been set up and enabled in the system. You can enable email functions at installation or by editing the trc.properties file. For more information, see the IBM Endpoint Manager for Remote Control Installation Guide and the IBM Endpoint Manager for Remote Control Administrator's Guide.

<span id="page-9-0"></span>**Note:** If email **AND** LDAP are enabled, the forgotten password option is not displayed.

To obtain a temporary password, complete the following steps on the logon screen:

- 1. Enter your ID.
- 2. Click **Forgotten password**.
- 3. Click **Logon**. A message is displayed: A new password has been sent to your registered email address
- 4. Logon with your ID and temporary password. The Edit details screen is displayed where you can change your password.
- 5. Type and confirm your new password.
- 6. Click **Submit**.

Your new password is saved. When email is enabled, you can contact the System Administrator using the link on the logon screen.

# **Logging off from the IBM Endpoint Manager for Remote Control server**

To log off from the IBM Endpoint Manager for Remote Control server UI, select **Sign Out**. The welcome screen is displayed.

### **Targets menu options**

In the IBM Endpoint Manager for Remote Control system, targets are endpoints that you install the target software on. When a target is first installed, it contacts the server and sends its details that include serial number, model, manufacturer, and logged on user. This information is stored in the database and made available through the server UI. Targets periodically contact the IBM Endpoint Manager for Remote Control Server to report their status or a change in state. For example, when a user logs on, when a remote control session is taking place, or when the system powers on or shuts down. Use the **Targets** menu to work with the target information. For example, search for specific targets, create a list of favorite targets, or start a remote control session.

# **Starting a broker session**

Use the **Start Broker session** option in the **Targets** menu to start a remote control session through the internet, with a target that you do not have direct access to. Start a broker session to use a broker to make the required connection between the controller and target. For details about starting a broker session see, ["Starting a](#page-37-0) [remote control session using a broker" on page 32.](#page-37-0)

# **Joining a broker session**

For a remote control session that was started using a broker, in which collaboration has been started, use the **Join Broker session** option in the **Targets** menu to join the session. For details about joining a broker collaboration session using this option, see ["Joining a collaboration session by using a connection code" on page](#page-60-0) [55.](#page-60-0)

# <span id="page-10-0"></span>**Browsing for targets**

Use the **Browse targets** action to browse through the defined target groups for a specific target. When you select **Browse targets**, an expandable list of target groups is displayed. Select a target group to see a list of the target members. If you do not have permission to access the targets in the selected target group, no targets are displayed. The permission to access targets is derived from permissions links made between any groups that a user and target belong to. For details, see the IBM Endpoint Manager for Remote Control Administrator's Guide.

To browse for targets, complete the following steps:

- 1. Click **Targets** > **Browse**.
- 2. Click the selector button to display the list of target groups.
- 3. Select the required target group. If you have permissions to access the target members in the selected group, the list of available targets is displayed on the right. If you do not have permissions, no targets are displayed.
- 4. Select the required target and click the selector button.
- 5. Click **Submit**.

The target details are displayed and if the target is selected, a list of available actions is displayed. These actions are explained in other sections of this document.

Click **Cancel** to return to the previously displayed screen.

# **Viewing all targets**

When targets have registered with the IBM Endpoint Manager for Remote Control Server, use the **All Targets** action to display a list of these targets.

To view the list of targets, click **Targets** > **All targets**.

The All targets screen is displayed showing details of all targets defined in the system.

# **Searching for targets**

To access specific targets or find a target using non-specific information, use the search utility. To search for a target, complete the following steps:

- 1. Click **Targets** > **Search** The search screen is displayed.
- 2. Enter target information to be used in the search. This can be all or part of the manufacturer, model, serial number, computername, logged on user name, or IP address. For example, 2327, te, or se\*.

**Note:** The number of characters or wildcard characters allowed in the input field is determined by the **target.search.minimum.nonwildcards** and **target.search.maximum.wildcards** properties in the trc.properties file. For more information, see the IBM Endpoint Manager for Remote Control Administrator's Guide.

For the quickest search, type unique target information into the Search Target field. For example, serial number or computer name.

3. Click **Submit**.

To clear or restore previous values on the input screen, click **Reset**.

To return to the previously displayed screen, click **Cancel**.

To display the list of all targets by leaving the input field blank, click **Submit**.

Any targets matching the search criteria are displayed. The information entered is not case sensitive. For example, Test will also match with test. If no matching targets are found, a message is displayed and the target list is blank.

# <span id="page-11-0"></span>**Creating a favorite targets list**

If you access or connect to the same targets regularly, you can create a list of favorite targets. Use the **Add to Favourites** action to add one or more targets to the list.

To create a favorites list, complete the following steps:

- 1. Choose the appropriate method to select the required targets:
	- v To select the required targets by searching, follow the steps in ["Searching for](#page-10-0) [targets" on page 5,](#page-10-0) then go to step 2.
	- To select from the All targets list,
		- Click **Targets** > **All Targets**.
		- Select the required targets.
- 2. Choose the appropriate method to add the target to Favourites.
	- v Select **Targets** > **Add to favourites**.
	- v Select **Add to favourites** from the Action list on the left
- 3. The Favourites screen is displayed listing all targets that have been added to the favorites list.

# **Viewing the favorite targets list**

After you have created a favorite targets list, use the **Favourites** option in the targets menu to view this list.

To view the Favourites list, click **Targets** > **Favourites**.

The Favourites list is displayed.

# **Removing targets from favourites**

To remove targets from the favourites list, complete the following steps:

- 1. Click **Targets** > **Favourites**. The **Favourites** list is displayed.
- 2. Select the required targets.
- 3. Choose the appropriate method to select Remove from favourites.
	- v Select **Targets** > **Remove from favourites**.
	- v Select **Remove from favourites** from the Action list on the left.

The targets are removed from the list.

**Note:** To show the updated list, click the **Refresh** link on the upper right.

# **Viewing recently accessed targets**

Use the **Recently accessed** action to view a list of targets that you have had a remote control session with. The maximum number of items in this list is determined by the variable **limit.recently.accessed** which is set in the common.properties file. For more information about this file, see the IBM Endpoint Manager for Remote Control Administrator's Guide.

To view a list of recently accessed targets, click **Targets** > **Recently accessed**.

The Recent targets screen is displayed. Targets might be displayed on more than one page depending on how many there are.

# <span id="page-12-0"></span>**Viewing the session history for a target**

Use the **Session History** action to view the list of previous sessions for a target.

To view the session history for a specific target, complete the following steps:

- 1. Choose the appropriate method to select the required target:
	- v To select the required target by searching, follow the steps in ["Searching for](#page-10-0) [targets" on page 5](#page-10-0) then go to step 2.
	- To select from the All targets list:
		- Click **Targets** > **All Targets.**
		- Select the required target.
- 2. Choose the appropriate method for selecting Session History.
	- v Select **Targets** > **Session History**
	- v Select **Session History** from the action list on the left.

The Session History screen is displayed, listing all the previous sessions for a target.

# **Viewing target status details**

To view information for a specific target, use the Target status action. For example, the installed operating system, the version of IBM Endpoint Manager for Remote Control target software that is installed, the target IP address, or target hostname.

To view target status details, complete the following steps:

- 1. Choose the appropriate method to select the required target:
	- v To select the required target by searching, follow the steps in ["Searching for](#page-10-0) [targets" on page 5](#page-10-0) then go to step 2.
	- To select from the All targets list:
		- Click **Targets** > **All Targets**
		- Select the required target.
- 2. Choose the appropriate method for selecting Target status:
	- v Select **Targets** > **Target status**.
	- v Select **Target status** from the action list on the left.

The Target Status screen is displayed showing details of the target.

To return to the previously displayed screen, click **Cancel**.

# **Viewing the session policies that are in effect between a user and a target**

Use the **View effective policies** action to view the policies and permissions that will be in effect, in a remote control session, between a selected user and target. The policies are displayed in the following forms.

### **Considered Policies**

Displays any permissions links defined for the user and target groups that the selected user and target belong to. The policies and permissions that have been derived from each of these links are also listed. These policies are used to determine the final set of policies and permissions that are

granted for the session. For details about how policies are derived for a session, policy definitions, and permissions definitions, see the IBM Endpoint Manager for Remote Control Administrator's Guide.

### <span id="page-13-0"></span>**Resolved Policies**

Shows the final set of policies and permissions, that have been resolved from the considered policies. These policies are assigned when a remote control session is established between the selected user and target.

To view the effective policies, complete the following steps:

- 1. Choose the appropriate method to select the required target:
	- v To select the required target by searching, follow the steps in ["Searching for](#page-10-0) [targets" on page 5](#page-10-0) then go to step 2.
	- To select from the All targets list:
		- Click **Targets** > **All Targets**.
		- Select the required target.
- 2. Choose the appropriate method to view effective policies:
	- v Select **Targets** > **View effective policies**.
	- v Select **View effective policies** from the action list on the left.

The Show Effective Policies screen is displayed with the selected target shown.

- 3. To select a user, click the selector button next to User.
- 4. Select a user group.
- 5. Select a user.
- 6. Click the **Select a User** selector button.

The expanded Show Effective Policies screen is displayed showing Considered Policies and Resolved Policies. The resolved policies are in effect during a remote control session between this user and target. Click **Cancel** to return to the previously displayed screen.

### **Starting a remote control session**

Use the **Start Session** action to connect to and control a remote target. For details about the types of remote control sessions that can be established, see ["Types of](#page-29-0) [remote control sessions that can be established" on page 24.](#page-29-0) You can start remote control sessions from the server between users and targets who are members of groups that have permissions links defined. For details about creating and assigning members to user and target groups, for creating permissions links, and for how the policies and permissions are resolved for a remote control session, see the IBM Endpoint Manager for Remote Control Administrator's Guide.

The Start session action is available when you select a target from any report that displays one or more targets. Some examples of these reports are

### **All Targets**

See ["Viewing all targets" on page 5.](#page-10-0)

**Note:** This report also displays the user ID of the user who is logged on to the target.

### **Recently Accessed**

See ["Viewing recently accessed targets" on page 6.](#page-11-0)

### **Favourites**

See ["Viewing the favorite targets list" on page 6.](#page-11-0)

### <span id="page-14-0"></span>**Search Targets**

See ["Searching for targets" on page 5.](#page-10-0)

For the steps required to start session from the server, see ["Starting a remote](#page-35-0) [control session from the server" on page 30.](#page-35-0)

# **Requesting temporary access to targets**

You can use IBM Endpoint Manager for Remote Control to access and establish a remote control session with the targets you have permission to access. The type of access is determined by your group membership, and the relationships that have been set up between these groups and target groups. However, you can also request temporary access to one or more targets that you do not have access to using the **Request access** function. Use this function to select the required targets, define the types of remote control sessions that you want to establish, and define a time period for the temporary access. When the request is submitted, notification is sent to an administrator. When the request is answered, an email is sent to you detailing the outcome of the request.

**Note:** The email functionality must be enabled on the IBM Endpoint Manager for Remote Control Server so that the notification process can take place. For details about enabling email, see the IBM Endpoint Manager for Remote Control Administrator's Guide.

You can request temporary access to targets for the following reasons:

- v You have been notified of a problem on a target or targets that are not members of any of the target groups you have permission to access and you need to establish a connection to be able to solve the problem.
- The permissions that you have for accessing these targets have expired or do not allow you to do what is required for the session.
- You are not a registered user in the IBM Endpoint Manager for Remote Control Server.

The following info must be provided for an access request.

### **Session Types**

Enter the session types that you want to establish with the chosen targets.

### **Justification**

Enter the reason for requesting access to the selected targets.

**Note:** You must add any policies that you want to be valid for the session. Particularly where you have existing permissions to access the target, but need these modified for the temporary session, otherwise your existing policies are in effect for the session.

For example: You are not allowed to access or view the registry keys of the target but need to for the temporary session. You must enter in the justification that you need to access the registry keys so that the administrator can enable the registry keys policy for the temporary session.

### **Start date**

Enter the date, in the format **yyyy-mm-dd**, or select from the calendar. This is the date you want the access to start.

#### **Start time**

Enter a time, in the format **hh:mm:ss**. This is the time that you want the access to start.

### **End date**

Enter the date, in the format **yyyy-mm-dd**, or select from the calendar. This is the date that you want the access to end.

### **End time**

Enter a time, in the format **hh:mm:ss**. This is the time that you want the access to end.

### **email address**

Required. Enter your email address. This address is used by an administrator when responding to the request.

### **Making a request, as a registered user**

If you are a user who is already registered with the IBM Endpoint Manager for Remote Control Server, you can request temporary access to targets in the following ways.

- v Use the **Request access** option in the **Targets** menu.
- v Click the **Request access** button when starting a session.

Your request is sent to an administrator who decides whether to allow you temporary access to the selected targets. An email is returned notifying you of the outcome of the request. If your request has been granted, you can access the selected targets within the specified dates and times. If your request has been denied you are **NOT** allowed to access to the selected targets.

### **Using the request access option:**

To request temporary access to one or more targets, complete the following steps:

- 1. Click **Targets** >**All targets**.
- 2. Select one or more **targets**.
- 3. Choose the appropriate method for selecting **Request Access**:
	- v Select **Targets > Request Access**.
	- v Select **Request Access** from the Actions list on the left.

The **Request Access to target** screen is displayed.

- 4. Enter the required information for the access request. For more details, see ["Requesting temporary access to targets" on page 9.](#page-14-0)
- 5. Click **Submit**.

Your request is sent to an administrator who decides whether to allow you temporary access to the selected targets. An email is returned notifying you of the outcome of the request. If your request is granted you can access the selected targets within the specified dates and times. If your request is denied you **cannot** access to the selected targets.

### **Requesting temporary access at session start:**

To start a remote control session with a target that you do not have permission to access, use the request access option on the create new session screen. This option is available only if the **trc.ticket.allow.access** property is enabled. This property is set in the trc.properties file by an administrator. For details about editing the properties files, see the IBM Endpoint Manager for Remote Control Administrator's Guide.

**Note:** If the property is not enabled, the request access option is not displayed.

To request temporary access to a target from the Create new session screen complete the following steps:

- 1. Select the target.
- 2. Click **Start session**.
- 3. Click **Request Access** on the Create new session screen.
- 4. Enter the required information for the access request. For more details, see ["Requesting temporary access to targets" on page 9.](#page-14-0)
- 5. Click **Submit**.

Your request is sent to an administrator who decides whether to allow you temporary access to the selected targets. An email is returned notifying you of the outcome of the request. If your request is granted you can access the selected targets within the specified dates and times. If your request is denied you **cannot** access to the selected targets.

### **Requesting access to targets as a non registered user in the IBM Endpoint Manager for Remote Control Server.**

If you are not a registered user in the IBM Endpoint Manager for Remote Control Server, you can request temporary access to targets. Use this procedure if you do not use the IBM Endpoint Manager for Remote Control Server application but need access to update software on certain targets, or need to debug a problem on a target. The availability of this option is determined by the property **trc.ticket.allow.allaccess**, set in the trc.properties file. For details about editing the properties files, see the IBM Endpoint Manager for Remote Control Administrator's Guide.

To request temporary access to one or more targets, complete the following steps:

1. Type the following URL into your browser

http://*servername*/trc/requestAccessAnon.do

where *servername* is the address of your IBM Endpoint Manager for Remote Control Server

- 2. Enter the required information for the access request. For more details, see ["Requesting temporary access to targets" on page 9.](#page-14-0)
- 3. Click **Submit**.

**Note:** You must give details of the targets required in the Admin Notes® field so that the administrator who accesses the request can determine which targets to select.

When you click **Submit** an email containing the request is sent to the administrator. An email is returned detailing the outcome of the request. If the request is granted click the link in the email to go to the Create new session screen from where you can start a session with the selected targets within the specified date and times. If your request is denied you are **NOT** allowed access to the selected targets.

### **Viewing your requests for temporary access**

After you have submitted requests for temporary access to targets, you can view a list of these requests using the **My Requests** option.

To view your submitted requests, click **Reports** > **My Access Requests**.

The My Requests list is displayed showing all access requests that you have submitted.

# <span id="page-17-0"></span>**Options that are available in the Usersmenu**

The IBM Endpoint Manager for Remote Control Server program accommodates the following types of user authorities: user, super user, and administrator. Various IBM Endpoint Manager for Remote Control Server functions can be performed by each user account, with the Administrator having the most comprehensive privileges. Some of the options in the **Users** menu are only available to a user with administrator authority. For more information about the user options that only an administrator can carry out, see the *IBM Endpoint Manager for Remote Control Administrator's Guide*.

# **Viewing your user details**

Use the **My Details** option to view and update your own user details.

To view your user details, complete the following steps:

- 1. Click **Users** > **My Details**. The Change Details screen is displayed.
- 2. Change or update the relevant details.

To change your password, click **Change My Password**. For more information about changing your password, see "Changing your password."

### **Note:**

- a. The user ID field cannot be changed.
- b. If you are an admin user, you also see the list of User groups that are defined. You can select or clear selected groups that you are a member of.
- 3. Click **Submit**.

Your amended user details are saved.

# **Changing your password**

You can change your password by logging on to the IBM Endpoint Manager for Remote Control server UI.

To change your password, you must enter your current password too. To change your password, complete the following steps.

- 1. Click **Users** > **Change My Password**.
- 2. Type your current password, new password, and retype your new password.
- 3. Click **Submit**.

Your new password is saved if the current password that you enter matches the password that is saved in the database. If it does not match, an error is displayed and you must retype your current password. The new password must conform to the password rules that are defined for your environment. If it does not, an error is displayed.

# **Viewing the list of user groups that you belong to**

To view a list of User Groups that you are a member of, use the **My Groups** option.

To view the list of groups, click **Users** > **My Groups**.

The Selected User Groups screen is displayed listing the user groups.

# <span id="page-18-0"></span>**Sessions menu options**

# **Viewing your session history**

Use the **My Session History** option to view a list of all previous sessions that you have established with a target.

To view your session history list, click **Sessions** > **My Session History**.

The **My Session History** screen is displayed.

# **Searching for specific sessions**

<span id="page-18-1"></span>Using the search utility for sessions, you can search for a specific previously established session or find a session by using a specific or nonspecific search criteria.

To search for a session, complete the following steps:

- 1. Click **Sessions** > **Search**. The Search Session screen is displayed.
- 2. Type in your session search information.

Enter information about the target that was connected to the session.

- v To search for sessions, use all or part of any of the following target information:
	- manufacturer
	- model
	- serial number
	- computername

**Note:** The information entered is not case sensitive.

- 3. Click **Submit**.
- v If any matching targets are found within the session information, the session details for these are displayed.
- v If no matching targets are found, a message is displayed and the sessions list is blank.

# **Viewing session details**

The **Session Details** action is available when a target is selected from either the **My Session History** report or the **Search Sessions** report. Details of the controller system, the policies and values set for the session, and any audit log entries for both the controller and target are displayed.

To view session details for a specific session, complete the following steps:

- 1. Click **Sessions**.
- 2. Select either **My Session History**, **All Session History**, or **Search**. Follow steps in [search sessions](#page-18-1) to generate the report when selecting search.
- 3. Select a target from the list.
- 4. Choose the appropriate method to select Session details.
	- v Select **Sessions** > **Session details**
	- v Select **Session details** from the action list on the left.

The remote control session information screen is displayed showing details of the controller system and the policies and permissions that were applied to the session. <span id="page-19-0"></span>If the Force Session Audit policy was set to Yes for the session, any audit entries that were saved for the controller and target are also shown. If the Force Session Recording policy was set to Yes there is also a link to play back the recording of the session. For details about setting policies and permissions, see the IBM Endpoint Manager for Remote Control Administrator's Guide.

### **Playing a recording from the Session details page**

When you are viewing the session details page for a specific remote control session use the **Play the recording of this session** link to view a recording of the session.

**Note:** The link is available only if the **Force Session Recording** policy was set to Yes for the session.

To Playback a recording complete the following steps:

On the Session Details screen, click **Play the recording of this session**.

The Session Recording Player window opens and the recording begins to play.

The following buttons and functions are available during the playback

**Pause** To pause the recording while playing.

**Stop** To stop the recording and clear the playback window.

### **Enable Auto Scrolling View**

To scroll up, down, right or left by moving the mouse over each edge of the playback window.

### **Enable Scaled View**

To scale down the display of the recording to show the full recorded window inside the playback window.

# **Reports menu options**

Use the **Reports Menu** to create or run reports. The menu items displayed are determined by the authority of the user who is logged on. This section describes the options available to a user with user authority. A Super User or Admin authority have more options available and these are explained in the IBM Endpoint Manager for Remote Control Administrator's Guide.

The Reports menu for a user shows all Standard and Custom Reports that the user has access to run.

**Note:** If you do not have access to any Custom Reports, the Reports menu does not contain any items.

# **Running standard reports**

There are a number of standard reports that are provided in the IBM Endpoint Manager for Remote Control Server which provide information about users, targets, and groups.

To run a standard report, complete the following steps:

- 1. Click **Reports** > **Standard Reports**.
- 2. Click the required standard report name.

The output of the standard report is displayed on the screen.

# <span id="page-20-0"></span>**Running custom reports**

Custom reports are created by Super Users or Administrators. When saving the custom query, they can select a group or groups that have permission to run the report. The reports menu, for all members of the selected groups, is populated with a custom reports item. Select this item to see a list of available custom report menus and their corresponding reports. For more information about creating custom reports, see the IBM Endpoint Manager for Remote Control Administrator's Guide.

To run a custom report, complete the following steps:

- 1. Click **Reports** > **Custom reports**.
- 2. Click the menu item that the custom report belongs to.
- 3. Click the required custom report name.

The output of the custom report is displayed on the screen.

# **Options menu**

Use the **Options** menu to perform actions on reports. For additional options that are available only to Super Users and Admin Users, see the IBM Endpoint Manager for Remote Control Administrator's Guide. Use the Options menu to set your homepage, choose page display options, or format the data for output to other applications.

**Note:** On screens that are not in a report format, for example search screens or input screens, the Options menu is not visible in the menu bar.

To work with the Options menu click **Options** and select from the following choices.

- Set Current Report as Homepage
- Reset to Default Homepage Report
- Refresh Results
- Page Options
- Output

# **Setting your homepage**

Use this option to make the currently displayed report your homepage. This is the initial screen that appears when you logon to the IBM Endpoint Manager for Remote Control Server user interface.

To set a default homepage, complete the following steps:

- 1. Generate the required report by running a standard report from any of the IBM Endpoint Manager for Remote Control Server menus or run a custom report that you have access to from the Custom reports menu.
- 2. Click **Options** > **Set Current Report as Homepage**.

For example, to make the Favourites report your homepage:

- a. Click **Targets** > **Favourites**.
- b. Click **Options** > **Set Current Report as Homepage**.

The next time you log on to IBM Endpoint Manager for Remote Control Server the Favourites report is displayed as the initial screen.

### <span id="page-21-0"></span>**Resetting your homepage**

The default homepage for the IBM Endpoint Manager for Remote Control Server is defined by the property **default.query** in the trc.properties file. This property is used to determine the initial page that is displayed when a user logs on to the application if **no other** default homepages have been set. For details about editing the properties files, see the IBM Endpoint Manager for Remote Control Administrator's Guide. If you have previously set your homepage to a different page, by selecting the **Set Current Report as Homepage** option, change it back to the default homepage by selecting **Reset to Default Homepage Report**.

**Note:** Next time you log on, the page that is initially displayed is determined by either the value set in **default.query** or by any default homepages that have been set for the groups you are a member of. For details about how homepages are determined, see the IBM Endpoint Manager for Remote Control Administrator's Guide.

To reset to the default homepage, click **Options** > **Reset to Default Homepage Report**.

**Example 1**: The All targets report is defined as the default homepage and you had selected the Favourites report as your homepage. If there are no default homepages set for any of the groups that you belong to and you select **Reset to Default Homepage Report**, if you logoff and logon the All targets report is the first page you see.

**Example 2**: You are a member of user group testtargets and a default homepage of *targets manufactured by companyX* has been set for the group. If you select **Reset to Default Homepage Report**, logoff and logon again, the *targets manufactured by companyX* is the first page that is displayed.

# **Refreshing the data that is displayed on screen**

Whenever a report is generated in IBM Endpoint Manager for Remote Control Server a query is run against the database to retrieve the required data and display it on the screen. This data is held in a temporary location for the next time the same report is run so that the data is displayed more quickly on the screen. To ensure that the latest data is reported to the screen, including any updates that have taken place since the last time the report data was displayed, click **Options** > **Refresh Results**. The report is updated with any changes or updates that have been made.

**Note:** Use the **Refresh** link on the upper right for the same purpose.

# **Setting page display options**

Use this option to select the number of rows of output to be displayed on the screen particularly if the report to be displayed is large. Select the number of rows per page to display, from the list.

# **Exporting data in various formats**

Use the options in the **Output** menu to export report data into various formats. You can save, email, or print the data.

To export the report data, complete the following steps:

Click **Options** > **Output** and select one of the following options:

### **CSV File(UTF-8)**

Generates a comma-separated values file, that uses **UTF-8** encoding, containing the data from the currently displayed report.

On the file download window select one of the following options:

- v Click **Open**, to open the report in csv format.
- v Click **Save** to save the report data as a .csv file.

### **CSV File(UTF-16LE)**

Generates a csv file, that uses **UTF-16LE** encoding, containing the data from the currently displayed report.

Follow the instructions in CSV File(UTF-8), to create and save the file

### **TSV File(UTF-8)**

Generates a tab-separated values file, that uses **UTF-8** encoding, containing the data from the currently displayed report.

On the file download window select one of the following options:

- v Click **Open**, to open the report in tsv format.
- v Click **Save** to save file as a .tsv file.

### **TSV File(UTF-16LE)**

Generates a tsv file, that uses **UTF-16LE** encoding, containing the data from the currently displayed report.

Follow the instructions in TSV File(UTF-8), to create and save the file

### **Email Report**

Sends the currently displayed report as a csv file, in an email.

- 1. Generate the required report.
- 2. Click **Options** > **Output** > **Email Report**. The Email Report screen is displayed.
- 3. **E-Mail To**: type the Email address of the recipient.
- 4. **Email Contents**: type the content for your email.
- 5. Click **Send**.

The current report is attached to the email as a csv file and is sent to the recipient's email address.

**Note:** Email must be enabled for this option to work. If email is not enabled, a message is displayed.

### **Printable Report**

Displays the current report in a new browser window with no menus, for easier printing.

- 1. Generate the required report.
- 2. Click **Options** > **Output** > **Printable Report** A new window opens with the report displayed.
- 3. To print the report, select print from the **File** menu in the action bar.

# <span id="page-23-0"></span>**Tools menu options**

The Tools menu provides a set of utilities that can be downloaded and installed. These include the target, controller, and command line interface components and the utility used for playing back a recording of a session. For additional options also available to an administrator, see the IBM Endpoint Manager for Remote Control Administrator's Guide.

# **Downloading tools from the IBM Endpoint Manager for Remote Control Server**

Use the **Downloads** option to obtain the files required for installing various IBM Endpoint Manager for Remote Control components. You can download or run the player used to playback session recordings and download the installation files for the target, controller, and command line interface components.

### **Starting the IBM Endpoint Manager for Remote Control Session Player**

Use the IBM Endpoint Manager for Remote Control session player to play recordings of sessions that have been made and saved locally to your system.

Start the Session Player using Java Web Start by performing the following steps:

- 1. Click **Tools** > **Downloads**. The **Downloads** page is displayed, showing the available items for download.
- 2. Click **Launch Remote Control Player**.
- 3. On the file download window select **Run** or **Save** for the TRCPlayer.jnlp file. For more details about playing a local recording, see **[Recording section](#page-68-1)**.

### **Downloading the Session Player**

Use the Session Player to play back recordings of sessions that have been saved locally on your system. For more details on Session Recording, see **[Local](#page-68-2) [Recording of a session](#page-68-2)**. To download the session player, complete the following steps:

- 1. Click **Tools** > **Downloads**.
- 2. Click **Download Remote Control Player**.
- 3. Save the file to the required location.

**Note:** Some browsers will save the file as a .zip file. Rename the file TRCPlayer.zip to TRCPlayer.jar.

### **Related tasks**:

["Playing a local recording" on page 63](#page-68-0) Use the Session Player to play a local recording of a remote control session in IBM Endpoint Manager for Remote Control.

### **Downloading the component software from the server**

Use the **Agent Downloads** function to download files for installing the target, controller, or command-line software. When you select this function, the agent downloads window is displayed listing the available items that can be downloaded.

### **Downloading the Windows target software:**

Use the Agent Downloads option to run or save the file that is required for installing the Windows target software.

- 1. Click **Tools** > **Downloads**.
- 2. Click **Agent Downloads**.
- 3. Select **trc\_setup\_target.exe**.
- 4. On the file download window, select **Run** or **Save**. If the target software is already installed, an upgrade prompt is displayed. Click **Yes** to continue the installation. For more information about installing the target software, see the *IBM Endpoint Manager for Remote Control Installation Guide*

### **Downloading the Linux target software:**

Use the Agent Downloads to run or save the file that is required for installing the Linux target software.

- 1. Click **Tools** > **Downloads**.
- 2. Click **Agent Downloads**.
- 3. Select **ibm-trc-target-***9.x.x***.i386.rpm**. Where *9.x.x* is the version that you want to install.
- 4. Click **Save**. For more information about installing the Linux target software, see the *IBM Endpoint Manager for Remote Control Installation Guide*.

### **Downloading the Windows controller software:**

Use Agent Downloads option to run or save the file that is required for installing the Windows controller software.

- 1. Click **Tools** > **Downloads**.
- 2. Click **Agent Downloads**.
- 3. Select **trc\_controller\_setup.exe**.
- 4. Select **Run** or **Save**.

**Run** To begin installing the controller software.

- a. Click **Next** at the welcome panel.
- b. Accept the license agreement, click **Next**.
- c. Accept or change the location for the installation files, click **Next**.
- d. Click **Install**.
- e. Click **Finish**.

**Note:** If the controller software is already installed, repair or remove options are available.

**Save** To save the trc\_controller\_setup.exe file to a selected location.

**Note:** Run the executable file to install the controller software.

### **Downloading the Linux controller software:**

Use the Agent Downloads option to run or save the file that is required for installing the Linux controller software.

- 1. Click **Tools** > **Downloads**.
- 2. Click **Agent Downloads**.
- 3. Select ibm-trc-controller-*9.x.x*.noarch.rpm. Where *9.x.x* is the version that you want to install.
- 4. Select **Save** to save the rpm file.

5. Use the following command to install the controller software. Where 9.x.x is the version that you want to install.

### **\$ rpm -ivh /PATH/ibm-trc-controller-9.x.x.noarch.rpm**

Where PATH is the path to the location that you saved the rpm file to.

### **Downloading the Windows command-line files:**

Use the Agent Downloads option to run or save the file that is required for installing the Windows command-line software.

- 1. Click **Tools** > **Downloads**.
- 2. Click **Agent Downloads**.
- 3. Select **trc\_cli\_setup.exe**.
- 4. Select **Run** or **Save**.

**Run** Select **Run** to begin installing the command-line software.

- a. Click **Next** at the welcome pane.
- b. Accept the license agreement, click **Next**.
- c. Accept or change the location for the installation files, click **Next**.
- d. On the server address pane, enter the relevant information and click **Next**.

### **Server host name**

Enter the IP address or server name of the IBM Endpoint Manager for Remote Control Server.

#### **Server port**

Enter the port number that the server is listening on.

#### **Use secure connections(https)**

Select https to use secure connections to contact the server.

### **Server context**

Enter a value for the server context. For example, trc.

### **Use a FIPS certified cryptographic provider**

Select to install FIPS-compliant tools.

### **Enable NIST SP800-131A compliance (Enables FIPS)** Select to install NIST SP800-131A compliant tools.

### **Advanced settings**

Click to set the context and server port.

- e. Enter the relevant information on the Proxy settings pane.
	- If you are not using a proxy server or remote control gateway, click **Next**.
	- v If you are using a proxy, select **Use a proxy server or a Remote Control Gateway**. Type in the relevant information.
		- Type in the host name or IP address for the proxy server.
		- Type in the port that proxy server is listening on.
		- Select **Use an HTTP proxy** or **Use a Remote Control Gateway**.
		- Select **Proxy requires authentication** and enter the User id and password for authenticating to the proxy server.
		- Click **Next**.
- f. Accept the default port or type in a relevant value, click **Next**.
- g. Click **Install**.
- h. Click **Finish**.
- <span id="page-26-0"></span>**Save** Select **Save** to save the trc\_cli\_setup.exe file to a specific location.

**Note:** Run the executable file to install the command-line software.

The following executable files are in the selected directory.

- wrc.exe
- wrcmdpcr.exe

For more information about using the tools, see [Chapter 5, "Using remote control](#page-84-0) [commands from the command line," on page 79.](#page-84-0)

### **Downloading the Linux command line files:**

Use the Agent Downloads option to run or save the file that is required for installing the Linux command-line software.

- 1. Click **Tools** > **Downloads**.
- 2. Click **Agent Downloads**.
- 3. Select **ibm-trc-cli-***9.x.x***.i386.rpm**. Where *9.x.x* is the version that you want to install.
- 4. Select **Save** to save the rpm file to the required location.
- 5. Use the following command to install the command line software

**\$ rpm -ivh /PATH/ibm-trc-cli-9.x.x.i386.rpm**

Where PATH is the path to the location that you saved the rpm file to and 9.x.x is the version that you want to install.

- 6. When the installation is complete edit the /etc/ibmtrct.conf file and set your configuration.
	- v Set the value of **ServerURL** to the host name or IP address of your IBM Endpoint Manager for Remote Control Server
	- v For FIPS compliance set the value of **FIPSCompliance** to Yes.
	- v For NIST SP800-131a compliance, set the value of *SP800131ACompliance* to yes.
- 7. Save the file.

**Note:** If you install the CLI tools on a computer that does not have the target software installed, you must uninstall the CLI tools before you install the target software. Use the following command to remove the CLI tools.

\$ rpm -e ibm-trc-cli

# **Getting help**

Use the **Help** menu to see the version of the IBM Endpoint Manager for Remote Control Server that is installed and to access the online documentation.

### **Online Documentation**

IBM Endpoint Manager for Remote Control information center where you can view the latest documentation.

### **About IBM Endpoint Manager for Remote Control**

Displays the version number of the currently installed server software.

# <span id="page-28-0"></span>**Chapter 3. Remote control sessions**

Use remote control sessions to establish a connection to a computer in your environment to observe or actively control the computer remotely. In the session the controller user's keyboard and mouse become the primary keyboard and mouse for the remote system. Functions such as chat, guidance, reboot, and file transfer are some of the options available for use in a remote control session.

There are six remote control session modes

- $\bullet$  Active
- Chat only
- Guidance
- Monitor
- File Transfer
- Reboot

For more details of the session types, see ["Types of remote control sessions that](#page-29-0) [can be established" on page 24.](#page-29-0)

There are four ways that a remote control session can be established

### **From the IBM Endpoint Manager for Remote Control server**

A remote control session in which the controller user starts the session from theIBM Endpoint Manager for Remote Control server. The controller component starts and contacts the target to send the session request. The target contacts the server to authenticate the request and obtain the policies and permissions for the session. For more information on policies and permissions for a managed remote control session, see the IBM Endpoint Manager for Remote Control Administrator's Guide. If the target cannot reach the server the session is refused.

### **In peer to peer mode**

A remote control session that is established directly between the controller and the target. The controller user starts the controller component locally and specifies the target that they want to takeover remotely. The local properties that have been set on the target are used for the session. For more details of target properties, see the IBM Endpoint Manager for Remote Control Administrator's Guide.

### **Using the broker component**

A remote control session that is established with targets outside the managed enterprise network. This type of session requires the targets to be managed by a IBM Endpoint Manager for Remote Control server. The broker component is used for making the connection between the controller and target machines. For details on installing and configuring the broker component, see the IBM Endpoint Manager for Remote Control Installation Guide.

### **From the IBM Endpoint Manager for Remote Control Console**

A remote control session in which the controller user initiates the session from the Remote Control site within the IBM Endpoint Manager for Remote Control console. For more details, see the IBM Endpoint Manager for Remote Control Console User's Guide.

# <span id="page-29-0"></span>**Types of remote control sessions that can be established**

When establishing a remote control session with a target you can choose the type of session to take part in. The session types available are defined by the policies that have been set for the session.

### **Active Mode**

Connect to a target and obtain full remote control of the target. You can view the target's screen and control the remote mouse and keyboard. For more details, see "Taking full control of a target system."

### **Chat Only**

Use Chat only mode to chat to the target user. You are not able to view the target's screen. See also ["Chatting to the target user during a remote](#page-49-0) [control session" on page 44.](#page-49-0)

### **Monitor Mode**

Connect to a target to view the target's screen to monitor activity. You have no control over the remote mouse or keyboard.

### **[Guidance](#page-32-1)**

Connect to a target to view the target's screen and add guidance icons to it. You have no control over the remote mouse or keyboard. For more details, see ["Providing guidance to the target user" on page 27.](#page-32-0)

**Note:** Maximising a window on the target or performing something which requires a repaint of the target screen may remove them.

### **[File Transfer](#page-30-1)**

Connect to a target to view the target's file system and transfer files and directories from your system to the target and vice versa. For more details, see ["Transferring files and directories" on page 25.](#page-30-0)

#### **[Reboot](#page-35-1)**

Use the Reboot session type to connect to a target and restart it.

# **Taking full control of a target system**

You can connect to a target and obtain full remote control of the target system by establishing an **Active** session. When you connect in active mode you can view the target's screen and have full remote input control by controlling the remote mouse and keyboard. This mode is useful when there are no privacy issues and the target user consents to giving you full access to their machine. Active mode incorporates all the functions of the other remote control session types.

**Note:** The functions available in the session will be determined by the session policies that have been set. For details of how policies are derived for a session, see the IBM Endpoint Manager for Remote Control Administrator's Guide.

# **Chatting to the target user**

You can participate in an online conversation with the target user by starting a **Chat** session. During this type of session the target screen is not visible to you.

After you have established a **Chat** session, type your message in the lower window and click **Send**.

<span id="page-30-0"></span>The message is sent to the target and the target user sees the message on their screen. The message is also displayed in the view area in your chat window. Click**Clear** to remove any message from your view only. The chat history is still be visible on the target screen.

**Copy Selected text** and **Paste and Equations** also available during a chat session.

### **Copy selected text**

- Use to copy text from the chat area to another location.
- 1. Select the required text within the chat window.
- 2. Click **Copy selected text**. This text can be pasted into another location on your system. For example, to be added to an email.
- **Paste** Use to paste text into the chat area.
	- 1. Select and copy text that is not in the chat window. You can use CTRL+C to copy. For example, from a open document.
	- 2. In the controller window click **Paste**. The text is pasted into the input field of the chat window.
	- 3. Click **Send** to forward the text to the target user.

**Note:** You can also chat to a target user during other types of remote control session. For more details, see ["Chatting to the target user during a remote control](#page-49-0) [session" on page 44.](#page-49-0) Depending on the policies set for the session, this option might not be available.

# **Transferring files and directories**

<span id="page-30-1"></span>File Transfer Mode is a connection mode that you can use to remotely connect to a target. When connected in File Transfer Mode you can view the target's file system and transfer files and directories from the controller machine to the target and vice versa. There is also an option to delete files and directories and create a directory.

When the connection is established the controller window displays two panes. The pane on left shows the controller's file system, the pane on the right shows the target's file system.

### **Transferring files and directories from controller to target**

When you are connected to a target in a File Transfer Mode session you can transfer one or more files or directories from the controller machine to the target machine.

To copy one or more files or directories from the controller to the target complete the following steps:

- 1. Select the right pane and navigate to the location that the files or directories should be copied to on the target.
- 2. Select the left pane and navigate to the location of the files or directories to be copied.
- 3. Select the required files or directories. Hold the CTRL key while holding the left mouse button to select multiple items.
- 4. Choose the appropriate method to complete the file transfer by doing **one** of the following actions
	- Drag the file or directory to the right pane. You can only do this when copying 1 item.

• Click **Copy**.

The selected files or directories appear in the target file system.

### **Transferring files and directories from target to controller**

When you are connected to a target in File Transfer Mode session you can transfer one or more files or directories from the target machine to the controller machine.

To copy one or more files or directories from the target to the controller complete the following steps :

- 1. Select the left pane and navigate to the location that the files or directories should be copied to on the controller.
- 2. Select the right pane and navigate to the location of the files or directories to be copied.
- 3. Select the required files or directories. Hold the CTRL key while holding the left mouse button to select multiple items.
- 4. Choose the appropriate method to complete the file transfer by doing **one** of the following actions
	- Drag the files or directories to the left pane. You can only do this when copying 1 item.
	- Click **Copy**.

The selected files or directories appear in the controller file system.

### **Deleting files or directories during a file transfer session**

When you are connected to a target in a File Transfer Mode session you can delete files and directories from the controller machine and the target machine.

To delete one or more files or directories complete the following steps:

- 1. Select the left pane to delete from the controller OR select the right pane to delete from the target
- 2. Navigate to and select the required files or directories. Hold the CTRL key while holding the left mouse button to select multiple items.
- 3. Click **Delete**.
- 4. Click **Yes** to delete.

The selected files or directories are removed from the controller or target file system.

**Note:** Click **Refresh** to refresh the contents of the panes if the files or directories do not immediately disappear.

### **Creating directories during a file transfer session**

When you are connected to a target in a File Transfer Mode session you can create directories on the controller and target machines.

To create a directory complete the following steps:

- 1. Select the left pane for the controller file system OR select the right pane for the target file system.
- 2. Navigate to the required the location for the new directory.
- 3. Click **New Directory**.
- 4. Type in a name for the directory and click **OK**.

<span id="page-32-0"></span>The new directory is created on the controller or target system.

**Note:** Click **Refresh** to refresh the contents of the selected pane and clear any selections.

### **Viewing the list of transferred files**

When you are connected to a target in a File Transfer Mode session you can display the list of items that have been transferred during the session. After you have displayed the file list you can select to hide the list from view.

To display the list of transferred items, click **Show Transfers** in the file transfer session window.

A File Transfers window opens, displaying the list of transferred items. You can select an item and click the red 'X' to delete the item from the list. You can click **Open transfer folder** to show the contents of the file transfer folder on the controller.

**Note:** When you click **Show Transfers** it changes to **Hide Transfers** . Click **Hide Transfers** to close the File Transfers window.

# **Providing guidance to the target user**

<span id="page-32-1"></span>You can remotely connect to a target system to provide guidance to the target user to help solve a problem. When connected in guidance mode you can view the target's screen, but have no input control. You cannot control the remote mouse or keyboard. However through a series of graphically implicit icons you can guide the target user to perform necessary tasks on the target machine. This type of session mode is often used in training situations, and in workplaces of very high sensitivity. For example, financial institutions.

**Note:** Maximizing a window on the target or performing something which requires a repaint of the target screen may remove them.

Use the on-screen guidance symbols and the chat function to guide the target user through any task they have to perform on the target machine.

### **Tools for providing instructions to a target user**

During a guidance session with a target you can use various tools to provide instructions for the target user to show them where to click their screen or to highlight a particular part of the screen. These tools are available in the **Perform action in target** menu in the controller window.

**Note**: It should be noted that these tools, apart from the Guidance Tool, are also available for use while in an active session.

### **Guidance Tool**

Use this tool to direct the target user, by placing symbols on the screen to show them what and where to click. For more details, see ["Using the](#page-33-0) [guidance tool" on page 28.](#page-33-0)

### **Drawing Tool**

Use this tool to draw simple colored lines on the target screen. For example, to circle something for the target user to note.

### **Highlight Tool**

Use this tool to highlight parts of the target screen.

### <span id="page-33-0"></span>**Clear Instructions**

Use this tool to clear all guidance instructions from the targets screen.

### **Using the guidance tool:**

Use the guidance tool to place symbols on the target screen to show the target user what to click on their screen or where to click.

To use the guidance tool complete the following steps :

- 1. Click **Perform action in target** > **Guidance Tool**.
- 2. Move your mouse to where you want the target user to place their mouse and click the mouse button you want them to click. For example, the left mouse button. A list of actions appears.
- 3. Select the action you want the target user to perform. For example, **Single Click**.

The guidance symbol for the selected action is displayed on the screen indicating to the target user which button on the mouse to click and which action to perform on that button.

Use ["Removing guidance instructions from the screen" on page 29](#page-34-0) to remove all symbols placed on the remote screen.

### *Guidance Tool Symbols:*

Use the guidance tool to display action symbols on the target screen to indicate to the target user which mouse button that they should press and what action should be taken. The following actions are available.

#### **Cancel**

to cancel the mouse action you just performed. A guidance symbol is not placed on the target screen.

**Move** to move the target mouse to this particular point on the screen.

#### **Single click**

to click the target mouse button once.

### **Double click**

to click the target mouse button twice.

### **Drag Start**

to click and hold the target mouse button and start to drag the mouse.

### **Drag Stop**

to continue to drag the mouse then release the mouse button at this point.

The following table shows the relevant actions and their symbols.

### *Table 1. Mouse Action Symbols*

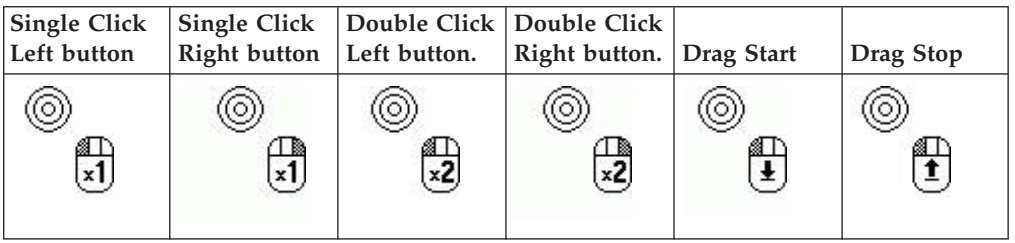

<span id="page-34-0"></span>The mouse button that you click determines which mouse button on the guidance symbol is shaded. This will indicate to the target user which button to press. The following table gives examples of the symbols showing how each mouse button action will look.

*Table 2. Mouse action symbols*

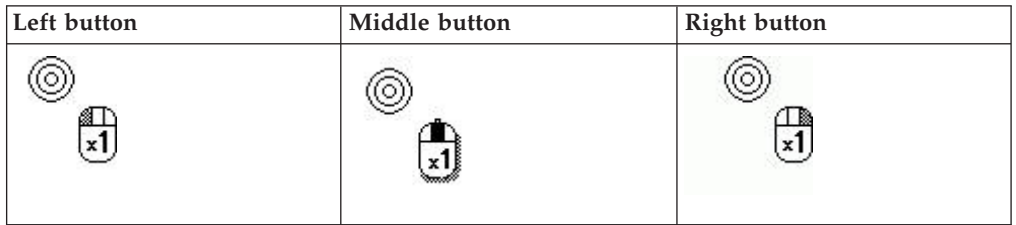

### **Using the drawing tool:**

Use the **Drawing Tool** to draw basic colored lines on the target screen to mark the parts of the screen you want the target user to take note of.

To use the drawing tool complete the following steps :

1. Click **Perform action in target** > **Drawing Tool**.

The cursor changes to the drawing tool cursor within the session window.

2. To draw a line move the mouse while holding down the left or the right mouse button.

**Note:** Using the left button produces blue lines, the right button green lines and the centre button, or right and left together, produces red lines.

Use "Removing guidance instructions from the screen" to remove all lines drawn on the remote screen.

### **Using the highlight tool:**

window.

Use the **Highlight Tool** to highlight an area on the target screen.

To use the highlight tool complete the following steps :

1. Click **Perform action in target** > **Highlight Tool**

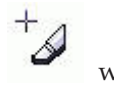

The cursor changes to the highlight tool cursor within the session

2. To highlight text on the target machine screen move the mouse while holding down the left or the right mouse button. Release the mouse button when you have highlighted the required area.

Use "Removing guidance instructions from the screen" to remove all highlights.

**Removing guidance instructions from the screen:** Use the clear instructions function to remove any guidance symbols, drawn lines, or highlighted areas you have placed on the remote control session screen.

To clear instructions, click **Perform action in target** > **Clear Instructions**

All guidance symbols are removed from the screen.

**Note:** Maximising a window on the target or performing something that requires a repaint of the target screen may remove them.

# <span id="page-35-0"></span>**Rebooting a target machine**

<span id="page-35-1"></span>Reboot mode is a connection mode you can use to remotely reboot the target machine.

To reboot, select **Reboot** from the session type list. A reboot message is displayed. There is an option to reconnect in a different session mode if required. The target machine shuts down and restarts.

# **Starting a remote control session from the server**

You can start a remote control session from the IBM Endpoint Manager for Remote Control Server when you select a target from any report displaying one or more targets. Some examples of these reports are

### **All Targets**

to create this report, see ["Viewing all targets" on page 5.](#page-10-0)

**Note:** This report also displays the userid of the user who is logged on to the target.

### **Recently Accessed**

to create this report, see ["Viewing recently accessed targets" on page 6.](#page-11-0)

### **Favourites**

to create this report, see ["Viewing the favorite targets list" on page 6.](#page-11-0)

### **Search Targets**

to create this report, see ["Searching for targets" on page 5.](#page-10-0)

The following steps detail how to start a session from the All targets report, for the others, see the relevant sections for displaying these reports then follow from step 2 below

To start a session, complete the following steps:

- 1. Click **Targets** > **All Targets**.
- 2. Select the target.
- 3. Click **Start session** The start session screen is displayed. This screen gives the details for the selected target including the version of target software installed and the policies and permissions that will be assigned for the session.
- 4. Click the session mode button corresponding to the session type you want to start.
- 5. When the Open or Save window is displayed, select **open**.

The controller starts to run and the session is either accepted or refused.

If the session is accepted, the connection is established and the controller window is displayed, showing the target screen. The IP address of the target is displayed in the heading of the controller window. This is helpful for keeping track of who you are connected to if you have multiple sessions running at the one time.

If the session is refused a message is displayed .

Session refusal can occur for a number of reasons,
- <span id="page-36-0"></span>• The target user has clicked refuse on the acceptance window, if user acceptance was required for the session.
- The target user has not accepted the session within the given time. This is determined by the acceptance grace time policy and if the acceptance timeout policy was set to abort.
- The target is already in a remote control session, in which case a message is displayed showing who is connected to the target.

For details of policies, see the IBM Endpoint Manager for Remote Control Administrator's Guide.

### **Note:**

- 1. If the session mode buttons are not displayed on the Start Session screen and an error message is displayed the following cases can be the reason for this.
	- The user or target are not a member of any groups.
	- No permissions links are defined for any of the groups that the user and target belong to.
	- The target is offline.
	- None of the session mode policies have been set to Yes.

For details of groups, policies, and permissions, see the IBM Endpoint Manager for Remote Control Administrator's Guide.

# **Starting a peer to peer session**

When a remote control session request is initiated from the server, the controller is launched and it contacts the target to send the session request. The target contacts the server to authenticate the request and obtain the policies and permissions for the session.

Peer to peer remote control sessions are remote takeover sessions not initiated from the server, they are established directly between the controller and the target.

When peer to peer mode is enabled on the target and the server is down or cannot be reached by the target, the session is established directly between the target and the controller. The local policies that have been set on the target are used for the session. You can set the peer to peer policies during installation of the target or after installation by configuring the target properties.

You can start a peer to peer session with a target that has been enabled for peer to peer connections by running the controller locally on your system. If you have a IBM Endpoint Manager for Remote Control server installed you can download and install the controller from there. For details, see ["Downloading the component](#page-23-0) [software from the server" on page 18.](#page-23-0) For details of installing the controller component, if you do not have a server installed, see the IBM Endpoint Manager for Remote Control Installation Guide.

After installing the controller you can start a peer to peer session by completing the following steps :

1. Start the controller.

### **Windows systems**

- a. Click **Start** > **All Programs**
- b. Click **IBM Endpoint Manager for Remote Control** > **Controller**

### <span id="page-37-0"></span>**Linux or UNIX systems**

To start the controller locate the IBM Endpoint Manager for Remote Control controller application from the operating system application interface or issue the following command

### **java jar /opt/ibm/trc/controller/TRCConsole.jar**

2. At the Open Connection window type in the IP address of the target you want to start a session with. Select **use proxy** to use a proxy, select the required protocol and supply the information required.

**Server** Enter the host name or IP address of the proxy server.

**Port** Enter the port required for the proxy server.

### **Proxy requires authentication**

Select this option if you require to authenticate with the proxy server. Provide the username and password that is required for authentication.

3. Click the required session type.

**Note:** If the target has a Windows operating system installed, and the **CheckUserLogin** policy is set to Yes, a login window opens. Enter a valid Windows ID and password to continue. If the target is already in a remote control session you might have the option to join or disconnect the session, depending on other target properties that have been set. For more details see, ["Connecting to a target that is already in a session" on page 34.](#page-39-0)

Successful connection to the target is established when any of the following conditions are met.

- No user acceptance policies have been enabled for accepting the session.
- v User acceptance policies for accepting the session have been enabled and the target user has accepted the request. For more details on consenting to a remote control session, see the IBM Endpoint Manager for Remote Control Target User's Guide.

After the session is accepted and established, the policies set locally on the target determine the actions that can be carried out during the session.

# **Starting a remote control session using a broker**

To start a remote control session through the internet with a target, you do not have direct access to, you can initiate a remote control session from the IBM Endpoint Manager for Remote Control server UI and use a broker to make the required connection.

To start a remote control session by using a broker to make the connection, you do not select a target. Instead, select to start a broker session from within the IBM Endpoint Manager for Remote Control Server UI. A request for a connection code is made. The code is generated by the remote control server, passed to the broker and is displayed on the controller computer. When the target user enters this connection code, it is passed to the remote control server along with the target data for authentication. When the session is authorized, the applicable policies and session information are passed back to the target and the session proceeds. This procedure describes how to initiate a remote control session from the IBM Endpoint Manager for Remote Control Server, by using a broker to make the connection to the target and the steps that are required for the controller and target users.

1. Click **Targets** > **Start Broker session** in the server UI on the controller computer. If a successful connection is made to a broker, the Connection code window is displayed. The connection code to be used for the remote control session, field is displayed. A **URL** field might also be displayed. The connection timer begins to count down from 15 minutes, in seconds. Status shows waiting for target.

While the Connection Code window is displayed the following options are available.

v Click **Request New** for a new connection code.

**Note:** The time resets to 15 minutes and begin to count down in seconds.

v Click **Extend Timeout** to increase the time that is allowed for the session connection to take place.

**Note:** The time resets to 15 minutes and begin to count down in seconds.

- v Click **Cancel** to remove the connection code window. The connection to the broker does not take place.
- 2. Pass the connection code to the user on the target computer you want to start a remote control session with. For example, this can be done by email or phone.
- 3. Enter the connection code on the target computer by following the steps relevant to the target operating system.

**Note:** If the target is newly installed, the Enter Connection Code option is unavailable until the target contacts the server for the first time.

### **Windows target**

Choose the appropriate method to enter the connection code:

- Right-click the target notification icon and select Enter Connection Code.
- v Open the target UI and select **Actions menu** > **Enter Connection Code**.

Type the connection code and click **Connect**.

### **Linux target**

- v Open the target UI and select **Actions menu** > **Enter Connection Code**.
- v Type the connection code and click **OK**.

If a successful connection is made to a broker, the connection code is verified, and the session is authenticated by the server, the remote control session begins automatically. If the **Enable user acceptance for incoming connections** policy is enabled in the session policies, the target user can accept or reject the session request. After the session starts, the features and functions that are available depend on the server policies and permissions that are set for the session.

**Note:** If there are multiple brokers in the brokerlist and the controller computer is not connected to the same broker as the target, the controller connects to the same broker. The following message is displayed on the controller computer before the remote control session begins. Connecting to:*hostname*:*port* where *hostname:port* is the host name and port of the broker that the target computer is connected to.

If the broker connection cannot be made, the connection code cannot be verified or the target is not authenticated by the server, the target user is given the option to try the connection option again. When they click **Try Again**, the Connection Code

<span id="page-39-0"></span>window is displayed and they can enter a connection code. If they click **Cancel**, the connection attempt to the broker ends and the remote control session is not established.

**Note:** An Active session is started unless one of the following conditions are met.

- v The policies that are set for the session do not have Active enabled. In this case the next enabled session mode is used in the following order of precedence.
	- Guidance mode
	- Monitor mode
	- Chat mode
	- File transfer
- v User acceptance is enabled and the target user selects another session type on the acceptance window.

# **Connecting to a target that is already in a session**

When you attempt to start a peer to peer remote control session with a target that is already in a session there are two features you can use to connect to this target. If a collaboration session has been started with the target you can request to join the session, or use the disconnect feature to end the session and connect to the target instead. The disconnect feature is useful in situations where a controller user is no longer using their machine and has not disconnected from a session. Both of these features are available only during peer to peer remote control sessions when the target properties, **Managed**= **No** and **CheckUserLogin**=**Yes**. If collaboration has been started you can use the join function. If the **AllowForceDisconnect** target property is set to **Yes**, you can use the disconnect function.

# **Joining or Disconnecting a session**

When you attempt to connect to a target in peer to peer mode and the target is already in a remote control session you can join or disconnect the session, depending on the target properties that are set.

When the target properties Managed = No and CheckUserLogin = Yes, and either AllowForceDisconnect = Yes or collaboration has been started you can perform the steps in this task. Join or disconnect the session by completing the following steps:

- 1. Start a peer to peer session with the target and enter the target IP address and port in the connection window.
- 2. Logon with your operating system ID and password. When you have successfully authenticated, a message window with action buttons is displayed if the target is already in a remote control session.
- 3. Click the required action button in the message window
	- **Cancel**

Click **Cancel** to remove the message window and end the session attempt.

**Join** Click to join the current collaboration session. If user acceptance is enabled, your acceptance into the session is determined by the controller and target users. If they accept, you are joined to the session. If they refuse, you are not joined to the session.

### **Disconnect session**

Click to disconnect the session. When you click **Disconnect session**, a message window is displayed informing you that the current controller has been informed of your request and how long they have to respond before they are automatically disconnected. If you click **Cancel** the current controller receives the message, The request to disconnect was cancelled. Your attempt to connect to the target ends.

A message window is also displayed on the current controller's screen with a timer showing the number of seconds they have to react to the request and the option to accept or refuse your disconnection request. They can select from the following options:

### **Accept**

If they click Accept, your connection to the target is finally determined by the target user if target user acceptance is enabled. You are connected to the target if the target user accepts the request, or they do not respond in the given time and the **AcceptanceProceed** property is set to PROCEED. You are not connected to the target if the target user refuses the request, or they do not respond in the given time and the **AcceptanceProceed** property is set to ABORT. If target user acceptance is not enabled, the current session is disconnected and you are connected to the target.

#### **Refuse**

If the current controller user clicks refuse, a message is displayed on your system and the current controller is not disconnected from the session.

### **No response**

If the current controller user does not respond within the given time you are connected to the target if the **AcceptanceProceed** property is set to PROCEED. You are not connected if **AcceptanceProceed** is set to ABORT.

# **Chapter 4. Using the controller interface as a controller user**

The IBM Endpoint Manager for Remote Control controller window is the interface used by the controller user to communicate with the target. You can use the interface to connect to a machine with the target software installed and perform certain functions as if at the local machine.

# **Overview of the controller interface**

Use the menus and menu items available in the controller interface, during a remote control session to communicate with the target user and perform actions on the target machine.

The following list gives a brief description of these items.

### **Connection icon**

When a remote control session is established the connection icon is displayed. Click this icon to disconnect from the session.

### **Session Dropdown list**

Displays the types of sessions that are available during the current remote control session. The types of session available are dependant on the policies set for the session and can be any or all of the following types.

- Chat only
- Monitor
- Guidance
- Active
- Reboot
- File Transfer

. For more details of the session types, see ["Types of remote control](#page-29-0) [sessions that can be established" on page 24.](#page-29-0)

### **Enable or Disable input**

To forward local mouse movements and keyboard strokes to the remote machine within an Active session. When local input is disabled, you cannot use the mouse or keyboard to interact with the target. For more details, see ["Enabling and Disabling Local Input" on page 41.](#page-46-0)

### **Target Numlock state**

### **NUM**

To see the state of the target keyboard numlock led. Click to set the state of the target numlock led. When the icon is displayed as **Num** the target numlock led is off. When it is displayed as **Num on** the target numlock led is on. This feature is available for Linux and Windows targets.

### **Perform action in target**

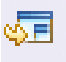

Contains a dynamic menu depending on the session mode that is selected. For example, send a soft reboot to the target, Enable Privacy, open URL. See ["Actions that you can perform on the target" on page 41](#page-46-0) for more details.

### **Get System Info**

To gather and display information about the target system. For more details, see ["Retrieving Target System Information" on page 44.](#page-49-0)

### **Open Chat Window**

ກິ

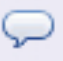

To open the Chat Window and chat to the target user during a remote control session. For more details, see ["Chatting to the target user during a](#page-49-0) [remote control session" on page 44.](#page-49-0)

### **Collaboration**

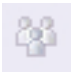

To invite multiple participants into a remote control session. For more details, see ["Inviting multiple participants into a remote control session."](#page-50-0) [on page 45.](#page-50-0)

### **Controller Tools**

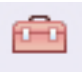

Contains a menu of tools you can use for text input or capturing the screen of the target machine. For more details, see ["Tools available in the](#page-64-0) [controller tools menu" on page 59.](#page-64-0)

### **Record Session**

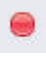

To make a recording of the remote control session. For more details, see ["Recording a remote control session" on page 61.](#page-66-0)

### **File transfer menu**

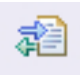

To transfer files between the controller and target and vice versa. For more details, see ["Transfer of files during an active session" on page 64.](#page-69-0)

### **Clipboard transfer menu**

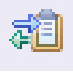

To transfer the contents of the clipboard to or from the target. For more details, see ["Copying clipboard information between the controller and](#page-72-0) [target" on page 67.](#page-72-0)

### **Enable or Disable autoscrolling view**

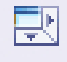

To scroll the view of the targets desktop without having to use the scroll bars. For more details, see ["Scrolling the target screen during a session" on](#page-73-0) [page 68.](#page-73-0)

### **Enable or Disable scaled view**

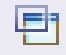

To resize the view of the remote desktop to fit within the controller window. For more details, see ["Viewing the full target screen in a session](#page-73-0) [window" on page 68.](#page-73-0)

### **Enable or Disable true color**

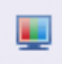

To change the color depth of the view of the remote machine by toggling between 8 and 24 bit color. For more details, se[e"Changing the color depth](#page-73-0) [of the session window" on page 68.](#page-73-0)

### **Configure controller**

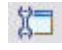

To remotely install peer to peer enabled target software. For more details, see ["Prerequisites for remote target installation" on page 69.](#page-74-0)

### **Help**

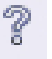

To access the online IBM Endpoint Manager for Remote Control documents or view details of the product via an About screen. For more details, see ["Obtaining help" on page 76.](#page-81-0)

# **Changing the session type during a remote control session**

During a remote control session you can change from your current session mode to a different session mode using the Session type list in the controller window.

# **Changing to Active Mode during a remote control session**

If the current session is not an active session you can change to an active session by selecting **Active** from the session type list on the controller window.

The remote control session continues in active mode and you can control the remote mouse and keyboard.

**Note:** Depending on the policies set for the session, the target user might be asked to accept or refuse the session mode change. If they refuse, the session does not change to active mode.

# **Changing to chat only mode during a remote control session**

If the current session is not a chat only session you can change to this type of session by selecting **Chat only** from the session type list in the controller window.

The remote control session continues in chat mode. You can no longer view the target screen.

**Note:** Depending on the policies set for the session, the target user might be asked to accept or refuse the session mode change. If they refuse, the session does not change to chat mode.

# **Changing to monitor mode during a remote control session**

If the current session is not a monitor session you can change to this type of session by selecting **Monitor** from the session type list in the controller window.

The remote control session continues in monitor mode. You can still view the target screen but you have no control over the remote keyboard or mouse.

### **Note:**

- 1. Depending on the policies set for the session, the target user might be asked to accept or refuse the session mode change. If they refuse, the session does not change to monitor mode.
- 2. The **Disable Input**, **Perform Action in target** , and **Clipboard Transfer** menu on the toolbar become inactive when a monitor session is established.

### **Changing to guidance mode during a remote control session**

If the current session is not a guidance session you can change to this type of session by selecting **Guidance** from the session type list in the controller window.

The remote control session continues in guidance mode. You can still view the target screen although you have no control over the remote keyboard or mouse. You can provide guidance instructions on screen using drawing and highlighting tools. For more details, see ["Tools for providing instructions to a target user" on](#page-32-0) [page 27.](#page-32-0)

**Note:** Depending on the policies set for the session, the target user might be asked to accept or refuse the session mode change. If they refuse, the session does not change to guidance mode.

# <span id="page-46-0"></span>**Enabling and Disabling Local Input**

Use **Disable input** to disable the mouse and keyboard on the controller machine during the session.

Local Input is available only during an **Active** session. The **Disable input** icon

is available when the use of the local keyboard and mouse is enabled. Click the icon to disable local input. Click the icon again to enable local input.

**Note:** On opening the controller, local input is set dependant on the type of session. During a remote control session, to use your mouse and keyboard to access the target desktop, local input must be enabled. However if the target user moves the mouse when local input is enabled, you are temporarily blocked from sending any input events to the target until the target user stops moving the mouse. The icon changes to a blocked mouse image. When switching from an Active session to another session local input is disabled.

# **Setting the state of the target keyboard numlock led**

You can use the **Target numlock state** icon in the controller window to see and set the state of the target keyboard numlock led. You can set the state of the target numlock led to match the controller numlock led by clicking on the icon. Both the controller and target keyboard leds should be set to the same state if there is a requirement to use the numeric keypad during the remote control session. When the icon is displayed as **Num** the target numlock led is off. When it is displayed as **Num on** the target numlock led is on.

# **Actions that you can perform on the target**

Use the **Perform action in target** menu to perform various actions on the target system during an active or guidance remote control session. The following actions are available depending on the type of remote control session that is running. The full list is available during an active session and a limited number of actions are available during a guidance session. Depending on controller properties that are set, you might also see menu items for running tools or injecting key sequences on the target. For more information about controller properties, see [Chapter 6,](#page-92-0) ["Configuring controller properties," on page 87.](#page-92-0)

**Note:** The **Screens** action is also available during a Monitor session if the target is a multi-monitor system.

### **Inject Ctrl + Alt + Del**

.

Injects Control, Alt, and Delete keys. The resulting action is system dependant.

**Note:** When you inject Ctrl +Alt +Del and you are using Windows 7 operating system, complete the following steps:

The two scenarios that ensure that the logon window pops up are as follows:

- v UAC on and Secure Attention Sequence set to Services
- v UAC off and Secure Attention Sequence set to Services
- 1. To start Microsoft Management Console, click **Start** > **Run** > **mmc.exe**
- 2. To add Group Policy Object Editor Snap-in, select **File** > **Add/Remove Snap-in..** > **Group Policy Object Editor** > **Add** > **Finish** > **OK**.
- 3. Expand **Local Computer Policy**.
- 4. Expand **Computer Configuration**.
- 5. Expand **Administrative Templates**.
- 6. Expand **Windows Components**.
- 7. Select **Windows Logon Options**.
- 8. Double-click **Disable or enable software Secure Attention Sequence**.
- 9. Select **Enabled**.
- 10. Select **Services**.
- 11. If **Ease of Access applications** was already selected, choose **Services and Ease of Access applications**.
- 12. Select **OK**.

**Note:** The **Inject Ctrl+Alt+Del** menu is unavailable during a session with an on-demand target when you are using Windows XP or Windows Server 2003 operating systems.

### **Inject Alt + F4**

To close the active window on the target computer.

#### **Inject Alt + Tab**

To switch between active windows on the target computer.

#### **Inject Alt + Enter**

To run a command-line window on the target in full screen mode. Select **Inject Alt + Enter** again to change the command-line window to normal mode.

### **Inject Control + Esc**

To open and close the **Start** menu on the target computer.

#### **Drawing Tool**

To draw basic colored lines on the target's screen. For example, to point to a particular area on the target screen by drawing a circle around the area. For more information about the drawing tool, see ["Using the guidance](#page-33-0) [tool" on page 28.](#page-33-0)

#### **Highlight tool**

To select and highlight a specific area on the target's screen. For more information about highlighting, see ["Using the highlight tool" on page 29.](#page-34-0)

### **Clear Instructions**

To remove all guidance drawings or highlighted areas from the target screen.

### **Lock Workstation**

To lock the target workstation.

### **Open URL**

To type in a URL that is opened in the target computer's default web browser. Type in the URL and click **OK**. The target default browser opens at the specified URL.

### **Screens**

To select which of the target screens is shown in the controller window, if the target is configured with multiple screens. For example, if the target is configured with two screens, there are two entries in the submenu, Screen 1 and Screen 2. You can toggle the remote view between the two screens.

### **Enable Privacy**

To hide the target screen from the target user. The target screen is blacked out with a message that the system is being serviced by IBM Endpoint Manager for Remote Control, is displayed. However, you can work with the target system on your screen. The local input and display are locked for the target user and they are not able to do anything on the target while privacy is enabled. Enable privacy is useful when you are working on systems with sensitive information.

### **Lock target input**

To lock the target user 's mouse and keyboard during a remote control session. This menu item is available only when the **Allow input lock** policy is enabled for the session. The target screen is still visible to the target user.

**Note:** If the option to Enable Privacy is selected, the remote user input is automatically locked. It is not possible to enable privacy without also locking the input.

### **Registry Keys**

Available only if the **Allow registry key lookup** or **View registry key list** policies are enabled for the session. When you click **Registry Keys**, a list of registry keys might be displayed and an **Enter key** item, depending on the policies that are set for the session. For more information about editing policies, see the *IBM Endpoint Manager for Remote Control Administrator's Guide*.

### **When a list of defined registry keys is displayed.**

Click one of the listed keys to see the current value for it, on the target. The keys are defined in the trc.properties file and the names that are listed correspond to a specific registry key on the target. For more information about editing the properties files, see the *IBM Endpoint Manager for Remote Control Administrator's Guide*.

#### For example,

when you click **Registry keys** you might see **Services** listed. If you click **Services**, a new window opens that displays all of the services on the target.

### **To enter a specific registry key.**

Use the Enter key item to enter a specific registry key you want to know the value for by completing the following steps:

v Type in a key value in the **Registry key** field. For example, HKLM\SYSTEM\CurrentControlSet\Services\TRCTarget

**Note:** Make sure that you enter the exact path to the registry key.

v Click **View**.

A new window opens and displays the current values for the specified key, as defined on the target.

### **Keep Session Log**

The **Keep Session Log** option is available when the session is connected by

<span id="page-49-0"></span>using a broker, and the target 's **DebugTrace** property equals False. Determines whether you can save the session log to the target computer, when the session ends. Select **Keep Session Log** to save the log to the target computer in the user 's working directory, at the end of the session. The log is saved in the following format:

trc\_icb\_trace\_yyyymmdd\_hhmmss.log. For example,

trc\_icb\_trace\_20130531\_130300.log.If you do not select **Keep Session Log**, the log file is deleted at the end of the session. However, if the session is interrupted by a non-user event, for example, a network failure, the log file is also saved.

**Note:** If the target user is switched during the session, the log file is saved to the working directory of the target user who started the session.

**Note:** The **Perform action in target** menu is a dynamic menu that changes depending on which operating system is being used and the session connection mode. It might also be disabled depending on the operating system and policies in the session.

# **Retrieving Target System Information**

Use **Get System Info** to retrieve and see information about the target, for example, the amount of memory or type of network connection.

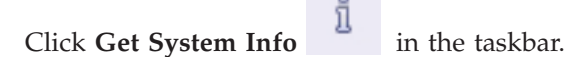

A text file, sysinfo.txt is created on the target machine and is displayed on the controller.

On the controller system the file is saved within:

\$HOME on a UNIX system.

%USERPROFILE%\IBM\_FT on a Windows system.

**Note:** Depending on the policies set for the session, the target user might be asked to accept or refuse the system information request. If they refuse, the system information is not displayed.

# **Chatting to the target user during a remote control session**

Select the Open chat window option to chat to the target user during an active, guidance and monitor remote control session. The availability of this option depends on the policies set for the session having the chat function enabled.

To start a chat with the target user during a remote control session, complete the following steps :

1. Click **Open Chat Window**:

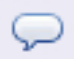

2. The IBM Endpoint Manager for Remote Control Chat Window opens on the controller system and the chat area is opened in the target window.

- 3. Type your text and click **Send** or press **Enter**.
- 4. Click **Clear** to remove any text which has been typed in the Chat Window.
- 5. To close the chat window click the **X** in the upper left of the window.

**Note:** Click **Clear** to remove the text from the chat window on the controller screen. The text remains in the chat window on the target screen.

# <span id="page-50-0"></span>**Inviting multiple participants into a remote control session.**

During a remote control session use the collaboration function to invite other participants to join the session. This function is useful if you are connected to a target where the target user requires assistance and you need additional help to solve the problem. All controller users who join the session can see the target screen. The controller who initiates the collaboration session with the target is known as the master controller and it is this user who controls the activity in the session. For example, who is allowed to join, how many people are allowed to participate or who should have control of the session. All other controllers in the session are known as participants. When a new controller joins the session they can see the target screen in the session window but they do not have any control of the session and should request control when they need to work with the target. If user acceptance for collaboration is enabled, the target user will have the final decision on whether the new controllers can join the session. The value of the **Enable user acceptance for collaboration requests** server policy or the **ConfirmCollaboration** target property determines whether the target user should accept or refuse the request to join the session, depending on the type of collaboration session.

**Yes** the target user is asked to accept or refuse the request to join the session. If they accept the request, the new controller is connected to the session. If they refuse, or do not respond in a given time, a refusal message is displayed and the new controller is not joined to the session.

**Note:** If the target user does not respond in the given time and the **Acceptance timeout action** server policy or **AcceptanceProceed** target property is set to PROCEED, you are connected to the session.

**No** user acceptance is not required by the target user and the new controller is automatically connected to the session.

# **Collaboration sessions using the server UI**

To start a collaboration session when you are logged on to the server UI, start a session with the required target and start collaboration to allow other participants to join the session. The availability of this function is determined by the value set for the **Allow multiple controllers** server policy. The value that is set for the session is derived from the permissions links that are set up between the user groups and target groups that the controller user and target belong to. For more information on how policies and permissions are derived for a session, see the IBM Endpoint Manager for Remote Control Administrator's Guide.

### **Set to Yes**

The **Open the collaboration panel for multiple controllers** icon is available in the controller session window. Use this to start collaboration sessions. This is the default value.

### **Set to No**

The **Open the collaboration panel for multiple controllers** icon is not available in the controller session window and therefore you cannot start collaboration sessions.

### **Starting collaboration in a session started from the server**

To start a collaboration session from the IBM Endpoint Manager for Remote Control server UI, and allow others to join the session, start a session with the required target and become the master controller by completing the following steps:

- 1. Generate a target report that contains the required target. For example All targets.
- 2. Select the required target.
- 3. Select **Start session**.
- 4. When the session starts, click **Open the collaboration panel for multiple controllers**.

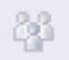

The Collaboration Control Panel opens.

<span id="page-52-0"></span>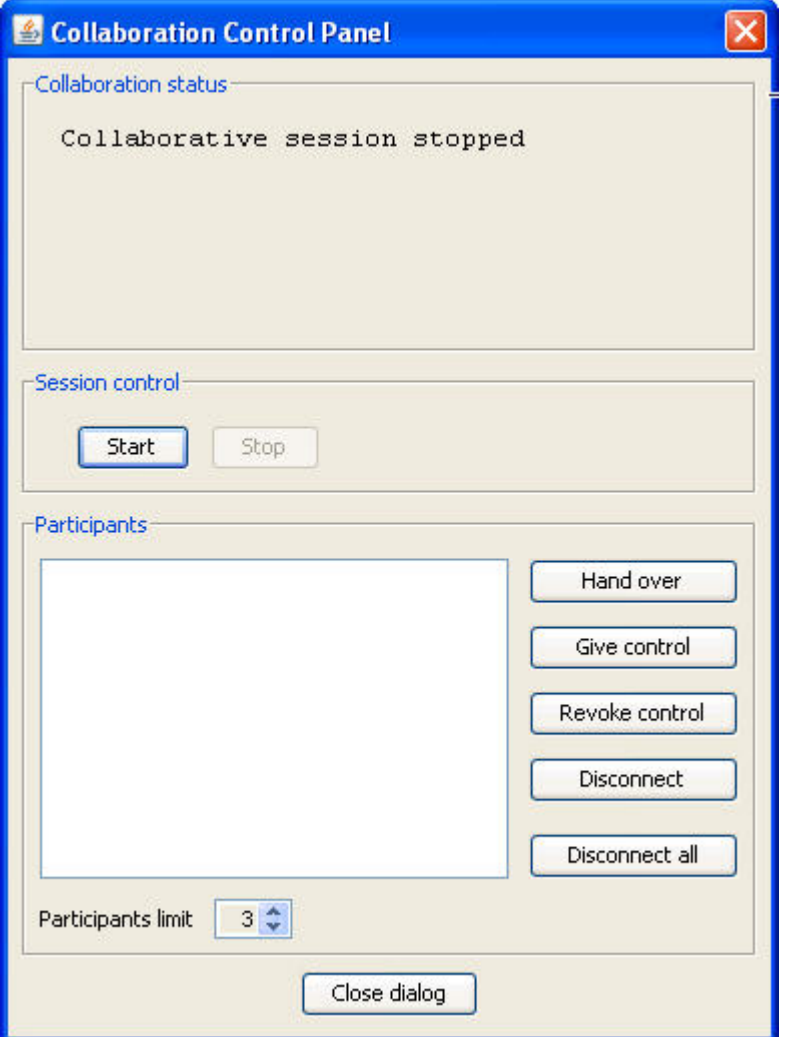

*Figure 1. Collaboration Control Panel*

5. Click **Start**.

You are now the master controller for the session and other participants can request to join the session. When other participants join the session, use the functions within the Collaboration Control Panel to control the activity within the session. For more details, se[e"Controlling session activity as the master controller"](#page-61-0) [on page 56.](#page-61-0) You can also accept or reject requests for control of the session from the other participants.

Click **Handover** to pass full control of the session over to another controller user. For more details of this feature, see ["Handing over a collaboration session, started](#page-53-0) [from the server" on page 48.](#page-53-0)

### **Joining a collaboration session from the IBM Endpoint Manager for Remote Control server**

When a target is already in a remote control session you can attempt to join this session if collaboration has been started. When you select to join a collaboration session, if user acceptance is enabled, your acceptance into the session, is determined firstly by the master controller and then by the target user. The value <span id="page-53-0"></span>of the server policy **Enable user acceptance for collaboration requests** determines whether target user acceptance is required.

To join a collaboration session complete the following steps :

- 1. Generate a target report that contains the required target. For example All targets.
- 2. Select the required target.
- 3. Select **Start session**. A message is displayed indicating that the target is already in a session but is accepting multiple participants.
- 4. Click **Join**.

As the remote control session starts, a message is sent to the master controller letting them know that you have requested to join the session. They can respond to the request by selecting Yes or No.

**Yes**

If the master controller clicks Yes, your final acceptance into the collaboration session is determined by the target user and whether user acceptance for collaboration is enabled. For more details see ["Inviting](#page-50-0) [multiple participants into a remote control session." on page 45.](#page-50-0)

**No** If the master controller clicks No, you are not allowed to join the session and a refusal message is displayed. Click **OK**.

After you have joined the collaboration session the master controller can see you listed in the participants list in the Collaboration Control Panel. You have no mouse or keyboard control in the session but you can use the chat feature, if it has been enabled for the session. Use the collaboration icon to request control of the session. For more details of collaboration actions that can be used, see ["Controlling](#page-63-0) [session activity as a participant" on page 58](#page-63-0)

### **Handing over a collaboration session, started from the server**

If you are the master controller of a collaboration session, you can pass full control of the session to another participant by using the handover function.

During a collaboration session, use the **Handover** function to pass full control of the session to one of the other participants in the session. They become the master controller and you can leave the session without having to end it. The availability of this function is determined by the value of the server policy **Allow session handover**.

### **Set to Yes**

The **Hand over** button is displayed in the collaboration control panel.

#### **Set to No**

The **Hand over** button is not displayed in the collaboration control panel.

To pass control of a collaboration session to a new master controller, complete the following steps:

- 1. Select the required controller in the participants list, in the collaboration control panel.
- 2. Click **Hand over**. The outcome of the handover request is determined by the value that is set for the **Enable user acceptance for collaboration requests** server policy.

If this policy is set to Yes for the session, the target user is asked to accept or refuse your request to hand over control. If they accept the request, full session control is passed to the selected controller. If they refuse, or do not respond in time, a refusal message is displayed on your screen and on the selected controllers screen. You are still the master controller of the session. Click **OK**

**Note:** If the target user does not respond in time and the **Acceptance timeout action** server policy is set to PROCEED, control is passed to the new master controller.

If **Enable user acceptance for collaboration requests** is set to No, user acceptance is not required by the target user and full session control is passed to the new master controller.

When the session is handed over to the new master controller, the collaboration control panel opens on their system. The list of participants is displayed in the collaboration control panel. You lose input control for the session. The IP address of the new master controller is displayed in the window title of your session window.

The new master controller sees the IP address of the target in the window title of their session window.

**Note:** The policies for the session remain as they were when the session was started. The policies do not change even although the controller user changed. The initial policies that are set for the session are valid throughout the collaboration session regardless of who is the master controller.

# **Peer to Peer collaboration sessions**

During a peer to peer remote control session, the value of the target property **AllowCollaboration**, determines the availability of the collaboration feature.

### **Set to Yes**

The **Open the collaboration panel for multiple controllers** icon is available in the controller session window. Use this to start collaboration sessions. This is the default value.

### **Set to No**

The **Open the collaboration panel for multiple controllers** icon is not available in the controller session window and therefore you are not able to start collaboration sessions.

### **Starting a peer to peer collaboration session**

To start a collaboration session and allow others to join the session, start a peer to peer session with the required target and become the master controller by completing the following steps:

- 1. Start a peer to peer session with a target. For details on how to start a peer to peer session, see ["Starting a peer to peer session" on page 31.](#page-36-0)
- 2. Click **Open the collaboration panel for multiple controllers** in the controller window toolbar when the session starts.

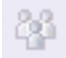

The Collaboration Control Panel opens and you are now the master controller for the session.

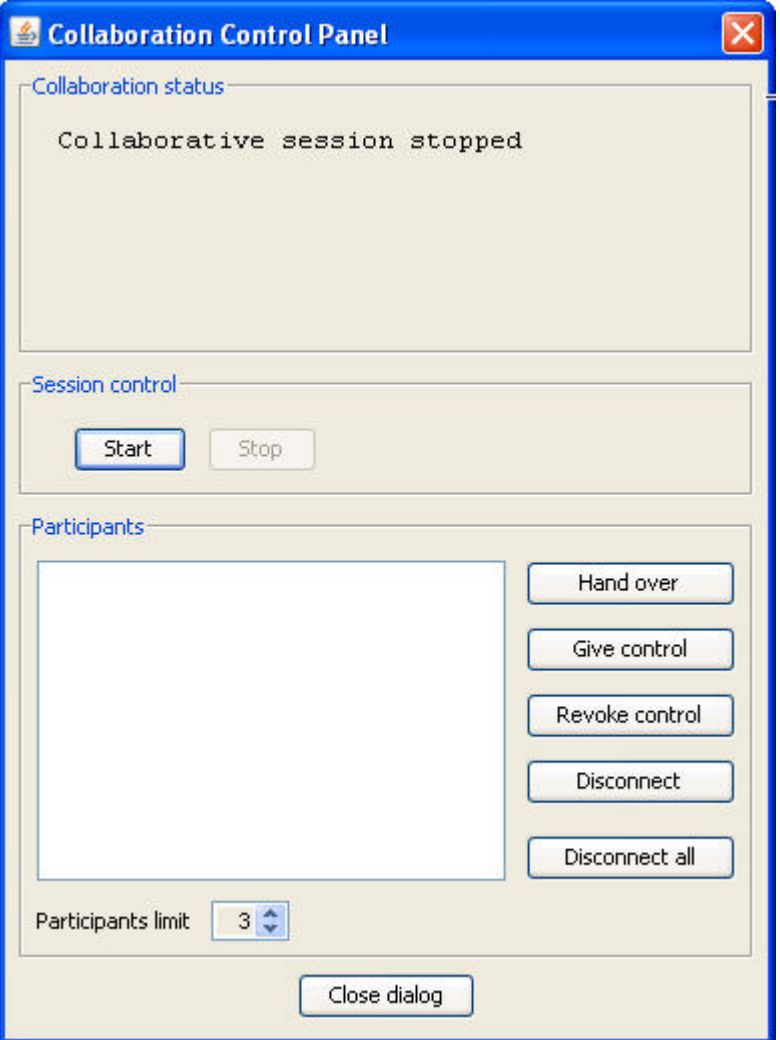

*Figure 2. Collaboration Control Panel*

3. Click **Start**.

You can allow other participants to join this remote control session. When other participants join the session, use the functions within the Collaboration Control Panel to control the activity within the session. For more details, se[e"Controlling](#page-61-0) [session activity as the master controller" on page 56.](#page-61-0)

Click **Handover** to pass full control of the session over to another controller user. For more details of this feature, see ["Handing over a peer to peer collaboration](#page-57-0) [session" on page 52.](#page-57-0)

**Note:** When each new controller requests to join the session you are asked to accept the request. You can configure the controller so that you are not asked to accept these requests. For more details see, ["Hiding the master controller](#page-98-0) [acceptance window" on page 93.](#page-98-0)

### **Joining a peer to peer collaboration session by connecting to the master controller**

When a remote control session is started by connecting directly to the target in peer to peer mode you can attempt to join this session if collaboration has been started. Your acceptance into this session is determined by the master controller and the target user, depending on policy values that have been set. You can join a peer to peer remote control session by connecting to the master controller of the session.

To join a peer to peer collaboration session by connecting to the master controller, you must obtain the IP address and listening port for the master controller. These values are displayed in the collaboration control panel on the master controller's machine when they start collaboration.

When joining a collaboration session, your acceptance into the session is determined firstly by the master controller and then by the target user. The value set for the target property **ConfirmCollaboration** determines whether target user acceptance is required.

To join a collaboration session start a peer to peer session and enter the IP address and port for the *master controller* machine.

For details of how to start a peer to peer session. see ["Starting a peer to peer](#page-36-0) [session" on page 31](#page-36-0)

As the remote control session starts, a message is sent to the master controller letting them know that you have requested to join the session. They can respond to the request by selecting Yes or No.

**Yes**

If the master controller clicks Yes, your final acceptance into the collaboration session is determined by the target user and whether user acceptance for collaboration is enabled. For more details see ["Inviting](#page-50-0) [multiple participants into a remote control session." on page 45.](#page-50-0)

**No** If the master controller clicks No, you are not allowed to join the session and a refusal message is displayed. Click **OK**.

When you join a peer to peer collaboration session you can see the IP address of the master controller displayed in the title of the session window. The master controller can see you listed in the participants list in the Collaboration Control Panel. Use the collaboration icon to request control of the session. For more details of collaboration actions that can be used, see ["Controlling session activity as a](#page-63-0) [participant" on page 58](#page-63-0)

### **Joining a peer to peer session by connecting to the target**

When a target is already in a peer to peer remote control session you can attempt to join this session if collaboration has been started and the target properties **Managed = No** and **CheckUserLogin=Yes**. Your acceptance into this session is determined by the master controller and the target user, depending on the user acceptance property values that have been set.

To join a peer to peer collaboration session by connecting to the target, complete the following steps :

- 1. Start a peer to peer session and enter the IP address and port for the target machine. For details of how to start a peer to peer session. see ["Starting a peer](#page-36-0) [to peer session" on page 31](#page-36-0)
- 2. Click **Join**.

<span id="page-57-0"></span>As the remote control session starts, a message is sent to the master controller letting them know that you have requested to join the session. They can respond to the request by selecting Yes or No.

**Yes**

If the master controller clicks Yes, your final acceptance into the collaboration session is determined by the target user and whether user acceptance for collaboration is enabled. For more details see ["Inviting](#page-50-0) [multiple participants into a remote control session." on page 45.](#page-50-0)

**No** If the master controller clicks No, you are not allowed to join the session and a refusal message is displayed. Click **OK**.

When you join a peer to peer collaboration session you can see the IP address of the master controller displayed in the title of the session window. The master controller can see you listed in the participants list in the Collaboration Control Panel.

### **Handing over a peer to peer collaboration session**

During a peer to peer collaboration session use the **Handover** function to pass full control of the session to one of the other participants in the session. They become the master controller and you can leave the session without having to end it. The availability of this function during a peer to peer collaboration session is determined by the **AllowHandover** target property.

### **Set to Yes**

The **Hand over** button appears in the collaboration control panel.

**Set to No**

The **Hand over** button does not appear in the collaboration control panel.

To pass control of a collaboration session to a new master controller complete the following steps :

- 1. Select the required controller in the participants list in the collaboration control panel.
- 2. Click **Hand over**. The outcome of the handover request is determined by the value set for the **ConfirmCollaboration** target property.

If this property is set to Yes for the session, the target user is asked to accept or refuse your request to handover control. If they accept the request, full session control is passed to the selected controller. If they refuse, or do not respond in a given time, a refusal message is displayed on your screen and on the selected controllers screen, and you are still the master controller of the session. Click **OK**

**Note:** If the target user does not respond in the given time and the **AcceptProceed** target property is set to PROCEED, control will be passed to the new master controller.

If **ConfirmCollaboration** is set to No, user acceptance is not required by the target user and full session control is passed to the new master controller.

When the session is handed over to the new master controller, the collaboration control panel opens on their system. The list of participants is displayed in the collaboration control panel. You lose input control for the session. The IP address of the new master controller is displayed in the window title of your session window.

The new master controller sees the IP address of the target in the window title of their session window.

# **Collaboration during sessions connected through a broker**

During remote control sessions that are started by using a broker to make the connection, use the collaboration function to allow other participants to join the session.

The server policy **Allow multiple controllers** is used to determine the availability of the collaboration feature during a broker remote control session. The value that is set for the session is derived from the permissions links that are defined for the user groups and target groups that the controller user and target belong to. For more information on how policies and permissions are derived for a session, see the IBM Endpoint Manager for Remote Control Administrator's Guide.

### **Set to Yes**

The **Open the collaboration panel for multiple controllers** icon is available in the controller session window. Use the icon to start collaboration sessions. Yes is the default value.

### **Set to No**

The **Open the collaboration panel for multiple controllers** icon is not available in the controller session window and therefore you cannot start collaboration sessions.

You can use the **Handover** function to pass full control of a collaboration session to a new master controller.

### **Starting collaboration during a broker remote control session**

To start a collaboration session and allow others to join the session, start a broker session with the required target and become the master controller by completing the following steps:

- 1. Start a broker remote control session. For the steps required to do this, see ["Starting a remote control session using a broker" on page 32.](#page-37-0)
- 2. When the session starts, click **Open the collaboration panel for multiple controllers**.

The Collaboration Control Panel opens.

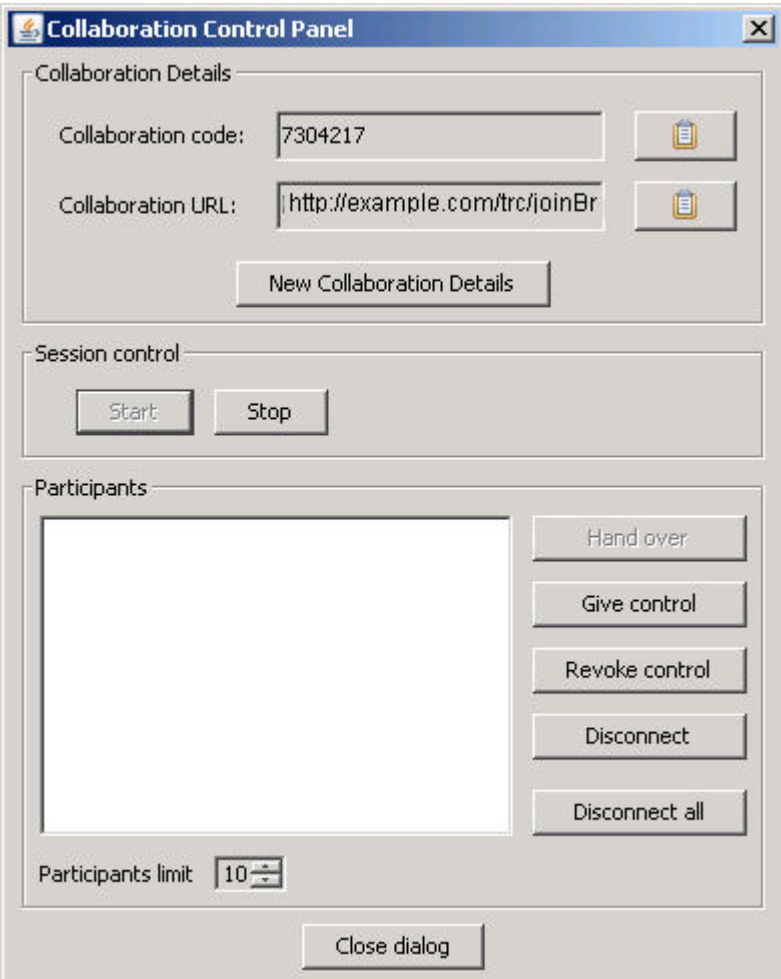

*Figure 3. Collaboration Control Panel for a collaboration session that connects through a broker*

3. Click **Start**.

A collaboration code and URL are displayed in the **Collaboration Details** section of the Collaboration Control Panel. Pass these values to any new controllers who need to join the collaboration session.

**Note:** You can use the clipboard icon to copy the connection code and URL to the clipboard.

Click **New Collaboration Details** to obtain a new connection code and URL if required.

You are now the master controller for the session and other participants can request to join the session. For details of requirements for allowing others to join, see ["Joining a broker collaboration session" on page 55.](#page-60-0) When other participants join the session, use the functions within the Collaboration Control Panel to control the activity within the session. For more details, se[e"Controlling session activity as](#page-61-0) [the master controller" on page 56.](#page-61-0)

### <span id="page-60-0"></span>**Joining a broker collaboration session**

For a remote control session that has been started using a broker to make the connection, if collaboration has been started, you can join this session by obtaining a connection code or URL from the master controller.

**Note:** If you select to start a remote control session with a target, using the start session option in the server UI, if the target is already in a session, connected using a broker, and collaboration has been started, you will be given the option to join the session. For more details of joining a collaboration in this way, see ["Joining a](#page-52-0) [collaboration session from the IBM Endpoint Manager for Remote Control server"](#page-52-0) [on page 47](#page-52-0)

### **Joining a collaboration session by using a connection code:**

During a broker remote control session, if collaboration is started, you can join this session from the IBM Endpoint Manager for Remote Control server UI by using a connection code.

To join the session, you must obtain a connection code from the master controller of the collaboration session.

If user acceptance is enabled when you select to join a broker collaboration session, the master controller and then the target user, determine whether you can join the session. The value of the server policy **Enable user acceptance for collaboration requests** determines whether target user acceptance is required.

To join a broker collaboration session, complete the following steps:

- 1. Click **Targets** > **Join broker session**.
- 2. Enter the connection code and click **Submit**. The controller component starts.

**Note:** If the code is not valid, a message is displayed. Obtain and enter a valid code.

You can click **Cancel** on the Join a session window to return to the previously displayed window.

As the remote control session starts, a message is sent to the master controller letting them know that you have requested to join the session. They can respond to the request by selecting Yes or No.

**Yes**

If the master controller clicks Yes, your final acceptance into the collaboration session is determined by the target user and whether user acceptance for collaboration is enabled. For more details see ["Inviting](#page-50-0) [multiple participants into a remote control session." on page 45.](#page-50-0)

**No** If the master controller clicks No, you are not allowed to join the session and a refusal message is displayed. Click **OK**.

### **Joining a broker collaboration session by using the connection URL:**

During a broker remote control session, if collaboration is started, you can join this session by using a connection URL that is obtained from the master controller of the session.

To join the session, obtain the URL from the master controller of the collaboration session.

<span id="page-61-0"></span>If user acceptance is enabled when you select to join a broker collaboration session, the master controller and then the target user, determine whether you can join the session. The value of the server policy **Enable user acceptance for collaboration requests** determines whether target user acceptance is required.

To join the session, type the connection URL into your browser address field and press enter.

If you are not already logged on to the IBM Endpoint Manager for Remote Control server UI, the logon window is displayed. Log on with a valid ID and password. The controller component starts.

As the remote control session starts, a message is sent to the master controller letting them know that you have requested to join the session. They can respond to the request by selecting Yes or No.

**Yes**

If the master controller clicks Yes, your final acceptance into the collaboration session is determined by the target user and whether user acceptance for collaboration is enabled. For more details see ["Inviting](#page-50-0) [multiple participants into a remote control session." on page 45.](#page-50-0)

**No** If the master controller clicks No, you are not allowed to join the session and a refusal message is displayed. Click **OK**.

### **Handing over a collaboration session that involves a broker**

During a collaboration session that involves a broker, you can pass full control of a session to another participant.

During a collaboration session, use the **Handover** function to pass full control of the session to one of the other participants in the session. They become the master controller and you can leave the session without having to end it. The availability of this function is determined by the value of the server policy **Allow session handover**.

For information about the policy and the steps for using the **Handover** function in a session that involves a broker, see ["Handing over a collaboration session, started](#page-53-0) [from the server" on page 48](#page-53-0)

# **Controlling collaboration session activity**

When a collaboration session has been started and there are multiple participants, various actions can be carried out. The master controller can pass control of the session temporarily or fully over to another participants and can disconnect participants. Other participants can request control of the session.

### **Controlling session activity as the master controller**

After you have started a collaboration session and have become the master controller you can control the session activity using the following options on the Collaboration control panel :

### **HandOver**

Use this option to pass full control of the session over to a new master controller.

- 1. Select a participant from the participants list.
- 2. Click **HandOver**.

The collaboration control panel opens on the new master controller's system, listing the participants and you lose input control for the session. The IP address of the new master controller is displayed in the window title of your session window. The availability of this option is determined by the value of server policies or target properties depending on which type of collaboration session has been started.

**Note:** This option is not available in collaboration sessions that are started using a broker to make the connection.

#### **Give control**

Use this option to select a participant and pass control of the session over to them. You are still the master controller of the session.

- 1. Select a participant from the participants list.
- 2. Click **Give control**.

The selected participant now has control of the session and the target and can use the tools and actions that are available in the controller window. They can also change the session type by selecting one from the session pull down.

**Note:** You no longer have control of the session and some of the actions in your controller window are now inactive.

### **Revoke control**

Use this option to retake control of the session at any time by completing the following steps :

- 1. Select the participant from the list.
- 2. Click **Revoke control**.

You now have control of the session. The actions in your controller window are now active. The selected participant no longer has control.

### **Disconnect**

Use this option to disconnect one or more participants from the session at any time by completing the following steps :

- 1. Select the required one or more participants.
- 2. Click **Disconnect**.

The selected participants receive a message that the session has been cancelled. When they click **OK** their session ends.

#### **Disconnect all**

Use this option to disconnect all participants from the session at any time. All participants receive a message that the session has been cancelled.

#### **Participants limit**

Use this option to set the maximum number of participants that are allowed to join the session. The number is in the range of 1 to 10 and set to 3 as default whenever a collaboration session is established. You can change this value at any time during a session. When a controller tries to join a session, if the limit has already been reached they receive the following message when they click Join. Session rejected because the limit has been reached.

**Note:** For a collaboration session started using a broker to make the connection, the maximum number of allowed participants is 20 and the default value is 10.

### <span id="page-63-0"></span>**Controlling session activity as a participant**

As a participant in a collaboration session you can ask for control of the session and also return control back to the master controller. To request and return control of the session, complete the following steps:

- 1. In the controller window click **Open the collaboration panel for multiple controllers**. The Collaboration control panel opens.
- 2. Click the required option.

### **Request control**

Use this option to request control of the collaboration session. The master controller receives the following message with the option to accept of reject the request. Do you want to accept the request from user *XXXXX* at *aaa.aaa.aaa* to get control

where *XXXXX* is the user id of the participant who is requesting control and *aaa.aaa.aaa* is the IP address of the participants machine.If the master controller clicks Yes you now have control of the session.

If the master controller clicks No, you receive the following message and do not have control of the session. Request for session control has been denied. Click **OK** to continue.

### **Return control**

Use this option to return control of the session back to the master controller. You no longer have control of the session.

**Note:** If the collaboration control panel is not open, click the **Open the collaboration panel for multiple controllers** icon in the controller window toolbar.

# **Ending a collaboration session**

Click **Stop**, in the collaboration control panel, to end a collaboration session at any time. All participants in the session are automatically disconnected and receive a message that the session has been cancelled.

# **Ending a collaboration session when you disconnect**

When you end a session in which collaboration is started, you can choose to stay in the session or disconnect from the session.

You can end a remote control session in the following ways:

v Click the **Connection** icon in the taskbar.

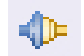

v Click the **X** in the upper right of the controller window.

If collaboration is started in the session and you are the master controller of the session, you are warned that collaboration is in progress. The following message is displayed. A Collaboration session is in progress. If you disconnect, the session will end. Keep the session open?

You can choose to disconnect and end the session or choose to remain in the session as the master controller.

#### **Cancel**

When you click **Cancel**, the collaboration session continues and you are still the master controller.

### **Disconnect session**

When you click **Disconnect session**, the collaboration session ends and all participants are disconnected.

# <span id="page-64-0"></span>**Collaboration and handover audit events**

The following audit events are reported for collaboration and handover sessions.

### **From the controller**

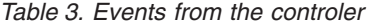

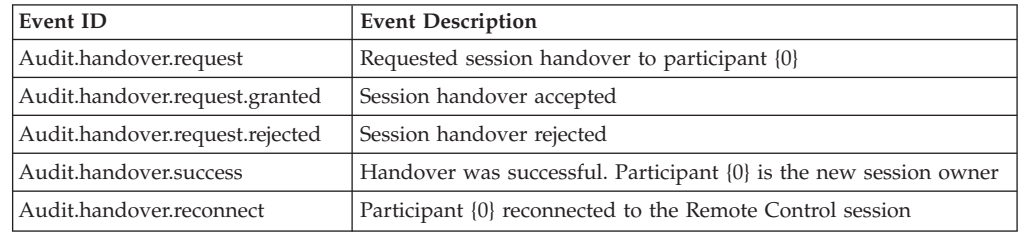

### **From the target**

*Table 4. Events from the target*

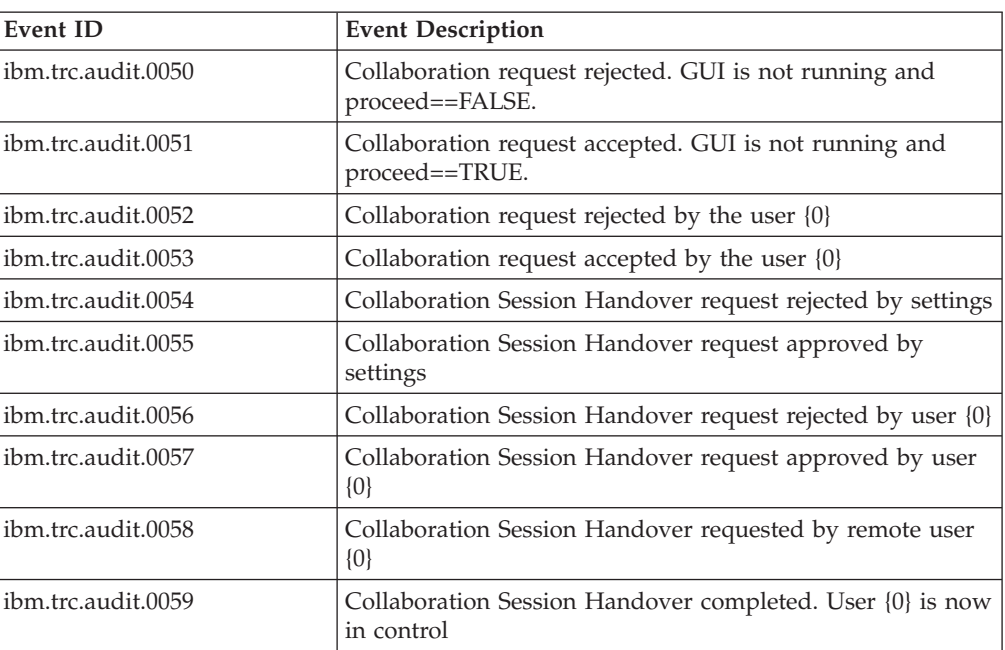

# **Tools available in the controller tools menu**

The controller tools menu provides some functions that can be used during a

remote control session . To access the functions click **Controller tools**

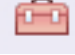

The following options are available:

- v **Quick text input box**.
- v **Capture screen**
- v **Show session information**

# **Capturing the screen during a remote control session**

Use the **Capture screen** function to take a snapshot image of the target screen as it appears in the session. The captured image is saved onto your system and can be useful when problem solving. For example, to attach to an email to send to another support agent.

To capture the target screen complete the following steps :-

- 1. Click **Controller tools**
- 2. Select **Capture screen**. The Capture Screen to file window opens.
- 3. Navigate to the location you want to save the image to by using **Save In**.
- 4. Type in a name for the file or accept the name that is given.
- 5. Click **Save**.

**Note:** If you click **Cancel** the captured screen image is not saved.

# **Enabling quick input of text to the target screen**

When you need to enter text onto the target screen, for example, to type in a path name or command, or to add some text to a file, use the **Quick text input box** to type in the full text required. Press Enter to send the text to the target system. This option is available only when local input is enabled. When you select **Quick text input box**, a text input box opens each time you press a key. You can use this function to compensate for differences in controller and target keyboard layouts. For example, the controller may have an English keyboard and the target may have a French keyboard. To use the **Quick text input box** function complete the following steps :

- 1. Click **Controller tools**.
- 2. Select **Quick text input box**.
- 3. In the session window, click where you want to enter the text and press the key of the first character that you want to enter.

The quick text input box appears. There are three ways that you can continue to input the required text

### **Type text and enter**

to type the required text and press **Enter**. The text is input into the target screen.

### **Type text and assign it to favorites list**

to keep a list of commonly used text strings as favorites. Each of these is stored in a slot assigned a number from 0 to 9. To assign a text string to the favorites list complete the following steps:

- v Type the required text and press **CTRL+SHIFT+***n*. Where *n* is a number from 0 to 9. For example CTRL+SHIFT+2.
- v Press **ENTER**.

The text is assigned to the slot defined by the number entered.

**Note:** The favorites list is only maintained for the duration of the session.

### **Retrieve previously entered text**

to retrieve previously typed strings. The input box keeps a history of the recently typed text. You can do this in two ways.

### <span id="page-66-0"></span>**Cycle through the text strings**

to cycle through any previously typed text strings by clicking the UP or DOWN arrow keys.

### **Retrieve a string from the favorites**

to retrieve a string from the favorites list by clicking **CTRL+***n*, where *n* is the number of the slot that the string was assigned to when it was assigned to favorites. For example, clicking CTRL+2 will retrieve the string that was saved to slot 2. Press **ENTER** to send the text to the target.

#### **Note:**

- 1. Quick text input injects Unicode strings and is also intended to help when typing text when the connection is slow.
- 2. The text input box is invisible to the target.

# **Viewing session information**

Use the **Show session information** function to view the specific IP address of the target that you are connected to and the Encryption type being used during the session.

To view the session information complete the following steps :

- 1. Click **Controller tools**.
- 2. Select **Show session information**.

The Session information window opens displaying the IP address of the target and the encryption type being used during the session. Click **Close**.

## **Recording a remote control session**

You can use the recording function to record session activity during a remote control session. This can be useful for auditing and education purposes.

Two types of recording can be made.

#### **Automatic recording**

is determined by the value of the **Force session recording** server policy which is set by an administrator. If **Force session recording** is enabled for the current session, all session activity is recorded while the session is in progress and then saved to the server when the session ends. The session recording can be played back from the Session details screen. For details of playing back a session recording, see ["Viewing session details" on page 13.](#page-18-0) Server policies are used to determine whether the session is recorded by the controller or the target, and also the location that the recording is saved to. For more details of server policies, see the IBM Endpoint Manager for Remote Control Administrator's Guide.

### **Local recording**

is determined by the value of the **Allow local recording** server policy which is set by an administrator. If this policy is enabled for the current session, you can record and save the session activity to your system. For more details of server policies, see the IBM Endpoint Manager for Remote Control Administrator's Guide

# <span id="page-67-0"></span>**Exporting and downloading a recording from the server**

After a recording of a remote control session is saved to the server, use the **Export session recording** function to export and save the recording to your system.

This function can be useful in a number of ways

- If a local recording was not made during the session.
- v If you want to use the recordings for education or training purposes.

To export one or more recordings complete the following steps:

1. Click **Sessions** > **My Session History**.

**Note:** If you are an administrator, you can also click **Sessions** > **All Session History**

- 2. Select one or more sessions.
- 3. Choose the appropriate method for selecting **Export session recording**.
	- v Click **Export session recording** from the action list on the left
	- v OR click **Sessions** > **Export session recording**

A list of saved recordings is displayed.

**Note:** If the recording export function is enabled on the server, the following message is displayed.

The recording export functionality is disabled. Please consult the documentation for details on how to enable it. . For more information about enabling the export functions, see the *IBM Endpoint Manager for Remote Control Administrator's Guide*

4. Select the relevant file compression

#### **Lossless**

To compress the file without losing any detail. This option produces a larger file size. Choose this file type if you require a better image quality or if the recording might be used for editing to provide educational material. To play back this type of recording you must install a QuickTime codec.

### **Compressed**

To compress the file and lose minor details. This option produces a smaller file size. Choose this file type if the recording is only for viewing. To play back this type of recording you must install an Xvid codec. The codec can be found on the Xvid.org:Home of the XVid Codec website.

Depending on which compression method you select, the **filename** field is populated with a file name and extension.

#### **filename**

Is in the format *SSS-nnnnnnnn*.

*SSS* The session id.

*nnnnnnnn*

The computer name of the target.

For example, 152-mytarget

#### **file extension**

Is *.mov* or *.avi*.

- **.mov** Is applied when Lossless is chosen for the file compression.
- **.avi** Is applied when Compressed is chosen for the file compression.
- 5. Click **Export recording**. When the recording is exported, the status changes to Exported and a **Download** option is available.
- 6. Click **Download**.
- 7. Click **Save**.
- 8. On the **Save As** window, browse to the relevant location for saving the recording file to. You can change or keep the name that is given and click **Save**.

**Note:** If you click **Cancel**, the file is not downloaded.

The recording is exported and downloaded from the IBM Endpoint Manager for Remote Control Server and saved to your local system. To ensure that it can be played back correctly you must install the correct codec as indicated in step [4 on](#page-67-0) [page 62.](#page-67-0)

**Note:** For Linux systems, you must download and install MPlayer with support for the Xvid codec.

# **Making a local recording**

To record the session activity and save it to your local system complete the following steps :

- 1. In the session window click **Record session** . The Save session to file window opens.
- 2. Click **Save** to save the recording to the default location, or browse to the required directory and click **Save**.

**Note:** You can accept the file name and extension given for the recording file or you can change the name and extension to your own requirements.

The **Record session** icon changes to a square icon indicating that the recording is in progress. To stop the recording press the square icon .

**Note:** Local recording cannot be saved to the server.

### **Playing a local recording**

Use the Session Player to play a local recording of a remote control session in IBM Endpoint Manager for Remote Control.

To play back a local recording complete the following steps:

- 1. Download the Session Player. For more information about downloading the player, see [Download session player.](#page-23-1)
- 2. Start the Session player by using one of the following options.
	- Double-click TRCPlayer.jar.
	- v Click **Start** > **Run** and browse to the TRCPlayer.jar file.
- 3. In the Open file window, browse to the directory that the saved recording is stored in.
- 4. Select the recording and click **Open**.

The recording starts to play.

<span id="page-69-0"></span>The following buttons and functions are available in the Session Player. You can also use the slider to fast forward or rewind the recording to a specific time. For example, to fast forward the recording to a point 5 minutes into a 40-minute recording, move the slider to the right until the time is displayed as 05:00/40:00.

- **Play** To play the selected recording. When the Play button is clicked it, changes to the **Pause button**.
- **Pause** To pause the recording while it is playing. When the Pause button is clicked, it changes to the **Play button**.
- **Stop** To stop the recording and clear the play back window.

### **Open file**

To open a recording file for playing.

- Browse to the required recording file.
- v Select the required file and click **Open** for the recording to start playing.

#### **Enable Auto Scrolling View**

To bring the non-visible parts of the recording into view. As the recording is playing, if the mouse pointer reaches the edge of the player window, the viewing area scrolls in the relevant direction. The function works in both the Vertical and Horizontal directions.

### **Enable Scaled View**

To scale down the display of the recording to fit fully inside the playback window.

**Note:** The top-level folder of the path where recordings are stored in the target by default, is a hidden folder. The hidden folder location applies for Windows Vista operating system and later. If a target user downloads the recording viewer and tries to open a stored recording, they must either change the windows folder settings to show hidden folders. They can also type c:\ProgramData in the File open window in the viewer and go to the folder where the recording is stored.

# **Transfer of files during an active session**

During a IBM Endpoint Manager for Remote Control remote control session, you can transfer files in two ways.

- v In a File Transfer Mode Session
- v Using the **File Transfer** menu

Use the **File transfer** menu options to transfer files during an **active** session. The options available in the **File transfer** menu are determined by the policies that are set for the active session and can include:

#### **Send file**

To transfer a file from the controller to the target. For more information about this option, see ["Sending files to the target" on page 65.](#page-70-0)

### **Pull file**

To transfer a file from the target to the controller. For more information about this option, se[e"Receiving files from the target" on page 65.](#page-70-0)

### **Open transfer folder**

To view the contents of your file transfer folder. For more information about this option, se[e"Opening the file transfer folder" on page 66.](#page-71-0)

### <span id="page-70-0"></span>**Open remote transfer folder**

To view the contents of the target's file transfer folder. For more information about this option, se[e"Opening the target's file transfer folder"](#page-71-0) [on page 66.](#page-71-0)

### **Toggle Show Transfers**

To view the list of files that are transferred during the session. For more information about this option, se[e"Viewing the list of transferred files" on](#page-71-0) [page 66.](#page-71-0)

### **Note:**

- 1. The **Open transfer folder** option is also available in a Chat Only, Guidance, or Monitor session.
- 2. The target user might be asked to accept or refuse the file transfer request if the user acceptance policies are enabled for the session. If they refuse, the file is not transferred.

# **Sending files to the target**

Use the **Send file** option to transfer files from the controller system to the target system during an active session.

To send a file to the target complete the following steps :

- 1. Click **File transfer menu** > **Send file**. The Send File to Client window opens.
- 2. Select the required file and click **Send File**.

A progress bar is shown as the file is transferred to the file transfer directory on the **target**.

# **Receiving files from the target**

Use the **Pull file** option to transfer files from the target system to the controller system during an active remote control session.

To receive a file from the target complete the following steps :

1. Click **File transfer menu** > **Pull file**. If the **Enable user acceptance for file transfers** policy is enabled for the session the target user must accept or refuse the request to transfer the file. If they accept the request, the Choose file to send window opens displaying the contents of the targets file transfer directory. If they refuse, or do not respond in a given time, a refusal message is displayed and the file transfer is not allowed.

**Note:** If the target user does not respond in the given time and the **Acceptance timeout action** server policy is set to PROCEED, the Choose file to send window opens.

If **Enable user acceptance for file transfers** is set to No, user acceptance is not required by the target user and you can continue with the file transfer.

- 2. Click the up arrow to change to a different location if required.
- 3. Select the required file and click **OK**. The Pull file to Destination window opens displaying the contents of your file transfer directory. Select a different location if required.
- 4. Click **Save**.

The file is transferred to the file transfer directory or the selected destination folder on your system .

# <span id="page-71-0"></span>**Opening the file transfer folder**

Use the **Open transfer folder** option in the controller window, to open the controller's file transfer directory and view the list of files that have been received from the target.

To open the file transfer folder click **File transfer menu** > **Open transfer folder**.

The content of the controller's file transfer directory is displayed. The target user does not see this folder.

### **Opening the target's file transfer folder**

Use the **Open remote transfer folder** option in the controller window, to open the target's file transfer directory and view the files that have been received from the controller.

To open the file transfer folder click **File Transfer Menu** > **Open remote transfer folder**.

The content of the target's file transfer directory is displayed in the session window. The controller user and target user can both view the contents.

# **Viewing the list of transferred files**

Use the **Toggle Show Transfers** option to view the list of files that have been transferred during the session. You can also open your file transfer directory. The list of files contains all files that have been transferred from the controller to the target and from the target to the controller during the current session.

To open the File Transfers window click **File Transfer Menu** > **Toggle Show Transfers**.

The File Transfers window opens and displays the list of files.

**Note:** Use the **Open transfer folder Details** button to view the contents of your file transfer directory.

### **Editing the file transfer directory location on the target**

The directory defined as the file transfer directory, on the target, is determined by the **TransferDir** property. This property is defined in the target properties. You can modify this property and set a new file transfer directory location. Follow the steps relevant to the target operating system to change the directory.

**Note:** You require administrative authority to edit the target registry. :-

### **Windows system**

- 1. At a command prompt window run **regedit**.
- 2. Navigate to HKEY\_LOCAL\_MACHINE/SOFTWARE/IBM/Tivoli/Remote Control/Target.
- 3. Right-click **TransferDir**.
- 4. Select Modify and type the required location into the Value data field.
- 5. Click **OK**.
- 6. Restart the target service.

### **Linux system**

- 1. Edit the ibmtrct.conf file.
- 2. Change the value of **TransferDir** to the required location and save the file.
- 3. Restart the target service.

# **Copying clipboard information between the controller and target**

Use the **Clipboard transfer menu** to send clipboard information to and from the controller and target systems during a remote control session. You can use this function to copy text from your system into the clipboard then paste this into the target system or from the target system to your system.

The **Clipboard transfer menu** provides two options for transferring clipboard information.

**Send clipboard text**

use this option to send text from the controller system to the target system.

**Pull clipboard text**

use this option to transfer text from the target system to the controller system.

# **Sending clipboard text to the target**

You can send text to the target user during a remote control session by using the clipboard.

To send text to the target during a session, by using the clipboard, complete the following steps:

- 1. On your system, highlight the text that you want to send to the target.
- 2. Right-click and select **Copy** or click **Edit,** > **Copy**
- 3. Click **Clipboard transfer menu** > **Send clipboard text**.
- 4. On the target system, select **Edit** > **Paste** or click **CTRL+V** , in the location that you want to paste the text. For example, in a text file.

The text is pasted into the required location on the target system.

# **Receiving clipboard text from the target**

To receive text from the target during a session, by using the clipboard, complete the following steps:

- 1. In the session window, highlight the text on the target system that you want to copy.
- 2. Right-click and select **Copy** or click **Edit** > **Copy**.
- 3. Click **Clipboard transfer menu** > **Pull clipboard text**.
- 4. On your system, select **Edit** > **Paste** in the location that you want to paste the text. For example, in a text file.

The text is pasted into the required location on your system.

# **Scrolling the target screen during a session**

Use the autoscroll function to view the target's screen, without having to use the scroll bars, when the target's screen is larger than the remote control session window. Use the **Enable autoscrolling view** option to enable this function.

To enable the scrolling function click **Enable autoscrolling view** . When the mouse pointer reaches the edge of the session window the non visible area of the target desktop scrolls into view. Click the icon again to disable the function and the screen no longer scrolls.

**Note:** This function works in both the horizontal and vertical directions. Autoscroll is off by default.

# **Viewing the full target screen in a session window**

To view the full target screen within the session window use **Enable scaled view** to reduce the size.

To enable the scaling function click **Enable/Disable Scaled View** . When the controller window is re-sized, the target view is re-sized to fit into the controller window. Click the icon again to disable the function and the target screen does not change in size.

Due to a slight increase in processing power it is only recommended that this function is used when remote or local resolutions prohibit viewing of the full screen. When switching this function off, the screen can be re-sized to the remote system by clicking on the **@** in the lower right of the controller window. This "Match screen size" button changes the controller window size to match the remote system resolution: that is if the remote system is 800 pixels wide and 600 pixels high, the match screen size function will attempt to change the controller window size so that the remote view area of the UI is also 800 pixels wide and 600 pixels high.

**Note:** When the controller window is first opened, scaled mode is set to disable. This option can be switched at any point during the session.

# **Changing the color depth of the session window**

Use **Enable true colour** during a session, to switch between an 8 or 24 bit color view of the target desktop. The default view when you open the controller window at the start of the session is 8 bit. This is a bandwidth conserving feature that reduces the amount of data being passed across the connection during a connection, with 8 bit color.

To enable true color click **Enable true colour** . The view in the session window changes to 24 bit color. Click the icon again to disable the true color view and revert back to 8 bit color.

**Note:** At the start of a session, 24 bit color mode is disabled. The option can be switched at any point during the session depending on the policies that have been set for the session . If the **Lock colour depth** policy has been enabled you cannot switch to a different color mode. For details of policies and permissions, see IBM Endpoint Manager for Remote Control Administrator's Guide.

# **Remotely installing the target software in a peer to peer session**

After you have downloaded and installed the IBM Endpoint Manager for Remote Control controller, for using to start peer to peer sessions, you can also use it for remotely installing the target software.

The remote installation function is available in the **Configure controller** icon in the controller window. It should be noted that this icon is not enabled in the controller window that is used in a remote control session started from the server.

# **Prerequisites for remote target installation**

**Note:** The use of this function in Windows 2008 R2 will be supported in a future release.

To perform the remote installation, you will also require the following information:

- Target hostname or IP address.
- The admin user ID used for logging on to the target.
- The admin password used for logging on to the target.

## **Windows XP prerequisites**

Windows XP systems must have Simple File Sharing disabled. Simple File Sharing forces all logins to authenticate as **guest** but a guest login does not have the authorizations necessary for the remote installation utility to function. To disable Simple File Sharing, complete the following steps:

- 1. Using Windows Explorer click **Tools** > **Folder Options**.
- 2. Select the **View** tab.
- 3. Scroll through the list of settings until you find Use Simple File Sharing.
- 4. Remove the check mark next to **Use Simple File Sharing**, click **Apply** and **OK**.

Windows XP includes a built-in firewall called the Internet Connection Firewall (ICF). By default, ICF is disabled on Windows XP systems. Windows XP Service Pack 2 comes with the Windows Firewall on by default. If either firewall is enabled on a Windows XP or Vista target, it blocks attempted accesses by the remote installation utility. On XP Service Pack 2, select **File and Printer Sharing** in the Exceptions tab of the Windows Firewall configuration to allow access.

# **Windows 7 prerequisites**

You must perform the following on Windows 7 targets.

- Configure the remote registry.
- Configure the User Account Control feature.

## **Configuring the remote registry:**

On Windows 7, the default startup type for the Remote Registry service is manual. The Remote Registry service must be running to use the IBM Endpoint Manager for Remote Control remote installation feature.

To check if the Remote Registry service is enabled and started, complete the following steps:

- 1. Click **Start**.
- 2. In the Start Search box, type **services.msc**. Press **ENTER**.
- 3. When Microsoft Management Console starts, in the console pane, ensure that the service status is: started. If not, right-click **Remote Registry**, and click **Start**.

To avoid problems with the manual startup, set the Remote Registry service startup type to automatic. If you want to automatically start the service after the server boot complete the following steps:

- a. Right-click **Remote Registry** and select **Properties**.
- b. In the Startup type option, choose **Automatic**.
- c. Click **Apply** and **OK** When the system starts up, Remote Registry automatically starts.
- 4. Turn off password protected sharing.
	- a. Click **Control Panel** > **Networking and Internet** > **Network and Sharing Center**.
	- b. Click **Change Advanced Sharing settings**
	- c. Click the down arrow that is next to Password protected sharing.
	- d. Click **Turn off password protected sharing**.
	- e. Click **Apply** and exit the control panel.

#### **Configuring User Account Control features for remote target installation:**

The User Account Control feature in Windows 7 requires users to perform several steps before the remote installation utility can communicate with Windows 7 targets. If you have a domain user account, ensure that the controller and the target machine are both members of a Windows domain. You can select the File and Printer Sharing box and the remote registry box in the Exceptions tab of the Windows Firewall configuration to allow access if the firewall is enabled. If you are a member of a local administrators group and you use a local user account, complete the steps below to be able to perform administrative tasks on the target machine:

- 1. Enable the built-in Administrator account and use it to connect.
	- a. Open the Windows Control Panel.
	- b. Click **Administrative Tools** > **Local Security Policy** > **Security Settings** > **Local Policies** > **Security Options**.
	- c. Double-click Accounts: Administrator account status and select enable.
- 2. Disable User Account Control if a different Administrator user account is to be used to connect to the Windows 7 target. To disable User Account Control complete the following steps:
	- a. Open the Windows Control Panel.
	- b. Click **Administrative Tools** > **Local Security Policy** > **Security Settings** > **Local Policies** > **Security Options**.
	- c. Double-click **User Account Control: Run all administrators in Admin Approval Mode** and select disable. Changing this setting requires a system reboot.
- 3. Disable User Account Control when you administer a workstation with a local user account (Security Account Manager user account). Otherwise, you cannot connect as a full administrator and cannot perform administrative tasks. To disable User Account Control, complete the following steps:
	- a. Click **Start** > **Run**, type **regedit**, and press **ENTER**.
	- b. Locate and click the following registry subkey: HKEY\_LOCAL\_MACHINE\ SOFTWARE\Microsoft\Windows\CurrentVersion\Policies\System
- c. If the **LocalAccountTokenFilterPolicy** registry entry does not exist, complete the following steps:
	- 1) On the Edit menu, point to New, and then click DWORD Value.
	- 2) Type **LocalAccountTokenFilterPolicy**, and press **ENTER**.
- a. Right-click **LocalAccountTokenFilterPolicy,** and click **Modify**.
- b. In the **Value data** box, type 1. Click **OK**
- c. Restart your computer.

Alternatively, you can modify the registry entry manually by typing the following command:

cmd /c reg add HKLM\SOFTWARE\Microsoft\Windows\CurrentVersion\Policies\system /v LocalAccountTokenFilterPolicy /t REG\_DWORD /d 1 /f

## **Windows Server 2008**

On Windows Server 2008 shares must be shared for the Guest or Everyone accounts, and password protected sharing must be disabled. To disable password protected sharing on Windows Server 2008, complete the following steps:

- 1. Click **Control Panel** > **Networking and Sharing Centre**.
- 2. Click the down arrow that is next to Password protected sharing.
- 3. Click **Turn off password protected sharing**.
- 4. Click **Apply** and exit the control panel.

Additionally, on Windows Server 2008 you might need to disable User Account Control if your account is not a domain user account. For more information about disabling User Account Control, see Configuring user account control. You can select the File and Printer Sharing box and the remote registry box in the Exceptions tab of the Windows Firewall configuration to allow access if the firewall is enabled.

## **Windows Vista**

To remotely install the IBM Endpoint Manager for Remote Control target software in Windows Vista, password protected sharing must be disabled. To disable password protected sharing on Windows Vista systems, perform the following steps:

- 1. Click **Control Panel** > **Networking and Internet** > **Sharing and Discovery**.
- 2. Click the down arrow that is next to Password protected sharing.
- 3. Click **Turn off password protected sharing**.
- 4. Click **Apply** and exit the control panel.

The new User Account Control feature in Windows Vista requires users to perform several steps before the remote install utility can communicate with Vista targets. If you have a domain user account, ensure that the controller and the target machine are both members of a Windows domain. You can select the File and Printer Sharing box and the remote registry box in the Exceptions tab of the Windows Firewall configuration to allow access if the firewall is enabled. If you are a member of a local administrators group and you use a local user account, complete the steps below to be able to perform administrative tasks on the target machine:

- 1. Enable the built-in Administrator account and use it to connect.
	- a. Open the Windows Control Panel.
	- b. Click **Administrative Tools** > **Local Security Policy** > **Security Settings** > **Local Policies** > **Security Options**.
	- c. Double-click Accounts: Administrator account status and select **enable**.
- 2. Disable User Account Control if a different Administrator user account is to be used to connect to the Vista target. To disable User Account Control complete the following steps:
	- a. Open the Windows Control Panel.
	- b. Click **Administrative Tools** > **Local Security Policy** > **Security Settings** > **Local Policies** > **Security Options**.
	- c. Double-click **User Account Control: Run all administrators in Admin Approval Mode** and select disable. Changing this setting requires a system reboot.
- 3. Disable User Account Control when you administer a workstation with a local user account (Security Account Manager user account). Otherwise, you cannot connect as a full administrator and cannot perform administrative tasks. To disable User Account Control complete the following steps:
	- a. Click **Start**, click **Run**, type **regedit**, and press **ENTER**.
	- b. Locate and then click the following registry subkey: HKEY\_LOCAL\_MACHINE\ SOFTWARE\Microsoft\Windows\CurrentVersion\Policies\System
	- c. If the **LocalAccountTokenFilterPolicy** registry entry does not exist, complete the following steps:
		- 1) On the Edit menu, point to New, and then click DWORD Value.
		- 2) Type **LocalAccountTokenFilterPolicy**, and press **ENTER**.
	- d. Right-click **LocalAccountTokenFilterPolicy,** and click **Modify**.
	- e. In the **Value data** box, type 1. Click **OK**.
	- f. Restart your computer.

Alternatively, you can modify the registry entry manually by typing the following command:

**cmd /c reg add HKLM\SOFTWARE\Microsoft\Windows\CurrentVersion\Policies\ system /v LocalAccountTokenFilterPolicy /t REG\_DWORD /d 1 /f**

## **UNIX and Linux targets**

To remotely install the IBM Endpoint Manager for Remote Control target software on a Linux or Unix machine, you must ensure SSH is installed and enabled on any target you want to access using SSH protocol. OpenSSH 3.71 or higher, contains security enhancements not available in earlier releases.

Connections cannot be established with any UNIX targets that have all remote access protocols, rsh, rexec, or SSH disabled.

In all UNIX environments except Solaris, the Bourne shell (sh) is used as the target shell. On Solaris targets, the Korn shell (ksh) is used instead due to problems encountered with sh.

To communicate with Linux and other SSH targets using password authentication, you must edit the file /etc/ssh/sshd\_config file on target machines and set:

PasswordAuthentication yes

(the default is 'no')

After changing this setting, stop and restart the SSH daemon using the following commands:

### **/etc/init.d/sshd stop**

## **/etc/init.d/sshd start**

To use SFTP for file transfers, in addition to calling **SSHProtocol.setUSESFTP(true)**, make sure that the SFTP server is enabled on the target machine.

**Note:** The location of the sftp-server is OS dependent. It is typically found in the following locations:

- Solaris: /usr/lib/ssh/sftp-server
- Linux: /usr/libexec/openssh/sftp-server
- HP-UX: /opt/ssh/libexec/sftp-server
- $\text{AIX}^{\circledast}$ : /usr/sbin/sftp-server

The sshd\_config file contains a line similar to the one below. Make sure that the line that enables the sftp-server subsystem is not commented out, and that it points to the OS-specific location of the sftp-server subsystem.

For example:

Subsystem sftp /one\_of/the\_paths/shown\_above

## **IPv6 support for remote target installation**

When you are performing remote target installations over IPv6 networks and cannot connect to the target machine you can perform some configuration steps to resolve this.

To use the remote installation feature to install Windows targets over IPv6, the server must be able to resolve the IPv6 address of the host. If that does not happen, the connection fails.

### **Note:**

- 1. The host name cannot contain any colon characters because these characters are not supported by the Server Message Block (SMB) protocol. If there is a need to use the IPv6 address directly, you might try converting the IPv6 address to the ipv6-literal namespace format. For example, the IPv6 address: 2001:4898:2b:4:bdb1:1c0:a5d8:438e might work when converted to: 2001-4898-2b-4-bdb1-1c0-a5d8-438e.ipv6-literal.net.
- 2. Windows XP 32 bit does not support the SMB protocol over IPv6, and due to this limitation, performing a remote installation will fail if you attempt to connect to Windows XP 32 bit over IPv6.

If you encounter problems with IPv6 connection, complete the following steps:

- 1. Verify whether a port is blocked using the following command: **telnet <IPv6 address> 445**. If the connection to the host cannot be opened, it means that the port is blocked. When this happens, complete the following steps:
	- a. Start the Registry Editor (regedt32.exe).
	- b. Locate the following key in the Windows registry: HKEY\_LOCAL\_MACHINE\SYSTEM\CurrentControlSet\Services\Smb\Parameters
	- c. Add the following entries to the registry key:

DWORD key **IPv6Protection**

Add with hex value 00000014 (0x00000014).

DWORD key **IPv6EnableOutboundGlobal**

Add with hex value 1 (0x1).

- d. Reboot your computer for the changes to take effect.
- 2. Verify if the shared disks can be accessed by issuing the command **net use \* \\<IPv6 host\_domain\_name>\c\$**

If the command returns an error and you cannot connect to the shared drive  $c\$ it means that the disk cannot be accessed.

When this happens, follow the steps below to use the IPv6 protocol

- a. Start the Registry Editor (regedt32.exe).
- b. Locate the following key in the Windows registry: HKEY\_LOCAL\_MACHINE\SYSTEM\CurrentControlSet\Services\ LanmanServer\Parameters
- c. Add the following entries to the registry key

DWORD key **DisableStrictNameChecking**

Add with value 1 (decimal) to enable file sharing.

d. Reboot your computer for the changes to take effect.

# **Remotely installing the target software**

After you install the controller software locally and have it running, you can remotely install the target software by using the **Configure controller** icon.

For more information about installing the controller software, see the IBM Endpoint Manager for Remote Control Installation Guide. The **Configure controller** option is not available in the controller window of a session that is started from the IBM Endpoint Manager for Remote Control server. To remotely install peer to peer enabled target software from the controller UI, complete the following steps.

- 1. In the controller toolbar, click **Configure controller** > **Target Remote Install**.
- 2. Enter the remote installation information.

### **Platform Type**

Select the operating system that is running on the target.

#### **Target Host**

Enter the host name or IP address of the target.

#### **Target User Name**

Enter a valid administrator user ID that can be used to log on to the target operating system.

**Note:** If you chose Linux as the operating system, the user name is automatically set to root and cannot be changed.

### **Target Password**

Enter a valid administrator password that can be used to log on to the target operating system.

### **Connect upon installation**

Select if you want to start a remote control session with the target as soon as the target software is installed.

### **Advanced Options**

Click **Advanced** to carry out extra configuration. You can accept the values that are shown or change them to the relevant values for your environment.

### <span id="page-80-0"></span>**Target Listening Port**

Specify the port that the target listens for remote control connections on. Default is 888.

### **Installation Folder**

Specify the installation path for the target files if you do not want to install the target in the default installation directory.

### **Temporary Folder**

Specify a path to a folder where temporary installation files are stored during the installation.

#### **Use a FIPS certified cryptographic provider**

Select to enable FIPS compliance on the target. For more information about FIPS compliance, see the IBM Endpoint Manager for Remote Control Installation Guide.

### **Use a NIST SP800-131A certified cryptographic provider**

Select to enable NIST SP800-131A compliance on the target. For more information about enabling NIST SP800-131A compliance, see the *IBM Endpoint Manager for Remote Control Installation Guide*.

### **Authenticate using system logon**

Select this option to display a login window when the controller user clicks a session type on the Open Connection window. If selected, the controller user must log on with a valid Windows user ID and password.

### **Enable user acceptance for takeover sessions**

Select to enable the user acceptance window. When the window is displayed, the target user can accept or refuse the session.

3. Click **OK**.

The installation progress is displayed and marked as **Complete** at each successful stage.

# **Remotely uninstalling the target software**

When you have installed the target software on a remote target, you can remove the software from this target during a remote control session. Use the **Target remote uninstall** feature to remove the target software from a remote target computer.

Use the **Target remote uninstall** option to remotely uninstall the target software while in a remote control session. To remove the target software, complete the following steps:

- 1. Click **Configure controller** > **Target remote uninstall**.
- 2. Select the operating system that is on the target computer.
- 3. Enter the relevant target information.

#### **Target Host**

Enter a host name or IP address for the target you want to remove the software from.

### **Target User Name**

Enter an admin ID for the target system.

**Note:** When Linux is selected, the root ID is used by default.

#### **Target Password**

Enter an admin password for the target system.

### **Advanced**

Click **Advanced** for more configuration options.

When you select **Windows** in step [2 on page 75](#page-80-0) the following options are available.

## **Remove all instances**

To automatically remove all instances of the IBM Endpoint Manager for Remote Control target software that is contained in the **Add Remove Programs** section of the Windows operating system registry, without any user interaction.

### **Full registry search**

To search for any IBM Endpoint Manager for Remote Control signatures present in the Windows operating system registry and not restricted to Add Remove programs only. The list of all instances that are found is displayed. Choose which ones to remove.

**Note:** If you choose both options, all instances of the IBM Endpoint Manager for Remote Control target that are found after a full registry search, are automatically removed without any user interaction.

When you select **Linux** in step [2 on page 75](#page-80-0) the following options are available.

#### **Delete backup configuration file**

To uninstall the IBM Endpoint Manager for Remote Control target RPM file and the */etc/ibmtrct.conf* file is also deleted.

4. Click **OK**.

### **Note:**

- 1. If no instances are found in the search, an error is reported.
- 2. If you do not select any advanced options the latest level of target software that is installed, is automatically removed.

# **Obtaining help**

When using the controller interface you can access the online documentation or find out the version of IBM Endpoint Manager for Remote Control that you are running by using the **Shows Help** icon.

1. Click **Shows Help** in the toolbar

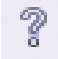

- 2. Select the required item
	- **Help** to access the online IBM Endpoint Manager for Remote Control documentation.
	- **About** to open a window displaying the product name and version number. Click the window or any key to return to the IBM Endpoint Manager for Remote Control controller window.

# **Ending a Session**

You can end a remote control session in the following ways:

v Click the **Connection** icon in the taskbar.

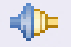

v Click the **X** in the upper right of the controller window.

Click **Yes** to quit the session.

The session ends and the target user regains sole control of their desktop. The target user can press **Pause** on their keyboard or click the connection icon to end the session. If the target user closes the session, it ends immediately. A message might be displayed when you disconnect.

If collaboration is started in the session and you are the master controller of the session, you are warned that collaboration is in progress. The following message is displayed. A Collaboration session is in progress. If you disconnect, the session will end. Keep the session open?

You can choose to disconnect and end the session or choose to remain in the session as the master controller.

#### **Cancel**

When you click **Cancel**, the collaboration session continues and you are still the master controller.

### **Disconnect session**

When you click **Disconnect session**, the collaboration session ends and all participants are disconnected.

# **Chapter 5. Using remote control commands from the command line**

There are two commands that you can run from the command line to start a remote control session with a target or run commands on a target system without target user interaction. These commands can be useful if you want to connect to a target without using the usual IBM Endpoint Manager for Remote Control Server interface or for using as part of a script to run multiple commands in an automated fashion. See the IBM Endpoint Manager for Remote Control Installation Guide for details of how to install the command line tools.

There are two command line tools available

- wrc to start a remote control session.
- v **wrcmdpcr** to run a command on a target and see the output from the command on the machine that you issued the command from.

Before using the command line tools the following configuration actions should be carried out.

- v The server URL defined in the trc.properties file on the server should be the same URL defined in the **ServerURL** property in the target properties.
- The remote control port defined during the installation of the command line tools should be the same on both the machine that the commands are being issued from and in the target settings.
- v If FIPS compliance is required the machine that is issuing the command and the target both require FIPS compliance enabled. See the IBM Endpoint Manager for Remote Control Installation Guide for details of enabling FIPS compliance.

**Note:** The machine that will be starting the controller software requires a registry key entry named JavaHome which contains the path to the FIPS compliant IBM JRE that is installed with the controller software. If you are starting the controller on a remote machine you must create a registry key entry on the remote machine too.

### **Windows systems**

C:\Program Files\IBM\tivoli\Remote Control\Controller\jre

### **Linux systems**

Edit the ibmtrct.conf file and update the value of the **JavaHome** property.

v If logging needs to be enabled when running the **wrcmdpcr** command ensure that the **DebugTrace** property is set to yes, in the target settings. A text file, cli\_trace.txt, will be created in the same location as the target log files.

**Note:** The **wrc** and **wrcmdpcr** commands do not work if starting the remote controller or the commands on machines where you need to establish the connection through IBM Endpoint Manager for Remote Control gateways.

# **Starting a remote control session from the command line**

You can start a session with a target by running the **wrc** command.

Use this command to specify the type of remote control session that you would like to start with the target.

**Note:** The target software must be installed on the target that you are starting a session with.

To start a remote control session, complete the following steps:

- 1. At a command prompt go to the directory where you installed the command-line tools.
- 2. Type in the **wrc** command to start a session The command has the following syntax:- **wrc***user:passwordAction Rctarget*[*Rccontroller*][*options*]

#### *user:password*

To provide a valid user ID and password to log on to the IBM Endpoint Manager for Remote Control Server.

#### **Action**

To define which type of remote control session you want to establish.

**rc** To start a remote control session whose type is determined by the value that is assigned to option *-S*. Used with option *-S*.

#### **filexfer or filetransfer**

To start a file transfer session with the target.

**active** To start an active session with the target.

**reboot** To restart the target computer.

#### **guidance**

To start a guidance session with the target.

#### **monitor**

To start a monitor session with the target.

**chat** To start a chat session with the target.

#### **Rctarget**

To specify the computer name or the IP address of the target to connect to. The parameter has the following syntax:

#### **@Endpoint:<computername or ipaddress>**

#### **Rccontroller**

To run the controller on a different computer, type the computer name or IP address of the other computer. If you do not specify a value for this parameter, the controller is started from the computer that the command is run from. The parameter has the following syntax:

#### **@Endpoint:<computername or ipaddress>**

To use the controller to start a session, the following conditions must apply.

- The target software must be installed on the computer where you want the controller to run.
- A Java Runtime Environment supported by IBM Endpoint Manager for Remote Control is installed on the controller computer.
- The computer that you enter the command from must be able to establish a TCP connection, on the remote control port set at installation, to the computer where you are starting the controller.

#### **options**

- **-S** Use with the **rc** action.
	- **A** If the rc action is set, set **-S** to A to start an Active session .
	- **M** If the rc action is set, set **-S** to M to start a Monitor session.

**Note:** If you use this option with an action other than **rc**, the value set in the **Action** parameter determines the type of remote control session. The **-S** value is ignored.

# **Examples of usage**

The examples listed here use target IP address **192.0.2.1**, controller computername **testcontroller**, userid **newuser1** and password **newuser100**.

1. The command below activates a guidance session between the target and the machine that the command is being issued from.

wrc newuser1:newuser100 guidance @Endpoint:192.0.2.1

2. Either of the commands below will activate an active session between the target and the machine that the command is being issued from.

wrc newuser1:newuser100 rc @Endpoint:192.0.2.1 -S:A

wrc newuser1:newuser100 active @Endpoint:192.0.2.1

3. Either of the commands below will activate a monitor session between the target and controller testcontroller.

wrc newuser1:newuser100 rc @Endpoint:192.0.2.1 @Endpoint:testcontroller -S:M wrc newuser1:newuser100 monitor @Endpoint:192.0.2.1 @Endpoint:testcontroller

# **Running commands on the target from the command line**

Use the **wrcmdpcr** command to connect to a target and run a non-interactive command-line command.

You can specify the command that you want to run on the target, and the output from that command is displayed on the computer that the command is started from. This command can be useful for debugging a target when you do not have access to the IBM Endpoint Manager for Remote Control Server user interface.

To start a command on a target, complete the following steps:

- 1. At a command prompt, go to the directory where you installed the command-line tools.
- 2. Type in the following command

wrcmdpcr *user:password Rctarget command [argument ...]*

```
user:password
```
Use to specify a valid user ID and password that you would use to log on to the IBM Endpoint Manager for Remote Control Server.

### **Rctarget**

Use to specify the computer name or the IP address of the target that you want to connect to and run a command on. It has the following syntax:

*@Endpoint:<computername or ipaddress>*

#### **command**

Use to specify a command that runs from the command line. For

commands that are built into the operating system's shell and do not have a binary executable file. For example, **dir** or **tree** in a Windows operating system. In a Linux operating system, **cd** or **echo**. You must also add the command shell command.

#### **Windows systems**

You must type **cmd /c** before the command. For more information, see"Examples of usage."

For example, **cmd /c dir**

#### **Linux systems**

You must type **sh -c** before the command. For more information, see "Examples of usage."

### **Note:**

- a. The command that you run must be specific to the operating system that is running on the target. If you are entering the command from a Windows computer to a target that has a Linux operating system installed, you must specify the Linux command.
- b. If you are entering the command from a Linux computer to a target that has a Windows operating system installed and you are using path names in the argument, you must use a double backslash in the argument. For example, \\windows.
- c. The command that you want to run must be in the PATH statement of the target, otherwise the full path to the command must be used.

#### **argument**

Use to provide arguments for the command that you want to run on the target.

## **Examples of usage**

The examples listed here use target IP address **192.0.2.1**, userid **newuser1** and password **newuser100**.

1. The command below displays a directory listing, of the temp directory, on the machine that is issuing the command.

To display the contents of temp on a windows target

wrcmdcpr newuser1:newuser100 @Endpoint:192.0.2.1 cmd /c dir \temp

To display the contents of temp on a linux target

wrcmdcpr newuser1:newuser100 @Endpoint:192.0.2.1 ls /temp

- 2. The command below copies a file from the temp directory to the match directory of a windows target. Type the whole command on one line. wrcmdcpr newuser1:newuser100 @Endpoint:192.0.2.1 cmd /c copy c:\temp\1.csv c:\match
- 3. The command below displays the network statistics of a windows target wrcmdcpr newuser1:newuser100 @Endpoint:192.0.2.1 cmd /c netstat

# **Error messages for the wrc and wrcmdpcr commands**

If there is an error executing the wrc or wrcmdpcr command, the following error codes are returned as the program exit code and the corresponding message is displayed.

Exit Code Message **Reason Applies to the Second Applies to Applies to Applies to Applies to Applies to Applies to** 1 Invalid argument: Malformed user:password Invalid argument: Unknown action Invalid argument: Target endpoint definition: {0} Invalid argument: Controller endpoint definition: {0} Error reserving memory for arguments Invalid argument: Unknown option: {0} Invalid parameters passed to command. Verify the parameters in the command line are valid and comply with the expected command syntax both 2 Error: No settings for the Server URL found There is no ServerURL setting in the registry or properties file. Ensure the configuration is correct and the ServerURL configuration field has the correct URL for the remote control server. both  $3 \quad \text{Error} \quad \{0\}$ (RC\_SERVER\_CONN\_ERROR): Unable to connect to the Server Unable to connect to the configured server. Ensure the configuration is correct and the ServerURL configuration field has the correct URL for the remote control server. both 4 Error {0} (RC\_LOGIN\_ERROR): Unable to login to the Server with the specified credentials Cannot log in to the IBM Endpoint Manager for Remote Control server with the credentials provided in the command parameters. Ensure the correct user credentials are entered in the command line. both 5 Error {0} (RC\_CREATE\_SESSION\_ERROR): Unable to create RC session The remote control session to launch the command cannot be created. The normal causes are that the user does not have permissions or the target cannot be found. both  $6 \quad \text{Error} \quad \{0\}$ (RC\_LOCAL\_LAUNCH\_ERROR): Unable to launch the Java Web Start controller The Java Web Start IBM Endpoint Manager for Remote Control Controller cannot be launched on the local machine. Usually this would be caused by a supported JRE not being installed and set up to handle Java Web Start applications correctly. wrc 7 Error: Failed to load FIPS support libraries The settings specify FIPS mode but the required libraries cannot be loaded. This can be caused by the installed files being corrupted. both

*Table 5. Error messages for the wrc command*

| <b>Exit Code</b> | <b>Message</b>                                                                                                    | Reason                                                                                                    | Applies to |
|------------------|----------------------------------------------------------------------------------------------------|----------------------------------------------------------------------------------------------------|------------|
| 8                | Error: Failed to load OpenSSL support<br>libraries                                                                                          | There was an error loading the OpenSSL<br>libraries. This can be caused by the<br>installed files being corrupted.                                                                                                    | both       |
| 10               | Error $\{0\}$<br>(RC_REMOTE_CONNECT_ERROR):<br>Unable to connect to the remote<br>controller to launch the session                          | The connection to the remote controller<br>cannot be established. Verify that the<br>target software is running on the<br>specified remote controller endpoint and<br>it is possible to establish remote control<br>sessions to it.                                                                                                    | wrc        |
| 10               | Error $\{0\}$<br>(RC_REMOTE_CONNECT_ERROR):<br>Unable to connect to the target                                                              | The connection to the target endpoint<br>cannot be established. Verify that the<br>target software is running on the<br>specified target endpoint and it is<br>possible to establish remote control<br>sessions to it.                                                                                                    | wrcmdpcr   |
| 16               | Error $\{0\}$<br>(RC_REMOTE_LAUNCH_ERROR):<br>Unable to launch controller on the<br>remote machine                                          | After connecting to the target, launching<br>the controller failed. Usually this would<br>be caused by a supported JRE not being<br>installed and set up to handle Java Web<br>Start applications correctly.                                                                                                    | wrc        |
| 16               | Error $\{0\}$<br>(RC_REMOTE_CMD_EXEC_ERROR):<br>Unable to launch the command in the<br>remote machine                                       | After connecting to the target, the<br>specified command could not be<br>executed. Verify the command is correct<br>and is not interactive, and can be<br>executed locally on the target machine.                                                                                                    | wrcmdpcr   |
| 17               | Error $\{0\}$<br>(RC_REMOTE_CMD_TERM_ERROR):<br>The remote command terminated<br>abnormally                                                 | After connecting to the target and<br>successfully launching the command, the<br>command has terminated abnormally.<br>Verify the command is correct and is not<br>interactive, and can be executed locally<br>on the target machine.                                                                                                    | wrcmdpcr   |
| 20               | Error $\{0\}$<br>(RC_UNKNOWN_TARGET):<br>The specified target is not registered<br>with IBM Endpoint Manager<br>for Remote Control          | The specified endpoint is not a registered<br>remote control target. This could apply to<br>the specified target endpoint or the<br>controller endpoint. Verify the hostnames<br>or IP addresses are correct and belong to<br>machines that have a correctly registered<br>remote control target.                                                                                                    | both       |
| 21               | Error{0 (RC_UNREACHABLE_TARGET):<br>The specified target is offline<br>or does not have any connectivity<br>information associated with it. | The specified endpoint is a registered<br>remote control target but it has no<br>connectivity information or the<br>connection cannot be established. This<br>could apply to the specified target<br>endpoint or the controller endpoint.<br>Ensure the remote control target is<br>running and has reported the current<br>connectivity details to the remote control<br>server and verify a remote control session<br>can be established with that target. | both       |

*Table 5. Error messages for the wrc command (continued)*

| <b>Exit Code</b> | <b>Message</b>                                                                                                | Reason                                                                                                    | Applies to |
|------------------|----------------------------------------------------------------------------------------------------|----------------------------------------------------------------------------------------------------|------------|
| 22               | Error $\{0\}$<br>(RC_NO_PERMISSIONS):<br>No permissions to start the session<br>in the selected mode.         | The specified endpoint is a registered<br>remote control target but the user<br>specified in the command line is not<br>allowed to connect to the remote control<br>target in the specified endpoint. This<br>could apply to the specified target<br>endpoint or the controller endpoint.<br>Contact your remote control<br>Administrator to verify the permissions | both       |
| 23               | Error $\{0\}$<br>(RC_TARGET_TOO_OLD):<br>The target on the remote machine is<br>too old and should be updated | The endpoint the CLI tool is attempting<br>to connect to has an installed version of<br>the remote control target software that is<br>too old. This could apply to the specified<br>target endpoint or the controller<br>endpoint. Upgrade the target software in<br>the endpoint.                                                                                  | both       |
| 24               | Error $\{0\}$<br>(RC_TARGET_IS_BUSY):<br>The target on the remote machine is<br>already in a session          | The endpoint the CLI tool is attempting<br>to connect to is already in a remote<br>control session so it cannot handle the<br>connection by the CLI tool. This could<br>apply to the specified target endpoint or<br>the controller endpoint. Try the CLI<br>command again once the target is free.                                                                 | both       |

*Table 5. Error messages for the wrc command (continued)*

# <span id="page-92-0"></span>**Chapter 6. Configuring controller properties**

Edit the trc controller.cfg and controller.properties files to create and configure controller properties. These properties are used by the IBM Endpoint Manager for Remote Control controller component to provide extra function during a remote control session.

When the controller component is installed, a properties file, trc controller.cfg, is also installed when you are using the peer to peer controller. For the controller that is used for sessions that are started from the server, the controller.properties file is available. Use these files to create and configure various properties to provide more function during a remote control session. This section provides the steps for configuring the properties for the peer to peer controller. For more information about configuring the controller properties for managed remote control sessions, see the section on editing property files in the *IBM Endpoint Manager for Remote Control Administrator's Guide*.

**Note:** You must have administrator authority on the system that the controller component is installed on to be allowed to edit the properties file.

To configure the controller properties, complete the following steps:

1. Edit the trc controller.cfg file.

### **Windows systems**

*[controller install dir]*\trc\_controller.cfg

Where *[controller install dir]* is the directory that the controller is installed in.

## **Linux systems**

opt/ibm/trc/controller/trc\_controller.cfg

- 2. Add or configure the relevant property.
- 3. Save the file.

The new property values are in effect for any new peer to peer sessions that the controller starts with a target.

# **Run tools on the target during a peer to peer session**

You can create and configure controller properties to run specific tools on the target computer during a remote control session.

The configured properties are displayed as menu items in the **Perform Action in target** menu in the controller window, in alphabetical order.

**Note:** If too many items are added to the **Perform Action in Target** menu, the last items in the menu might extend beyond the bottom of the screen. This issue is seen particularly on a smaller screen size because there is no support for scrolling menus.

Only the tools entries that commands exist for on the target computer are displayed during the session. At the start of the session, the controller sends a list with all the configured tools to the target. The target verifies that each command

exists and returns a list back to the controller with all the available commands. The action menu for the session is populated with the available tools.

**Note:** For a target where a Linux operating system is installed. In addition to checking that the tools exist it is also checked whether the target has permission to run the tools.

Each tool can be defined by using a number of entries in the controller properties file, some of which are optional. Entries that belong to the same tool must all have the same prefix. There are seven preconfigured tools by default that you can change to your own requirements. There are also three blank tools available by default. For details of editing the properties file for a peer to peer session see, [Chapter 6, "Configuring controller properties," on page 87.](#page-92-0) For details of editing the properties file for a managed session, see the IBM Endpoint Manager for Remote Control Administrator's Guide. Create and configure the properties in the following format.

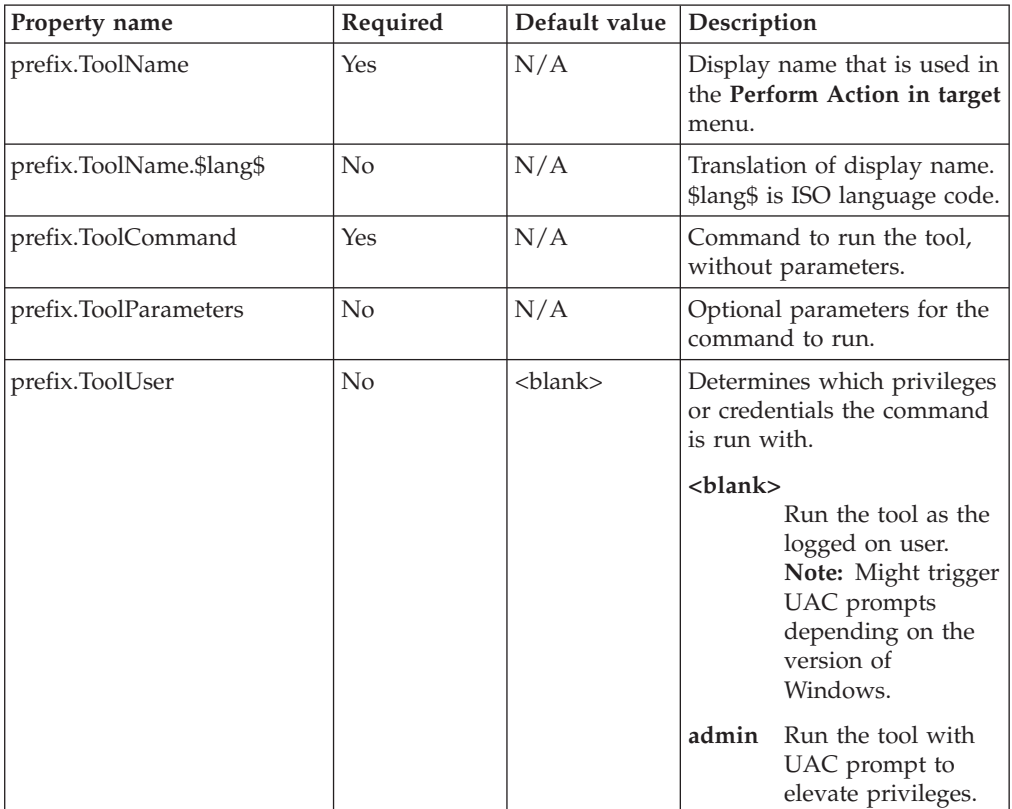

## **Required property definitions**

prefix.ToolName=

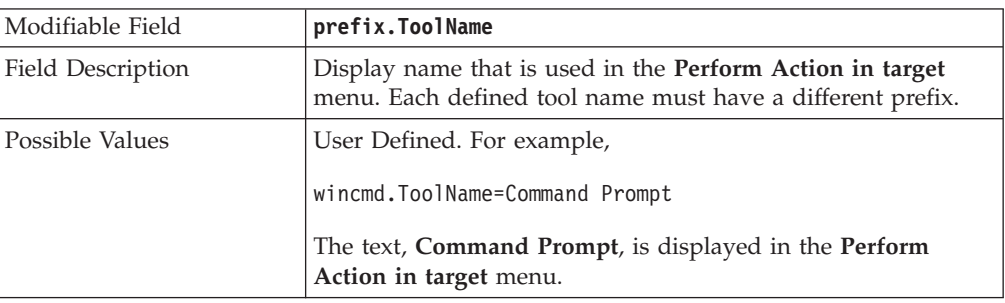

Value Definition

prefix.ToolCommand=

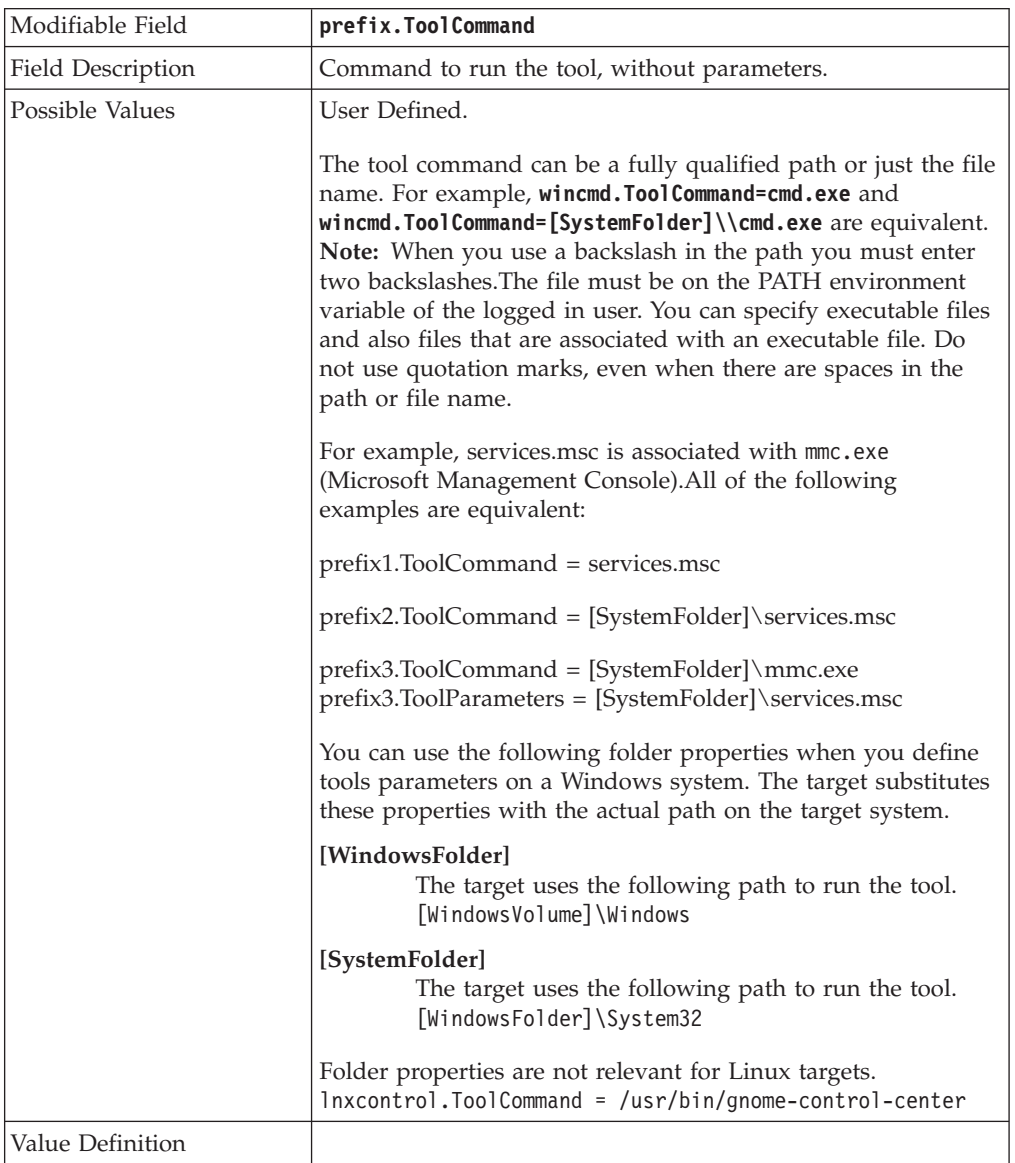

# **Preconfigured tools**

```
tool01.ToolName = Control Panel
tool01.ToolCommand = [SystemFolder]\\control.exe
tool01.ToolParameters =
tool01.ToolUser =
tool02.ToolName = Command Prompt
tool02.ToolCommand = [SystemFolder]\\cmd.exe
tool02.ToolParameters =
tool02.ToolUser =
```
tool03.ToolName = Administrator Command Prompt tool03.ToolCommand = [SystemFolder]\\cmd.exe tool03.ToolParameters = tool03.ToolUser = admin

tool04.ToolName = Task Manager tool04.ToolCommand = [SystemFolder]\\taskmgr.exe tool04.ToolParameters = tool04.ToolUser =

tool05.ToolName = Windows Explorer tool05.ToolCommand = [WindowsFolder]\\explorer.exe tool05.ToolParameters =  $tool05$ .ToolUser =

tool06.ToolName=Terminal tool06.ToolCommand=/usr/bin/gnome-terminal tool06.ToolParameters = tool06.ToolUser =

tool07.ToolName=Control Panel tool07.ToolCommand=/usr/bin/gnome-control-center tool07.ToolParameters = tool07.ToolUser =

# **Send key sequences to the target during a remote control session**

You can create and configure controller properties to send special keys, or often repeated sequences of special keys, to the target during a remote control session.

The configured properties are displayed as menu items in the **Perform Action in target** menu in the controller window, in alphabetical order.

**Note:** If too many items are added to the **Perform Action in Target** menu, the last items in the menu might extend beyond the bottom of the screen. This issue is seen particularly on a smaller screen size because there is no support for scrolling menus.

These menu items are available for every session that the controller takes part in. Define the key sequences in the controller properties files. Each key sequence can be defined using a number of entries in the properties file, some of which are optional. Entries that belong to the same key sequence should all have the same prefix. For details of editing the properties file for a peer to peer session see, [Chapter 6, "Configuring controller properties," on page 87.](#page-92-0) For details of editing the properties file for a managed session, see the IBM Endpoint Manager for Remote Control Administrator's Guide. Create the properties in the following format.

# **Property definitions**

prefix.KeySequenceName=

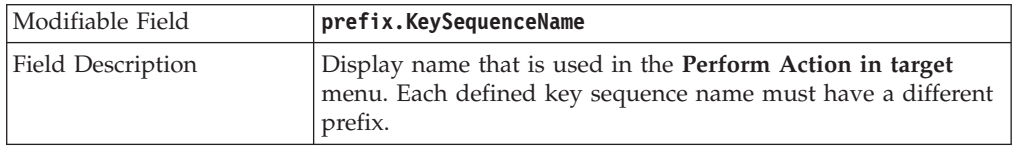

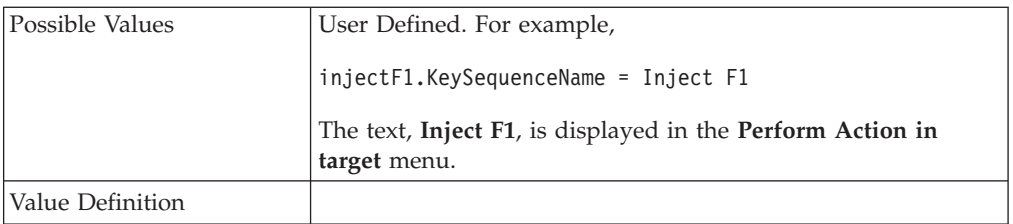

prefix.KeySequenceName.language=

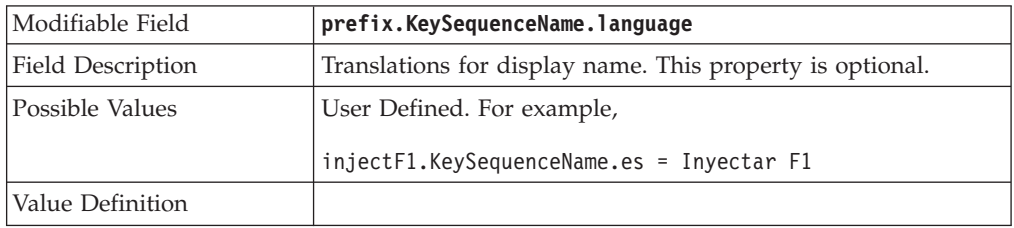

prefix.KeySequenceValue=

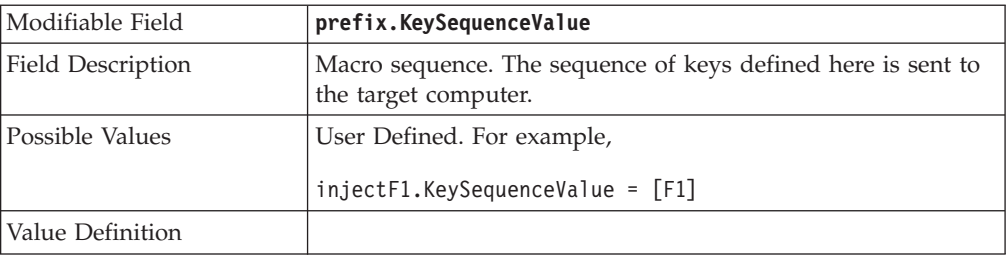

# **Example configuration file entries**

injectF1.KeySequenceName = Inject F1 injectF1.KeySequenceName.es = Inyectar F1 injectF1.KeySequenceValue = [F1]

injectCTRLALTS.KeySequenceName = Inject CTRL+ALT+S injectCTRLALTS.KeySequenceValue = [CTRL ALT S]

injectCTRLALTX.KeySequenceName = Inject CTRL+ALT+X injectCTRLALTX.KeySequenceValue = [CTRL+][ALT+]x[ALT-][CTRL-]

injectALTF.KeySequenceName = File Menu injectALTF.KeySequenceValue = [alt+]f[alt-]

The following explanation can be used for any of the macros that are used. The control key is used as an example.

To press and release the control key, use [CTRL] To press but not release the control key, use [CTRL+] To release the control key, use [CTRL-]

## **Macros that you can use**

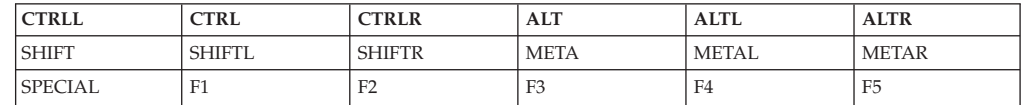

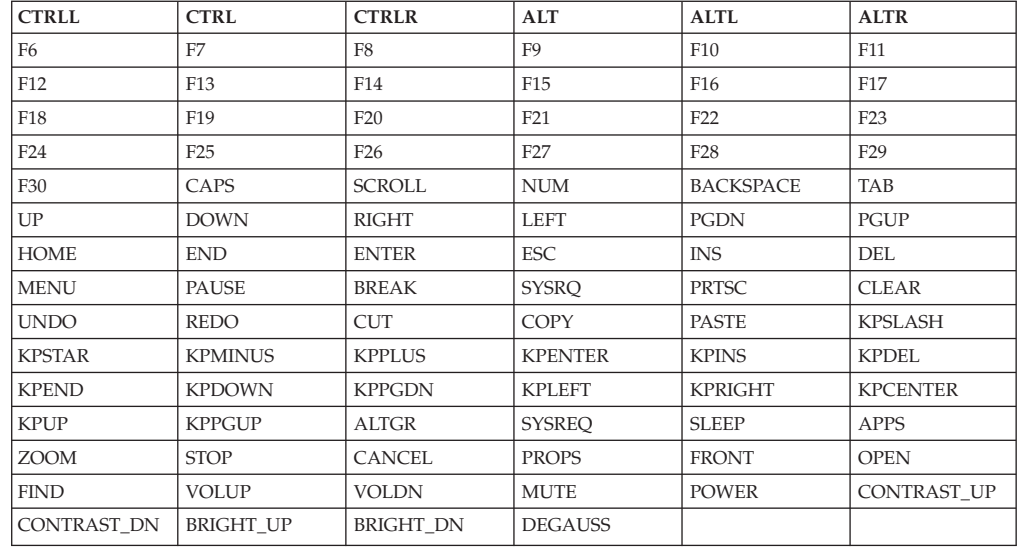

# **Retain previously used logon credentials for a peer to peer session**

You can configure controller properties to store a history of the target IP addresses, user IDs, and domain names that are used to start a peer to peer session.

These items are then available for selection in the open connection window when a controller user starts a peer to peer session. The history is stored in the trc\_history.properties file in the home directory of the controller user. Edit the trc controller.cfg file to configure these properties. For more information about configuring propertiess, see [Chapter 6, "Configuring controller properties," on page](#page-92-0) [87.](#page-92-0)

# **Property definitions**

enable.address.history=

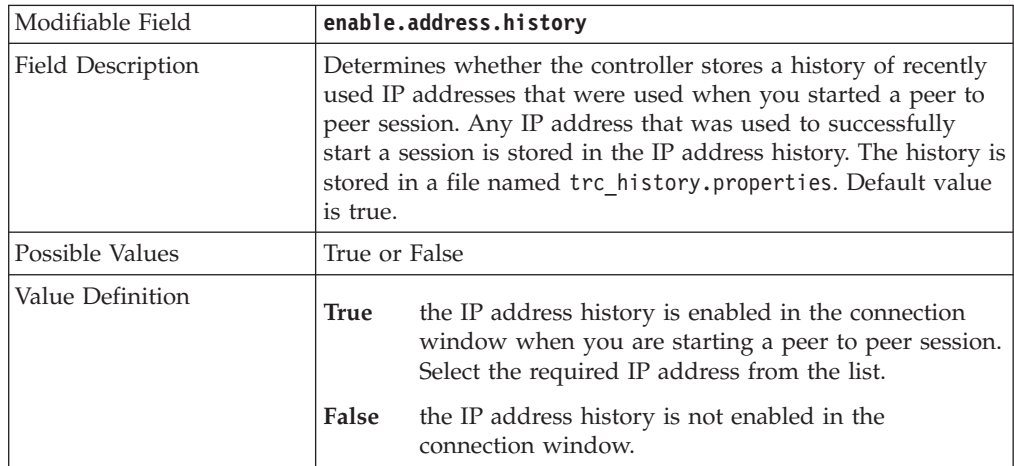

enable.user.history=

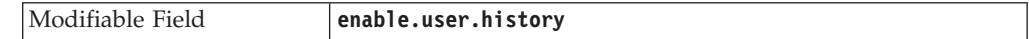

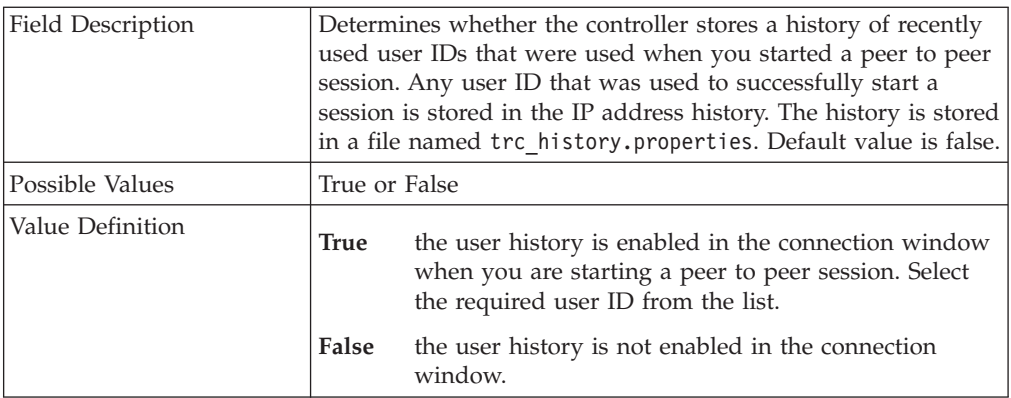

### enable.domain.history=

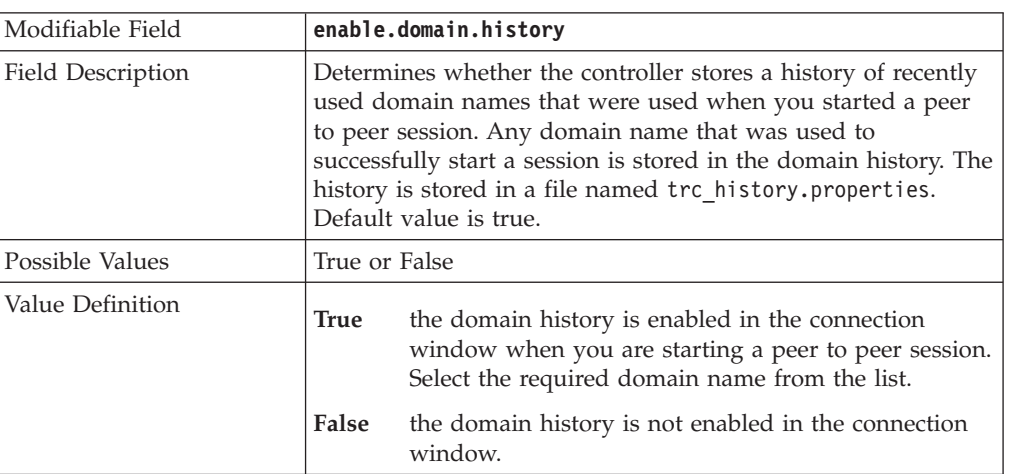

### history.max.items=

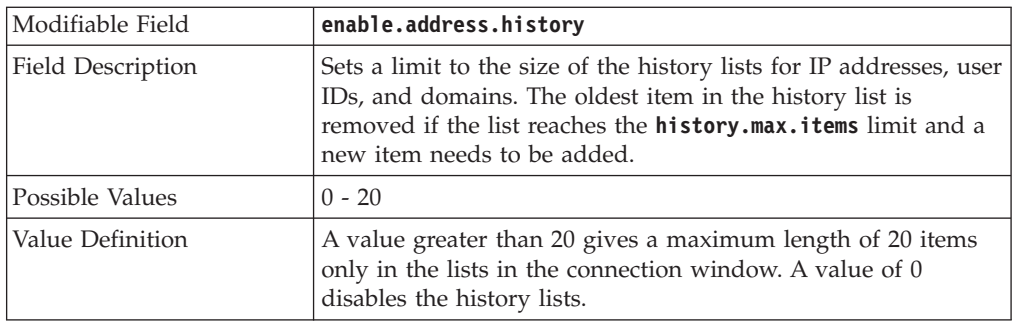

# **Hiding the master controller acceptance window**

When you are the master controller in a collaboration session, you are asked to accept each new participant into the collaboration session. If you are starting collaboration in peer to peer remote control sessions, you can create a controller property and configure it to hide the acceptance prompt so that you do not have to accept each time.

To hide the acceptance prompt, complete the following steps:

- 1. Edit the **trc\_controller.cfg** file.
- 2. Add the following entry. **enable.join.collab.prompt=false**.

3. Save the file.

When a new participant requests to join the collaboration session, you are not asked to accept the request to share the session. Set

**enable.join.collab.prompt=true** to re enable the acceptance prompt. For more information about controller properties, see [Chapter 6, "Configuring controller](#page-92-0) [properties," on page 87.](#page-92-0)

**Note:** If you hand over full control of the session to a new master controller, the properties that are defined in their controller properties file, take effect.

# **Chapter 7. Auditing**

Remote control session events are saved for auditing purposes if the local audit policy is enabled for the session.

On the controller computer, you can view the events by using the trcaudit log file, which is in the user's home directory. You can also view the events on the target computer.

On a Linux target computer, you can use the messages log file and the Application Event Log on a Windows target.

To access the Application Event Viewer in Windows, click **Start** > **Control Panel** > **Administrative Tools** > **Event Viewer** > **Application**. A list is displayed. Select **IBM® Endpoint Manager for Remote Control - Target**. Right-click and select **Properties**. The Information Properties window opens.

The following information is displayed.

- Date of Takeover
- Time of Takeover
- Computer being taken over
- IP address initiating takeover
- MAC Address
- A Description section

If you are using the on-demand target, the audit log is written to a text file on the target. A trcaudit\_*date\_time*.log file is created, where *date\_time* is the date and time that the session took place. For example, trcaudit 20130805 132527.log. The file is created in the currently logged on user's home directory.

## **User acceptance audit events**

The following audit events are triggered by the user acceptance process during the start of a remote control session.

The session audit log from the target showed the same event to indicate that a session was accepted that is Session Accepted. Reason: User Allowed. It was not possible to tell from the audit event whether the session was accepted by the user or whether it was accepted automatically for another reason. To improve auditing, the following audit event was deprecated and replaced with four new audit events.

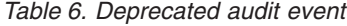

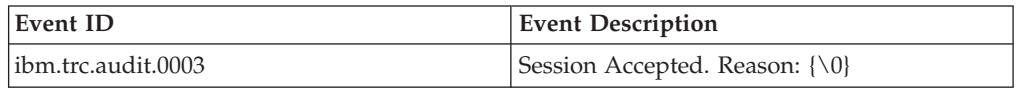

### *Table 7. New audit events*

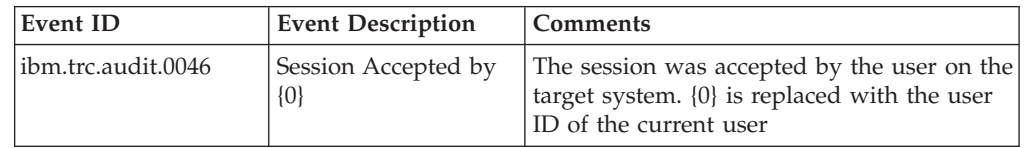

*Table 7. New audit events (continued)*

| <b>Event ID</b>    | <b>Event Description</b>                                                    | <b>Comments</b>                                                                                                    |
|--------------------|-----------------------------------------------------------------------------|----------------------------------------------------------------------------------------------------|
| ibm.trc.audit.0047 | Session accepted<br>automatically after<br>timeout                          | The session was accepted automatically<br>because the user did not respond to the<br>user acceptance prompt before the<br>Acceptance grace time policy expired. The<br>Acceptance timeout action policy is set to<br>proceed.                                                                                                    |
| ibm.trc.audit.0048 | Session accepted<br>automatically because<br>connect at logon is<br>allowed | The session was accepted automatically<br>because there was no user logged on to the<br>target system console and Connect at logon<br>was enabled and set to Yes.                                                                                                    |
| ibm.trc.audit.0049 | Session accepted.<br>User acceptance is<br>disabled.                        | The session was accepted automatically<br>because user acceptance was not enabled.<br>Note: User acceptance can be disabled by<br>using the Enable user acceptance for<br>incoming connections policy. However,<br>when this policy is enabled and set to Yes,<br>user acceptance can be disabled for other<br>reasons. If the Acceptance grace time policy<br>is set to less then 5 seconds, user acceptance<br>is disabled automatically. This is because<br>the target user would not have enough time<br>to react to the user acceptance prompt. User<br>acceptance is also disabled automatically<br>whenever the target is unable to start the<br>graphical user interface. |

**Note:** Take note of the following values for the user ID that is displayed in the user acceptance window:

- v If the session is started from the remote control server, the user ID that the controller uses to authenticate against the IBM Endpoint Manager for Remote Control server is displayed.
- v If the session is started by running the stand-alone controller console, the user ID that the controller user uses to log on to their local system is displayed.

# **Authentication audit events**

The following audit events are triggered for peer to peer remote control sessions that require user ID and password authentication against the target system.

That is, those sessions where the target property **CheckUserLogin** is enabled. The session rejected audit event was improved to allow authentication to be audited in sufficient detail. To improve auditing, the following audit event was deprecated and replaced with new audit events.

*Table 8. Deprecated audit event*

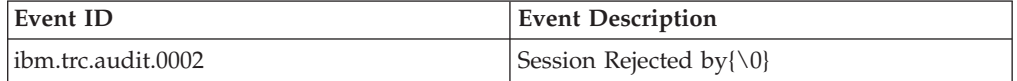

*Table 9. New audit events*

| <b>Event ID</b>    | <b>Event Description</b>                                                  |
|--------------------|---------------------------------------------------------------------------|
| ibm.trc.audit.005A | Authenticating user ID $\{0\}$ using system<br>logon. Allowed groups: {1} |
| ibm.trc.audit.005B | Session rejected because the user ID or<br>password is incorrect          |
| ibm.trc.audit.005C | Session rejected because the user is not a<br>member of an allowed group. |
| ibm.trc.audit.005D | Session rejected by {0}                                                   |
| ibm.trc.audit.005E | Session rejected automatically after {0}<br>seconds                       |
| ibm.trc.audit.005F | Session rejected because the session token is<br>invalid                  |
| ibm.trc.audit.0060 | Session rejected because the session token<br>has expired                 |
| ibm.trc.audit.0061 | Session rejected because the session token is<br>for a different target   |
| ibm.trc.audit.0062 | Session rejected by the server for unknown<br>reason $\{0\}$              |
| ibm.trc.audit.0063 | Session rejected because {0} mode is not<br>allowed                       |
| ibm.trc.audit.0064 | Session rejected due to a connection error                                |

The following audit message is written to the audit log by the controller. This message shows which user is logged in to the target computer and which user ID they used to log in IBM Endpoint Manager for Remote Control to control this session.

*Table 10. New controller audit event*

| Event ID          | <b>Event Description</b>                                            |
|-------------------|---------------------------------------------------------------------|
| Audit.logged.user | User $\{0\}$ is logged in as $\{1\}$ in the controller<br>l machine |

# **Chapter 8. Ensuring that current data is reported**

Whenever a report is generated in IBM Endpoint Manager for Remote Control Server a query is run against the database to retrieve the required data and display it on the screen. This data is held in a temporary location for the next time the same report is run so that the data is displayed more quickly on the screen. To ensure that the latest data is reported to the screen, including any updates that have taken place since the last time the report data was displayed, click **Refresh** at the right of the screen. The report data is updated with the changes or updates and displayed on the screen.

For example, if you create a new user and do not see the user's details in the **All Users** report, click **Refresh** to update the report with the new entry.

# **Appendix A. Error messages**

In most of cases, connectivity problems that are experienced in IBM Endpoint Manager for Remote Control are related to the surrounding network infrastructure. Error messages in IBM Endpoint Manager for Remote Control help to pin point these problems.

The following list of error messages might be displayed to the controller user.

Unable to connect to <IP> because of timeout :

An example of this error is that the controller cannot establish basic connectivity to the target or there was an error with the connection before it was accepted or refused.

The target has refused the session :

Example of this error is that either the server does not validate the session attempt, or the target user refuses the session request, when user acceptance policies are enabled.

Session rejected because the pre-session script was not found :

Examples of this error are that the **Run pre-session script policy** is set but the script cannot be found or the pre-script times out, and the pre/post-script fail operation is set to **abort**.

Session rejected because the post-session script was not found:

Examples of this error are that the **Run post-session script policy** is set but the script cannot be found or the post-script times out, and the pre/post-script fail operation is set to **abort**.

Session rejected because the pre-session script failed with error code: <X> :

This error is similar to the Session rejected because the pre-session script was not found error. However, in this error message if the pre-script fails, the error code that the script returned is also displayed.

Session rejected because the limit of allowed clients has been reached :

This error message is used specifically when you join a collaboration session and the number of participants already in the session reaches the limit of allowed controllers.

Session rejected because the provided credentials are invalid :

This error message is used when an invalid user name and password are entered when you start a Peer to Peer session.

Session rejected because the provided credentials have expired :

When the Windows operating system user ID and password are required to start a peer to peer session, this error message is displayed if the ID or password expires.

Session rejected because it is out of the allowed times :

This error message is used when the session is not started within the allowed times.

Session rejected because there is no user logged to confirm the session :

This error message is used when the **connect at logon** policy is set to Yes but there is no user logged on at the target who can accept the session.

The target might be busy with another session or listening on a different port. Error in the session handshake with target at  $\{0\}$ . :

This error message is displayed when the controller can establish a network connection but it is unable to exchange IBM Endpoint Manager for Remote Control data. This issue usually happens because there is already an active remote control session on that target or a service other than the IBM Endpoint Manager for Remote Control target is listening on that port. The IP address of the target is substituted for the {0}.

Error initializing the local FIPS certified cryptographic provider. The session to {0} cannot be established. :

This error message is used when FIPS compliance is not set up on the controller correctly. The controller is not running on a FIPS capable Java Runtime Environment. The IP address of the target is substituted for the {0}.

The target does not support FIPS certified encryption. The session to {0} cannot be established. :

This error message is used when FIPS compliance is not supported on the target. The session to {0} cannot be established. The IP address of the target is substituted for the  $\{0\}$ .

Session rejected because of acceptance timeout :

This error message is used when the session is not accepted by the target user in the time that is specified by the **acceptance grace time** policy and the **acceptance timeout action** is also set to **abort**.

The network connection to {0} timed out :

This error message is used when the network connection attempt fails with a time-out. Usually this issue occurs when the connection is stopped by a firewall that is configured to not give any kind of response to the connection attempts it rejects. The IP address of the target is substituted for the {0}.

The network connection to {0} was refused :

This error message is used when the network connection attempt fails because it was rejected. Usually this issue happens when the host is not listening for connections on the port or a firewall is intercepting the connection and is configured to explicitly reject the connections to that port.
**Note:** This issue is not related to a IBM Endpoint Manager for Remote Control Session refusal, which happens after the basic network connection is established.

Unable to resolve the address for host {0} :

This error message is used when a host name is provided in the connection details and it cannot be resolved to an IP address.

Failed to connect to {0} :

This error message is a generic connection failure message. It is only displayed if the code cannot figure out why the connection failed so it cannot display any more information than this generic failure message.

Unable to listen for incoming connections :

This error is displayed if the controller is unable to start listening for connections from other controllers in collaboration mode.

# **Appendix B. Support**

For more information about this product, see the following resources:

- v [http://pic.dhe.ibm.com/infocenter/tivihelp/v26r1/topic/com.ibm.tem.doc\\_9.1/](http://pic.dhe.ibm.com/infocenter/tivihelp/v26r1/topic/com.ibm.tem.doc_9.1/welcome/welcome.html) [welcome/welcome.html](http://pic.dhe.ibm.com/infocenter/tivihelp/v26r1/topic/com.ibm.tem.doc_9.1/welcome/welcome.html)
- [IBM Endpoint Manager Support site](http://www.ibm.com/support/entry/portal/Overview/Software/Tivoli/Tivoli_Endpoint_Manager)
- [IBM Endpoint Manager wiki](https://www.ibm.com/developerworks/mydeveloperworks/wikis/home?lang=en#/wiki/Tivoli%20Endpoint%20Manager/page/Home)
- [Knowledge Base](http://www-01.ibm.com/support/docview.wss?uid=swg21584549)
- v [Forums and Communities](http://www.ibm.com/developerworks/forums/category.jspa?categoryID=506)

#### **Notices**

This information was developed for products and services that are offered in the USA.

IBM may not offer the products, services, or features discussed in this document in other countries. Consult your local IBM representative for information on the products and services currently available in your area. Any reference to an IBM product, program, or service is not intended to state or imply that only that IBM product, program, or service may be used. Any functionally equivalent product, program, or service that does not infringe any IBM intellectual property right may be used instead. However, it is the user's responsibility to evaluate and verify the operation of any non-IBM product, program, or service.

IBM may have patents or pending patent applications covering subject matter described in this document. The furnishing of this document does not grant you any license to these patents. You can send license inquiries, in writing, to:

*IBM Director of Licensing IBM Corporation North Castle Drive, MD-NC119 Armonk, NY 10504-1785 United States of America*

For license inquiries regarding double-byte character set (DBCS) information, contact the IBM Intellectual Property Department in your country or send inquiries, in writing, to:

*Intellectual Property Licensing Legal and Intellectual Property Law IBM Japan Ltd. 19-21, Nihonbashi-Hakozakicho, Chuo-ku Tokyo 103-8510, Japan*

**The following paragraph does not apply to the United Kingdom or any other country where such provisions are inconsistent with local law:** INTERNATIONAL BUSINESS MACHINES CORPORATION PROVIDES THIS PUBLICATION "AS IS" WITHOUT WARRANTY OF ANY KIND, EITHER EXPRESS OR IMPLIED, INCLUDING, BUT NOT LIMITED TO, THE IMPLIED WARRANTIES OF NON-INFRINGEMENT, MERCHANTABILITY OR FITNESS FOR A PARTICULAR PURPOSE. Some states do not allow disclaimer of express or implied warranties in certain transactions, therefore, this statement may not apply to you.

This information could include technical inaccuracies or typographical errors. Changes are periodically made to the information herein; these changes will be incorporated in new editions of the publication. IBM may make improvements and/or changes in the product(s) and/or the program(s) described in this publication at any time without notice.

Any references in this information to non-IBM websites are provided for convenience only and do not in any manner serve as an endorsement of those websites. The materials at those websites are not part of the materials for this IBM product and use of those websites is at your own risk.

IBM may use or distribute any of the information you supply in any way it believes appropriate without incurring any obligation to you.

Licensees of this program who wish to have information about it for the purpose of enabling: (i) the exchange of information between independently created programs and other programs (including this one) and (ii) the mutual use of the information which has been exchanged, should contact:

*IBM Corporation 2Z4A/101 11400 Burnet Road Austin, TX 78758 U.S.A.*

Such information may be available, subject to appropriate terms and conditions, including in some cases, payment of a fee.

The licensed program described in this document and all licensed material available for it are provided by IBM under terms of the IBM Customer Agreement, IBM International Program License Agreement or any equivalent agreement between us.

Any performance data contained herein was determined in a controlled environment. Therefore, the results obtained in other operating environments may vary significantly. Some measurements may have been made on development-level systems and there is no guarantee that these measurements will be the same on generally available systems. Furthermore, some measurements may have been estimated through extrapolation. Actual results may vary. Users of this document should verify the applicable data for their specific environment.

Information concerning non-IBM products was obtained from the suppliers of those products, their published announcements or other publicly available sources. IBM has not tested those products and cannot confirm the accuracy of performance, compatibility or any other claims related to non-IBM products. Questions on the capabilities of non-IBM products should be addressed to the suppliers of those products.

All statements regarding IBM's future direction or intent are subject to change or withdrawal without notice, and represent goals and objectives only.

All IBM prices shown are IBM's suggested retail prices, are current and are subject to change without notice. Dealer prices may vary.

This information is for planning purposes only. The information herein is subject to change before the products described become available.

This information contains examples of data and reports used in daily business operations. To illustrate them as completely as possible, the examples include the names of individuals, companies, brands, and products. All of these names are fictitious and any similarity to the names and addresses used by an actual business enterprise is entirely coincidental.

#### COPYRIGHT LICENSE:

This information contains sample application programs in source language, which illustrate programming techniques on various operating platforms. You may copy, modify, and distribute these sample programs in any form without payment to IBM, for the purposes of developing, using, marketing or distributing application programs conforming to the application programming interface for the operating platform for which the sample programs are written. These examples have not been thoroughly tested under all conditions. IBM, therefore, cannot guarantee or imply reliability, serviceability, or function of these programs. The sample programs are provided "AS IS", without warranty of any kind. IBM shall not be liable for any damages arising out of your use of the sample programs.

Each copy or any portion of these sample programs or any derivative work, must include a copyright notice as follows:

Portions of this code are derived from IBM Corp. Sample Programs.

© Copyright IBM Corp. \_enter the year or years\_. All rights reserved.

#### **Programming interface information**

#### **Trademarks**

IBM, the IBM logo, and ibm.com are trademarks or registered trademarks of International Business Machines Corp., registered in many jurisdictions worldwide. Other product and service names might be trademarks of IBM or other companies. A current list of IBM trademarks is available on the web at [www.ibm.com/legal/](http://www.ibm.com/legal/us/en/copytrade.shtml) [copytrade.shtml.](http://www.ibm.com/legal/us/en/copytrade.shtml)

Adobe, Acrobat, PostScript and all Adobe-based trademarks are either registered trademarks or trademarks of Adobe Systems Incorporated in the United States, other countries, or both.

IT Infrastructure Library is a registered trademark of the Central Computer and Telecommunications Agency which is now part of the Office of Government Commerce.

Intel, Intel logo, Intel Inside, Intel Inside logo, Intel Centrino, Intel Centrino logo, Celeron, Intel Xeon, Intel SpeedStep, Itanium, and Pentium are trademarks or registered trademarks of Intel Corporation or its subsidiaries in the United States and other countries.

Linux is a trademark of Linus Torvalds in the United States, other countries, or both.

Microsoft, Windows, Windows NT, and the Windows logo are trademarks of Microsoft Corporation in the United States, other countries, or both.

ITIL is a registered trademark, and a registered community trademark of The Minister for the Cabinet Office, and is registered in the U.S. Patent and Trademark Office.

UNIX is a registered trademark of The Open Group in the United States and other countries.

Java and all Java-based trademarks and logos are trademarks or registered trademarks of Oracle and/or its affiliates.

Cell Broadband Engine is a trademark of Sony Computer Entertainment, Inc. in the United States, other countries, or both and is used under license therefrom.

Linear Tape-Open, LTO, the LTO Logo, Ultrium, and the Ultrium logo are trademarks of HP, IBM Corp. and Quantum in the U.S. and other countries.

#### **Terms and conditions for product documentation**

Permissions for the use of these publications are granted subject to the following terms and conditions.

#### **Applicability**

These terms and conditions are in addition to any terms of use for the IBM website.

#### **Personal use**

You may reproduce these publications for your personal, noncommercial use provided that all proprietary notices are preserved. You may not distribute, display or make derivative work of these publications, or any portion thereof, without the express consent of IBM.

#### **Commercial use**

You may reproduce, distribute and display these publications solely within your enterprise provided that all proprietary notices are preserved. You may not make derivative works of these publications, or reproduce, distribute or display these publications or any portion thereof outside your enterprise, without the express consent of IBM.

#### **Rights**

Except as expressly granted in this permission, no other permissions, licenses or rights are granted, either express or implied, to the publications or any information, data, software or other intellectual property contained therein.

IBM reserves the right to withdraw the permissions granted herein whenever, in its discretion, the use of the publications is detrimental to its interest or, as determined by IBM, the above instructions are not being properly followed.

You may not download, export or re-export this information except in full compliance with all applicable laws and regulations, including all United States export laws and regulations.

IBM MAKES NO GUARANTEE ABOUT THE CONTENT OF THESE PUBLICATIONS. THE PUBLICATIONS ARE PROVIDED "AS-IS" AND WITHOUT WARRANTY OF ANY KIND, EITHER EXPRESSED OR IMPLIED, INCLUDING BUT NOT LIMITED TO IMPLIED WARRANTIES OF MERCHANTABILITY, NON-INFRINGEMENT, AND FITNESS FOR A PARTICULAR PURPOSE.

## **Index**

### **A**

access request [registered user 10](#page-15-0) access requests [creating 10](#page-15-0) [viewing 11](#page-16-0) active session [changing to 40](#page-45-0) auditing improvements [session acceptance 95](#page-100-0) [session rejection 96](#page-101-0) auto scrolling [disabling 68](#page-73-0) [enabling 68](#page-73-0)

## **B**

[broker session 53](#page-58-0) [collaboration 53](#page-58-0) [starting 32](#page-37-0)

# **C**

[changing your password 12](#page-17-0) chat session [changing to 40](#page-45-0) clipboard menu [receiving text 67](#page-72-0) [sending text 67](#page-72-0) collaboration broker session [join from server 55](#page-60-0) [join using URL 55](#page-60-0) [joining 55](#page-60-0) [connection URL 55](#page-60-0) [starting 53](#page-58-0) collaboration session acceptance prompt [hiding 93](#page-98-0) [audit events 59](#page-64-0) [broker 53](#page-58-0) [handing over 56](#page-61-0) [controlling 56](#page-61-0) [disconnecting participants 56](#page-61-0) [ending 58](#page-63-0) [giving control 56](#page-61-0) [limiting participants 56](#page-61-0) [peer to peer 49](#page-54-0) [handing over 52](#page-57-0) [joining 51](#page-56-0) [starting 49](#page-54-0) [requesting control 58](#page-63-0) [returning control 58](#page-63-0) [revoking control 56](#page-61-0) server initiated [handing over 48](#page-53-0) [joining 47](#page-52-0) [starting 46](#page-51-0) [using the server UI 45](#page-50-0)

command line software downloading [Linux 21](#page-26-0) [Windows 20](#page-25-0) command line tools [using 79](#page-84-0) [wrc command 80](#page-85-0) [wrcmdpcr command 81](#page-86-0) [Configuring controller properties 87](#page-92-0) [Connecting to a target that is already in a](#page-39-0) [session 34](#page-39-0) controller [establishing sessions 24](#page-29-0) [help 76](#page-81-0) target [remotely installing in a peer to](#page-74-0) [peer session 69](#page-74-0) [controller interface 37](#page-42-0) [capture screen 60](#page-65-0) [clipboard menu 67](#page-72-0) [controller tools 59](#page-64-0) [enable / disable autoscroll 68](#page-73-0) [enable / disable scaled view 68](#page-73-0) [enable / disable true colour 68](#page-73-0) [open chat window 44](#page-49-0) [perform action in target 41](#page-46-0) controller properties [configuring 87](#page-92-0) [enable.address.history 92](#page-97-0) [enable.domain.history 92](#page-97-0) [enable.user.history 92](#page-97-0) [history.max.items 92](#page-97-0) [running tools on the target 87](#page-92-0) [send key sequences 90](#page-95-0) controller software downloading [Linux 19](#page-24-0) [Windows 19](#page-24-0)

#### **D**

downloads [agent download 18](#page-23-0) [download trc player 18](#page-23-0) [launch remote control player 18](#page-23-0) drawing tool [using 29](#page-34-0)

## **E**

[ending a collaboration session when you](#page-63-0) [disconnect 58](#page-63-0) [entering text on the target screen 60](#page-65-0) error messages [wrc command 83](#page-88-0) [exporting data 16](#page-21-0)

#### **F**

favourite targets list [creating 6](#page-11-0) [removing targets 6](#page-11-0) [viewing 6](#page-11-0) file transfer [Open controller file transfer](#page-71-0) [directory 66](#page-71-0) [Open target file transfer directory 66](#page-71-0) [view transfer list 66](#page-71-0) file transfer directory [changing the location 66](#page-71-0) file transfer menu [open remote transfer folder 66](#page-71-0) [open transfer folder 66](#page-71-0) [receiving a file 65](#page-70-0) [sending a file 65](#page-70-0) [toggle show transfers 66](#page-71-0) file transfer session [creating directories 26](#page-31-0) [deleting files 26](#page-31-0) [show transferred file list 27](#page-32-0) transferring directories [controller to target 25](#page-30-0) [target to controller 26](#page-31-0) transferring files [controller to target 25](#page-30-0) [target to controller 26](#page-31-0) files [changing the file transfer](#page-71-0) [directory 66](#page-71-0) [receiving a file 65](#page-70-0) [sending a file 65](#page-70-0) [transferring 64](#page-69-0)

## **G**

guidance session [changing to 40](#page-45-0) [clear instructions 29](#page-34-0) [drawing tool 29](#page-34-0) [guidance tool 28](#page-33-0) [highlight tool 29](#page-34-0) [tools 27](#page-32-0) guidance tool [symbols and action 28](#page-33-0) [using 28](#page-33-0)

## **H**

[Handing over a collaboration session](#page-61-0) [involving a broker 56](#page-61-0) [help 76](#page-81-0) Help [server 21](#page-26-0) Help Menu [server 21](#page-26-0) highlight tool [using 29](#page-34-0)

homepage [resetting 16](#page-21-0) [setting 15](#page-20-0)

## **J**

[Joining a broker collaboration session 55](#page-60-0) [Joining a collaboration session from the](#page-52-0) [server 47](#page-52-0) [Joining a peer to peer collaboration](#page-56-0) [session 51](#page-56-0) [Joining or Disconnecting a session 34](#page-39-0)

# **L**

local input [disabling 41](#page-46-0) [enabling 41](#page-46-0) local recording [making 63](#page-68-0) [playing 63](#page-68-0) [logging off 4](#page-9-0) logging on [forgotten password 3](#page-8-0) [logging on to the server 3](#page-8-0)

#### **M**

master controller acceptance prompt [hiding 93](#page-98-0) monitor session [changing to 40](#page-45-0)

# **N**

[num icon 41](#page-46-0)

# **O**

options menu [exporting data 16](#page-21-0) [output 16](#page-21-0) [refresh results 16](#page-21-0) [reset to default homepage report 16](#page-21-0) [set current report as homepage 15](#page-20-0) [Overview 1](#page-6-0)

# **P**

P2P session [disconnecting 34](#page-39-0) [joining 34](#page-39-0) password [changing 12](#page-17-0) [forgotten password 3](#page-8-0) peer to peer session [starting 31](#page-36-0)

#### **Q**

quick text input [enabling 60](#page-65-0)

#### **R**

recordings [starting the session player 18](#page-23-0) registry keys [looking up values 41](#page-46-0) [viewing 41](#page-46-0) remote control session [collaboration session 45](#page-50-0) [ending 77](#page-82-0) [initiating 23](#page-28-0) [inviting multiple participants 45](#page-50-0) [managed 23](#page-28-0)[, 30](#page-35-0) [peer to peer 23](#page-28-0) [recording 61](#page-66-0) remote control session [broker 23](#page-28-0) [starting 8](#page-13-0)[, 30](#page-35-0) remote control sessions [active session 24](#page-29-0) [chat session 24](#page-29-0) [establishing 24](#page-29-0) [file transfer 25](#page-30-0) [guidance session 27](#page-32-0) [reboot 30](#page-35-0) [types of 24](#page-29-0) remote install [Peer to peer target 74](#page-79-0) pre reqs [Linux 72](#page-77-0) [UNIX 72](#page-77-0) [Windows Server 2008 71](#page-76-0) [Windows Vista 71](#page-76-0) pre requisites [IPv6 73](#page-78-0) prereqs [Win XP 69](#page-74-0) remote target install windows 7 [configure remote registry 69](#page-74-0) [configure uac 70](#page-75-0) [windows 7 pre reqs 69](#page-74-0) [Remotely installing the target from the](#page-79-0) [controller UI 74](#page-79-0) reports custom [running 15](#page-20-0) standard [running 14](#page-19-0) [Reports Menu 14](#page-19-0) [Retaining previously used logon](#page-97-0) [credentials for a P2P session 92](#page-97-0) [running tools on the target 87](#page-92-0)

# **S**

scaled view [disabling 68](#page-73-0) [enabling 68](#page-73-0) screen data [refreshing 16](#page-21-0) [Sending key sequences to the target](#page-95-0) [during a session 90](#page-95-0) server interface [accessing 3](#page-8-0) Server Web Interface [logging off 4](#page-9-0)

Server Web Interface *(continued)* [logging on 3](#page-8-0) [options menu 15](#page-20-0) [reports menu 14](#page-19-0) [sessions menu 13](#page-18-0) [targets menu 4](#page-9-0) [tools menu 18](#page-23-0) [Users Menu 12](#page-17-0) session details [playing a recording 13](#page-18-0)[, 14](#page-19-0) [viewing 13](#page-18-0) session history [viewing 7](#page-12-0)[, 13](#page-18-0) session player [downloading 18](#page-23-0) [launching 18](#page-23-0) [session recording 61](#page-66-0) [exporting and downloading 62](#page-67-0) session type [changing 39](#page-44-0) session types [active 24](#page-29-0) [chat 24](#page-29-0) [guidance 27](#page-32-0) sessions [searching 13](#page-18-0) sessions menu [my session history 13](#page-18-0) [search 13](#page-18-0) [session details 13](#page-18-0) [Sessions Menu 13](#page-18-0) [starting 53](#page-58-0) [starting a broker session 32](#page-37-0) system information [retrieving 44](#page-49-0)

## **T**

target remote install from controller [pre reqs 69](#page-74-0) [remote uninstallation 75](#page-80-0) [remotely installing in a peer to peer](#page-74-0) [session 69](#page-74-0) target installation remotely [pre reqs 69](#page-74-0) target menu [add to favourites 6](#page-11-0) target numlock led [setting the state 41](#page-46-0) target policies [viewing 7](#page-12-0) target software downloading [Linux 19](#page-24-0) [Windows 19](#page-24-0) remotely installing [pre reqs 69](#page-74-0) target status [viewing 7](#page-12-0) targets [browsing for 5](#page-10-0) [capturing the screen 60](#page-65-0) [getting system information 44](#page-49-0) [rebooting 30](#page-35-0)

targets *(continued)* requesting temporary access [anonymous user 11](#page-16-0) [at start of session 10](#page-15-0) [request access 10](#page-15-0) [searching 5](#page-10-0) [view access requests 11](#page-16-0) [viewing 5](#page-10-0) [targets menu 4](#page-9-0) [all targets 5](#page-10-0) [browse targets 5](#page-10-0) [join broker session 4](#page-9-0) [recently accessed 6](#page-11-0) [remove from favourites 6](#page-11-0) [request access 9](#page-14-0) [search 5](#page-10-0) [session history 7](#page-12-0) [start broker session 4](#page-9-0) [Start Session 8](#page-13-0) [target status 7](#page-12-0) [view effective policies 7](#page-12-0) [view favourites 6](#page-11-0) temporary access to a target [requesting 9](#page-14-0) tools menu [downloads 18](#page-23-0) [transferring directories from controller to](#page-30-0) [target 25](#page-30-0) [transferring directories from target to](#page-31-0) [controller 26](#page-31-0) [transferring files 25](#page-30-0) [transferring files from controller to](#page-30-0) [target 25](#page-30-0) [transferring files from target to](#page-31-0) [controller 26](#page-31-0) troubleshooting [auditing 95](#page-100-0) [viewing current data 99](#page-104-0) Troubleshooting Appendix [Error messages 101](#page-106-0) true colour [disabling 68](#page-73-0) [enabling 68](#page-73-0)

# **U**

uninstalling target [remotely 75](#page-80-0) user details [viewing 12](#page-17-0) users groups [viewing 12](#page-17-0) users menu [my details 12](#page-17-0) [my groups 12](#page-17-0) [Users Menu 12](#page-17-0) [Using IBM Endpoint Manager for Remote](#page-42-0) [Control as a controller user 37](#page-42-0) [Using remote control commands from the](#page-84-0) [command line 79](#page-84-0)

## **W**

[windows 7 pre reqs 69](#page-74-0)

windows 7 remote registry [configuring 69](#page-74-0) windows 7 uac features [configuring 70](#page-75-0) wrc [examples 81](#page-86-0) wrc command [error messages 83](#page-88-0) [using 80](#page-85-0) wrcmdpcr [examples 82](#page-87-0) wrcmdpcr command [using 81](#page-86-0)

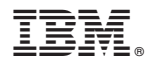

Product Number: 5725-C43

Printed in USA